# **Filing Guidelines for Foreign Account Tax Compliance Act (FATCA)**

**Part 38-03-25**

Document last updated July 2020  $\mathcal{L}$  , and the contract of the contract of the contract of the contract of the contract of the contract of the contract of the contract of the contract of the contract of the contract of the contract of the contract o

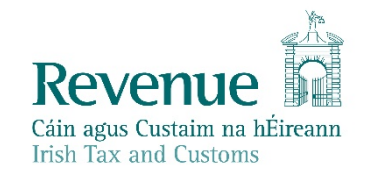

The information in this document is provided as a guide only and is not professional advice, including legal advice. It should not be assumed that the guidance is comprehensive or that it provides a definitive answer in every case.

1

とい

### **Table of Contents**

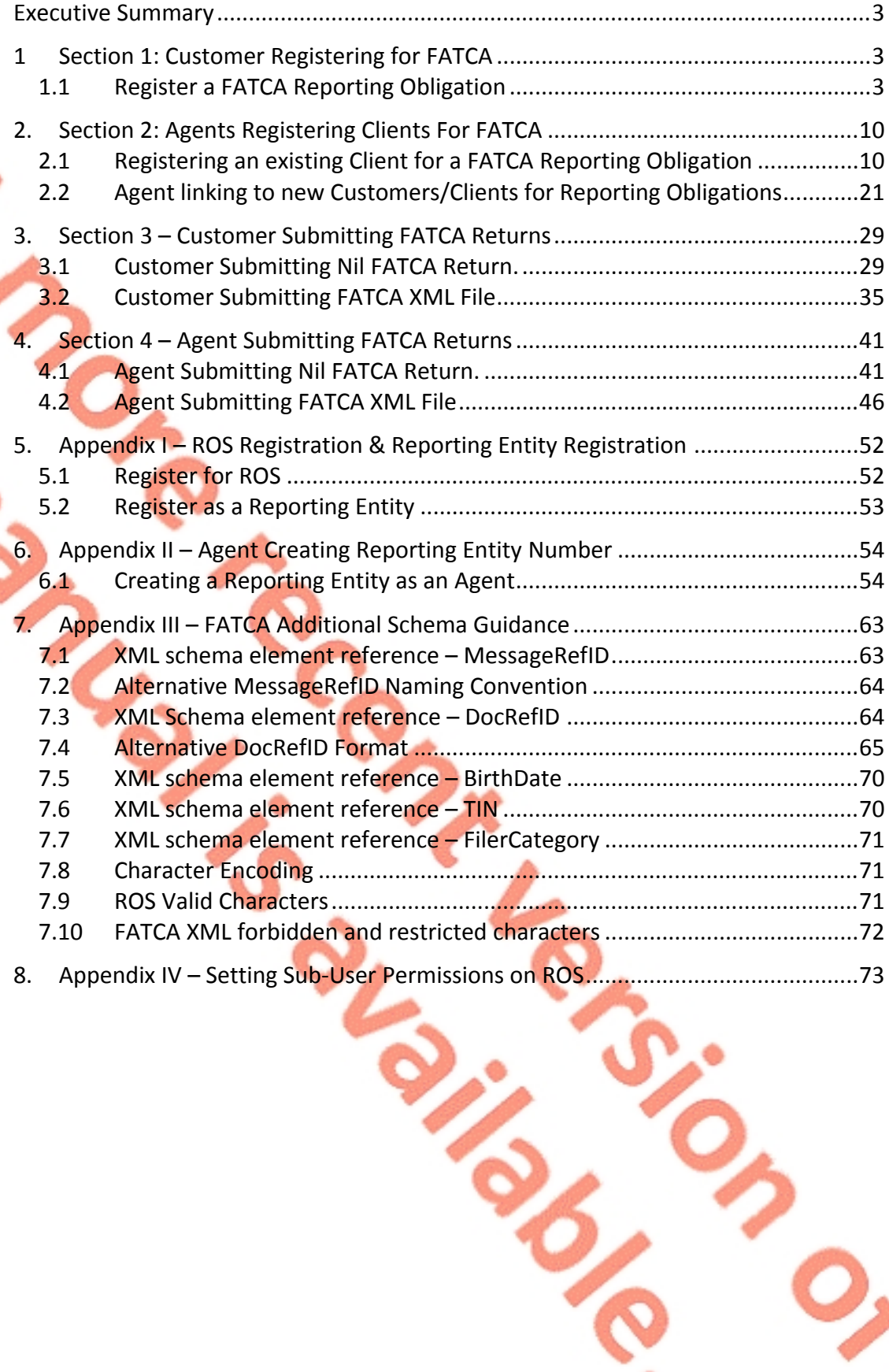

## <span id="page-2-0"></span>Executive Summary

These guidelines are designed to provide information in relation to FATCA Reporting in Ireland.

<span id="page-2-1"></span>1 Section 1: Customer Registering for FATCA

<span id="page-2-2"></span>1.1 Register a FATCA Reporting Obligation

This step can only be completed once the Customer is registered for ROS. If the Customer is not registered for ROS, refer to Appendix I, Section 5.1.

If the Customer is only being registered with Revenue in order to file a FATCA report to fulfil their FATCA Reporting Obligations (i.e. they do not have a tax obligation in Ireland) please refer to Appendix I, Section 5.2 in order to obtain a Reporting Entity Number.

For queries relating to registering a Reporting Obligation, please contact Revenue's VIMA (VIES, Intrastat and Mutual Assistance) office:

 **Via MyEnquiries, selecting AEOI (Automatic Exchange of Information) and FATCA**

Telephone at +**353 42 9353337**

Follow steps 1.1.1 to 1.1.10 to register a **FATCA Reporting Obligation**.

#### 1.1.1 Log into ROS.

1.1.2 Under the "My Services" tab, select "Manage Reporting Obligations" from the Other Services section.

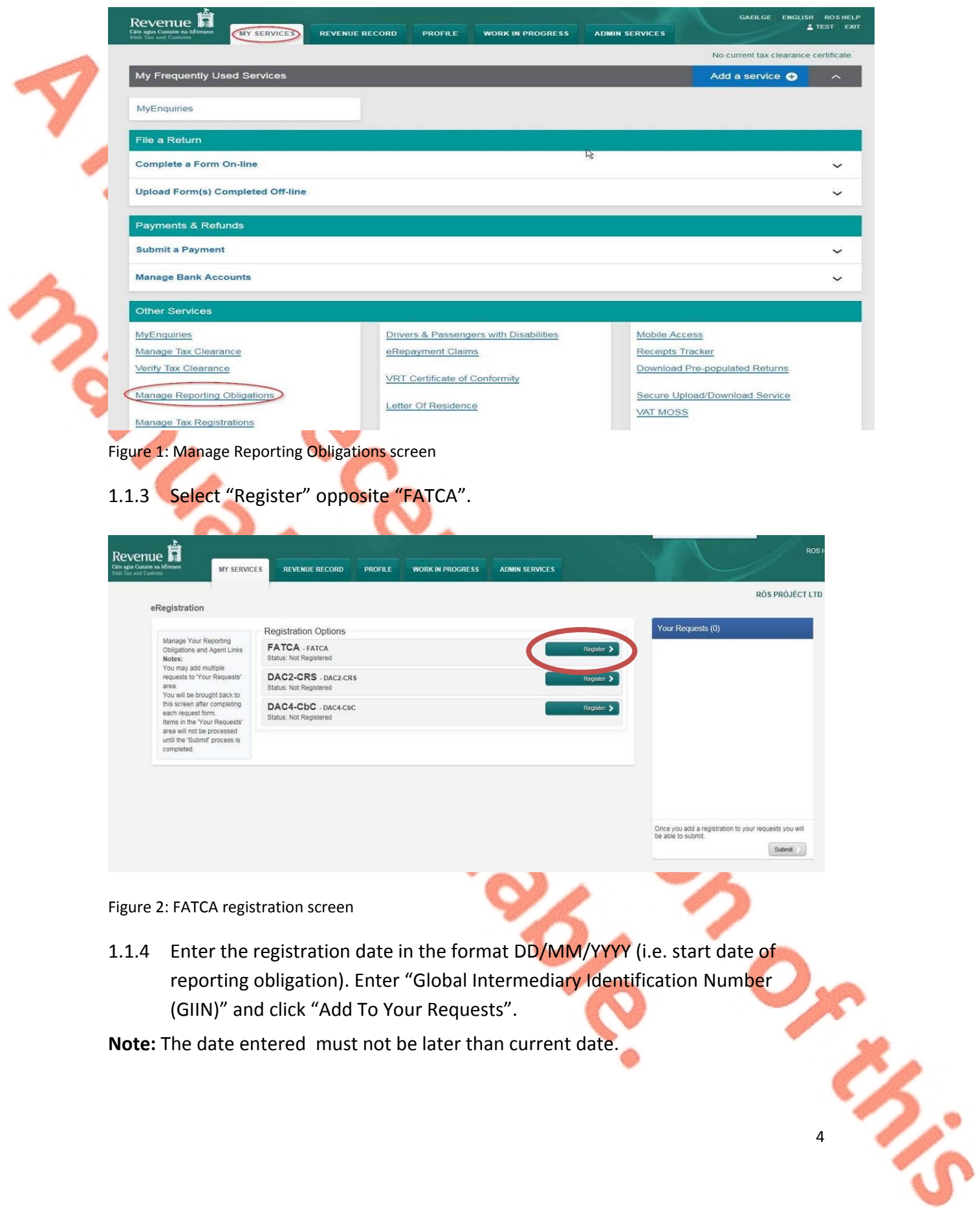

**Note:** The date entered must not be later than current date.

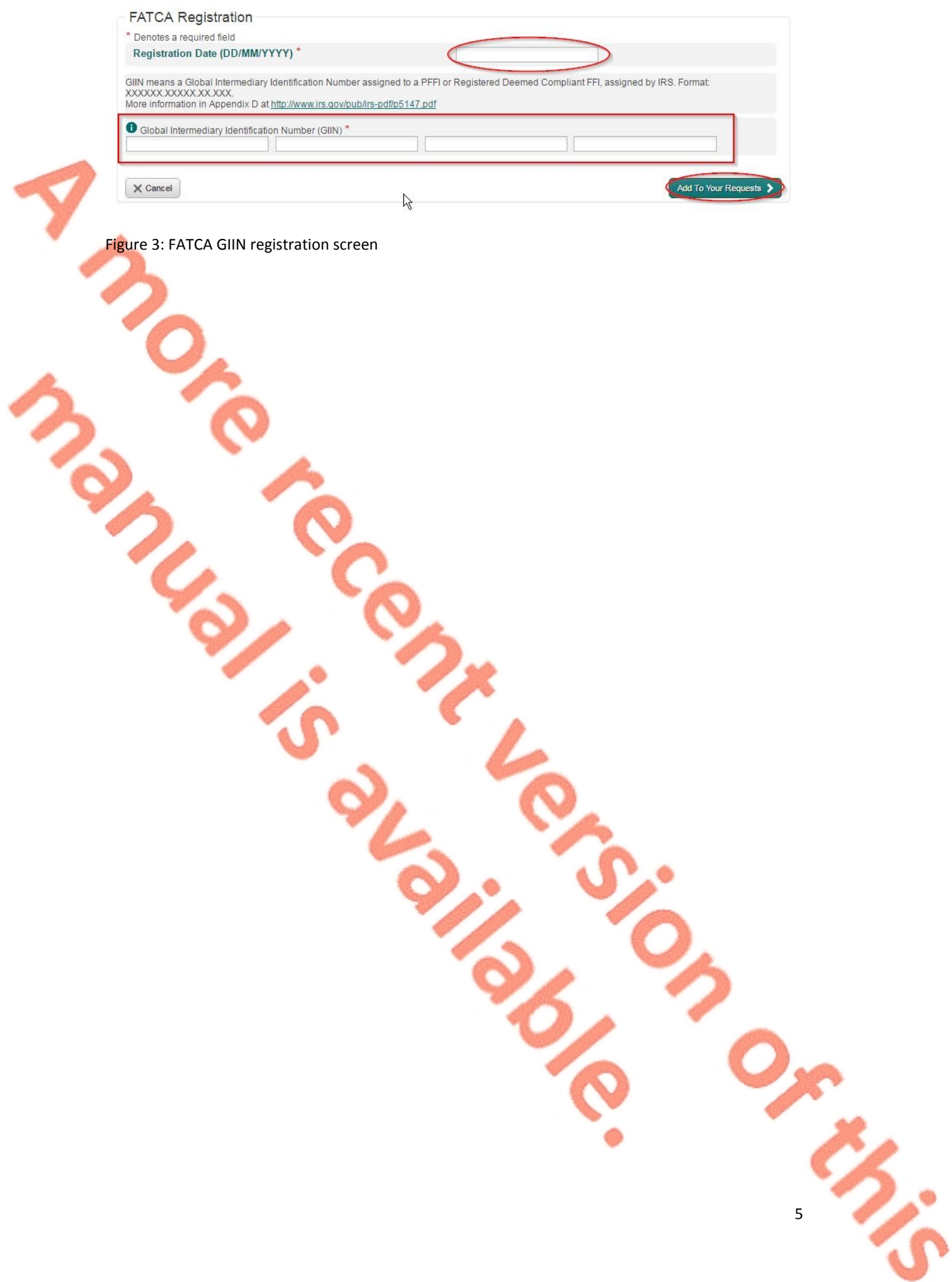

1.1.5 The registration request will be added to "Your Requests" on the right-hand side of the screen. Click "Submit".

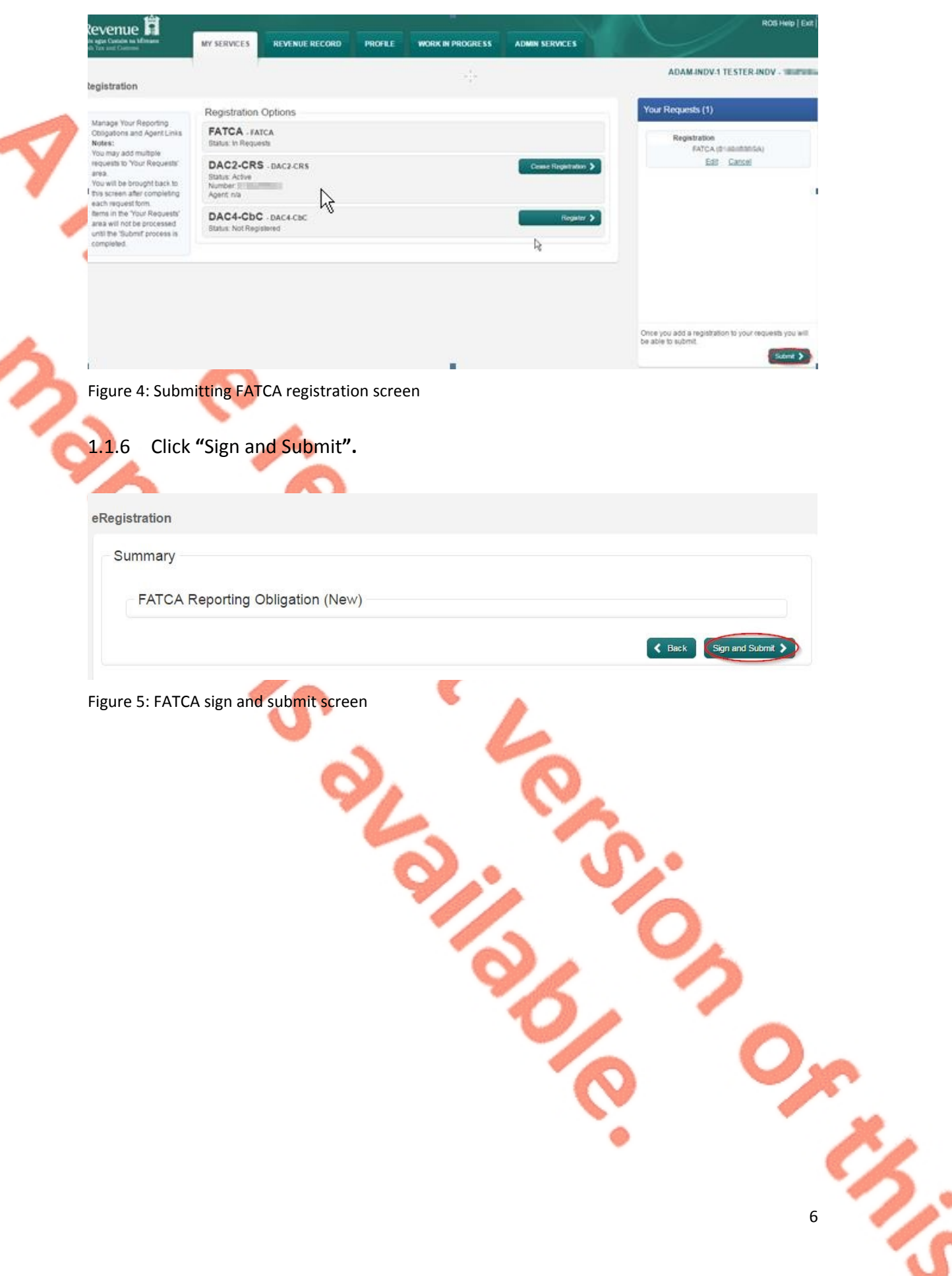

1.1.7 The Customer will be redirected to the Sign & Submit screen. Enter the ROS Password and click "Sign and Submit".

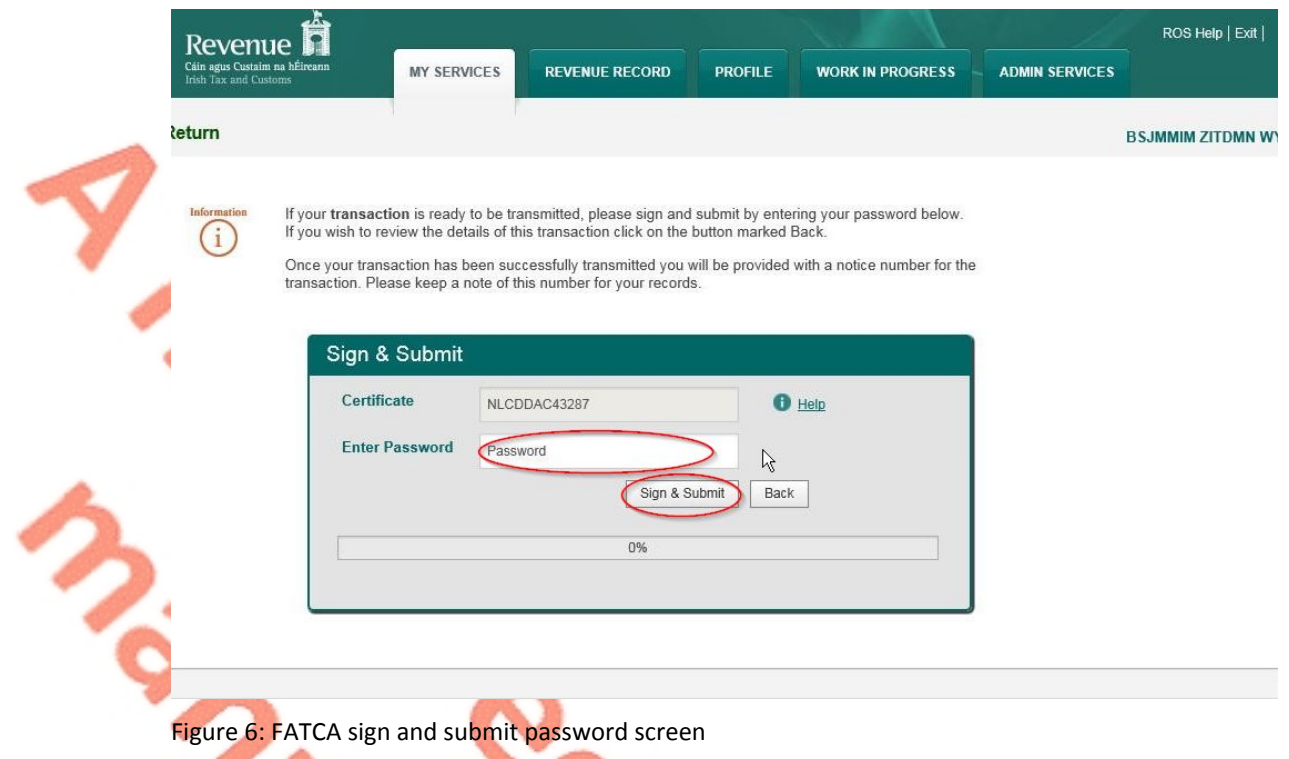

1.1.8 The Customer will receive a ROS Acknowledgement and a Notice Number, which the Customer may wish to print for their records. Click "OK".

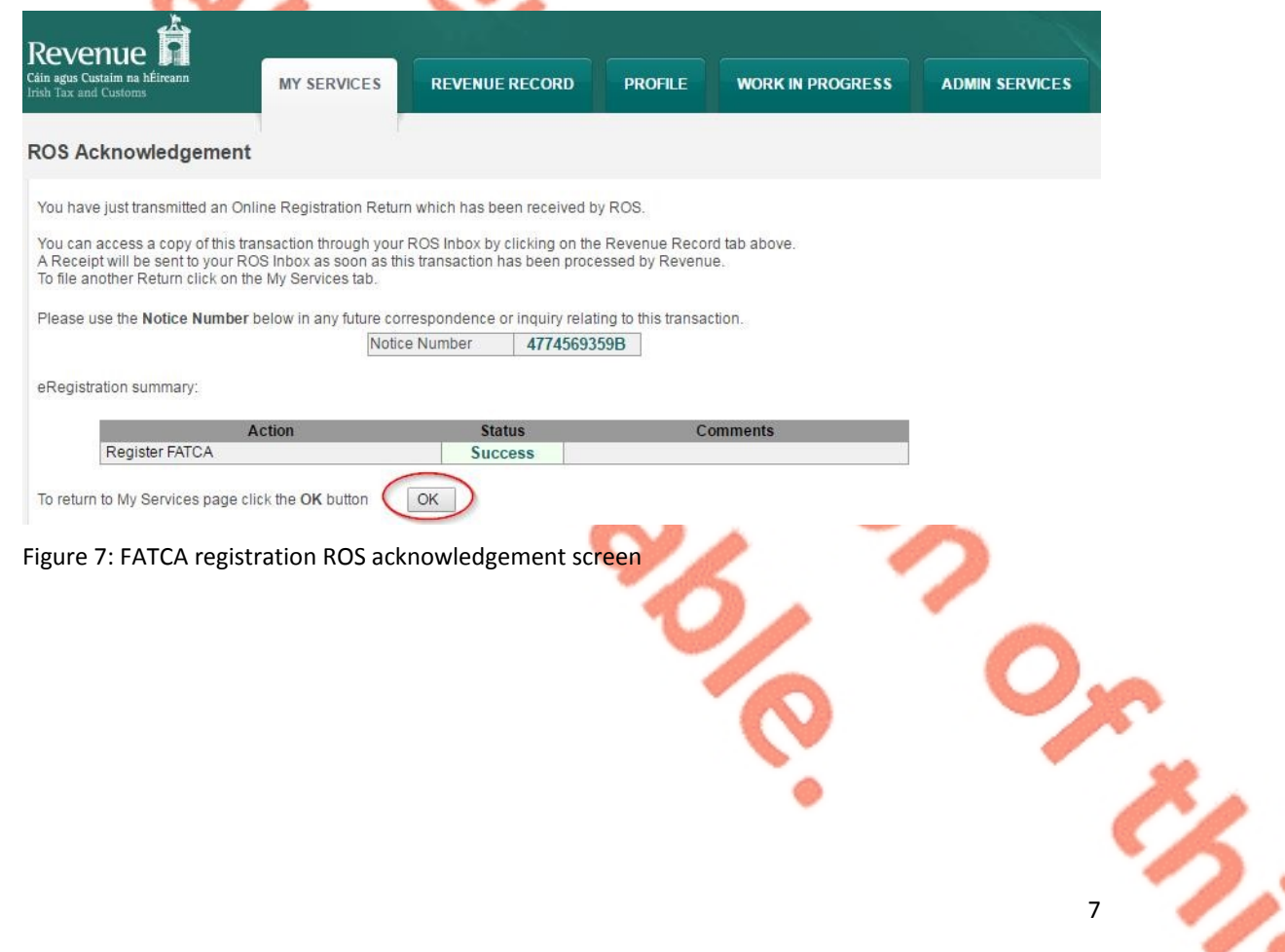

1.1.9 The Customer will receive a new notification in their Revenue Record to confirm the Customer has been registered for a FATCA Reporting Obligation. Click on the Notice Number for confirmation of the registration.

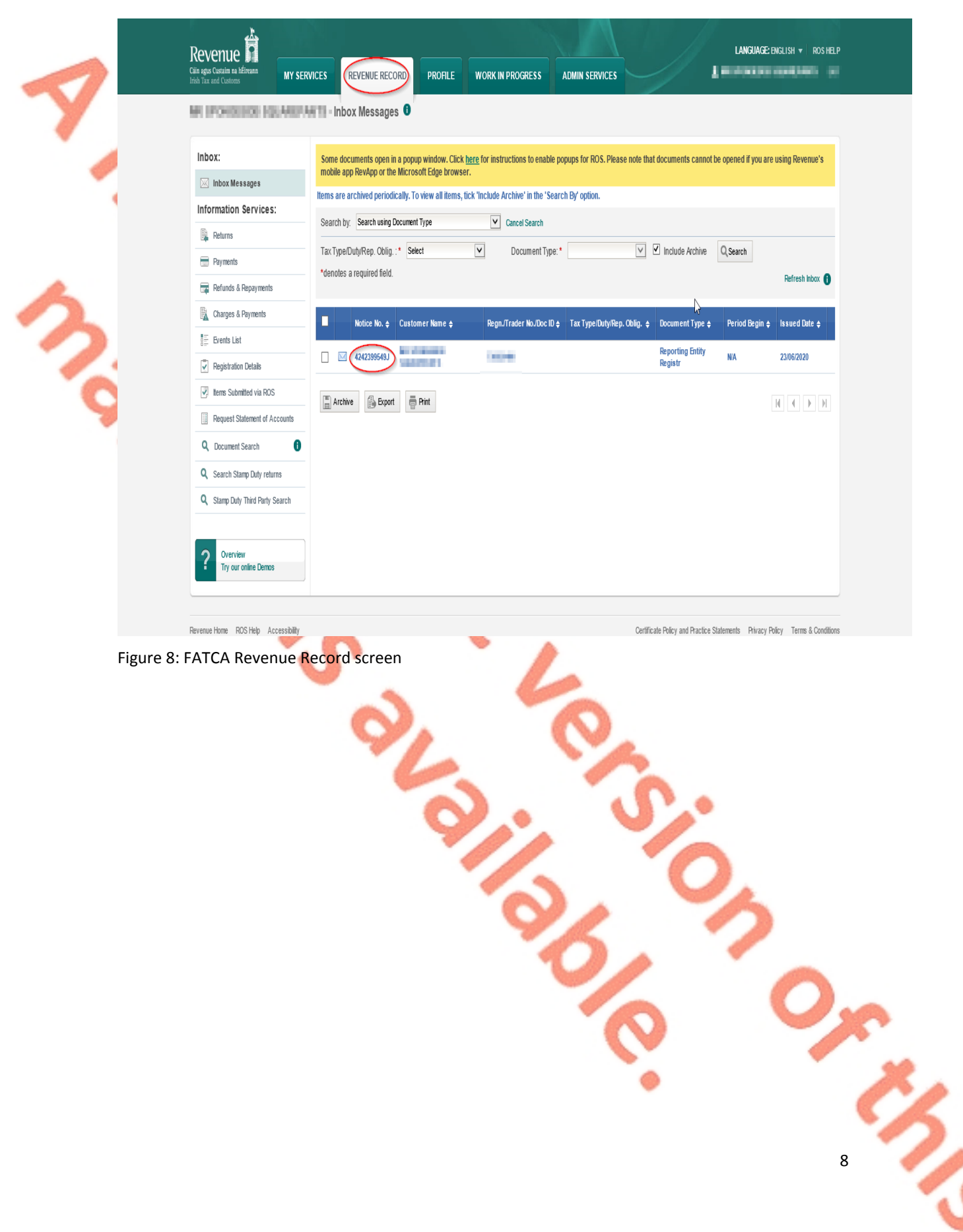

### 1.1.10 The following notice will appear which the Customer may wish to print for their records.

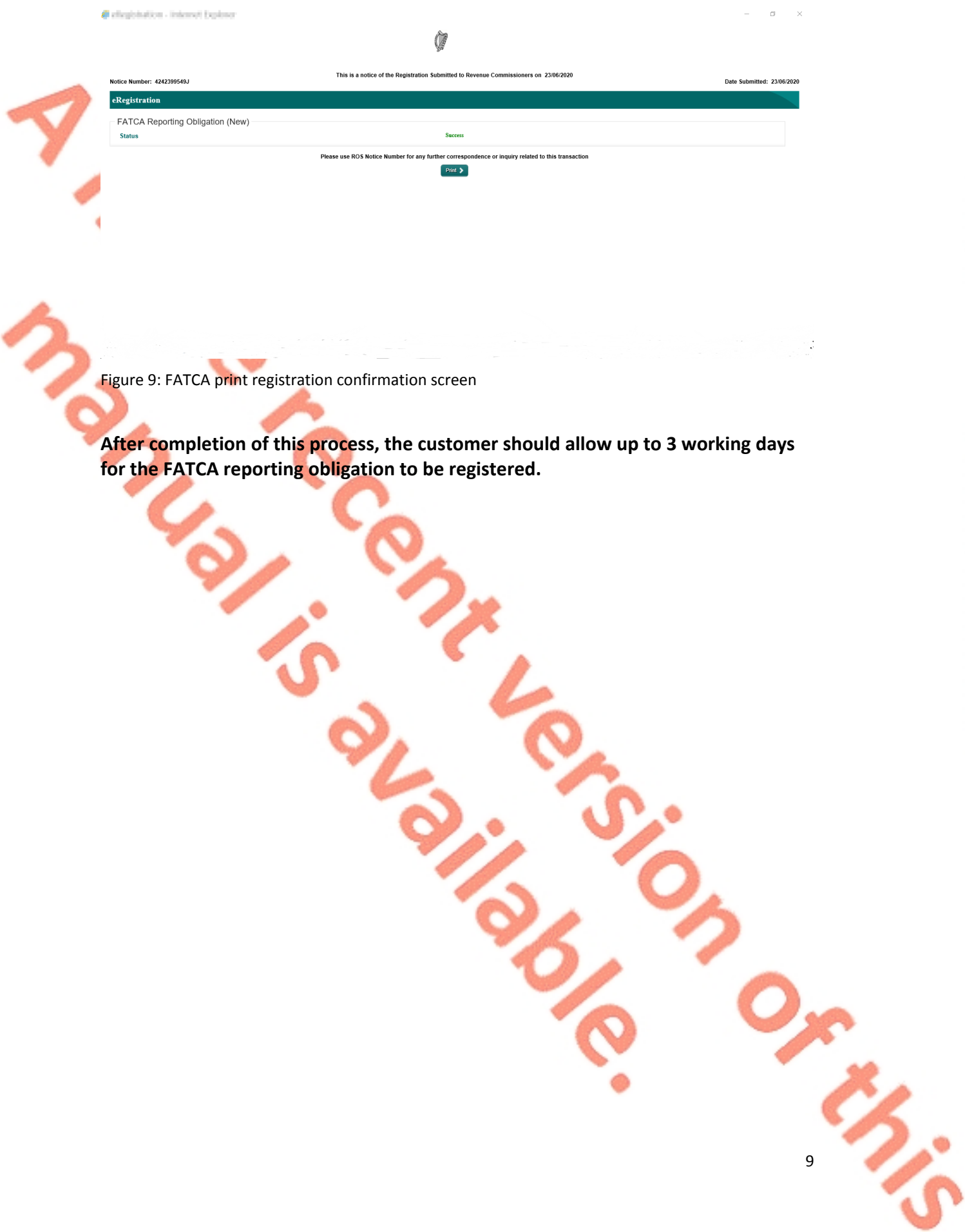

## <span id="page-9-0"></span>2. Section 2: Agents Registering Clients For FATCA

**This section is only relevant where the user of the system is an Agent. If the user of the system is a Customer, please refer to Section 1 above.**

<span id="page-9-1"></span>2.1 Registering an existing Client for a FATCA Reporting Obligation

To link to an existing Tax Registration or Reporting Entity for whom you are not current Agents, please refer to **Section 2.2 – [Agent](#page-20-0) [linking](#page-20-0) [to](#page-20-0) [new](#page-20-0) [Customers/Clients](#page-20-0) [for](#page-20-0) [Reporting](#page-20-0) [Obligations.](#page-20-0)**

For queries relating to registering a Reporting Obligation, please contact Revenue's VIMA (VIES, Intrastat and Mutual Assistance) office:

- Via **MyEnquiries, selecting AEOI (Automatic Exchange of Information) and FATCA**
- Telephone at **+353 42 9353337**

Follow steps 2.1.1 to 2.1.16 to register a FATCA Reporting Obligation.

### 2.1.1 Log into ROS.

2.1.2 Under the "TainServices" tab, locate the Customer using Client Search or Client List.

Agent will be redirected to the "Client Services" tab for the relevant Customer. "Reporting Obligations" must be ticked.

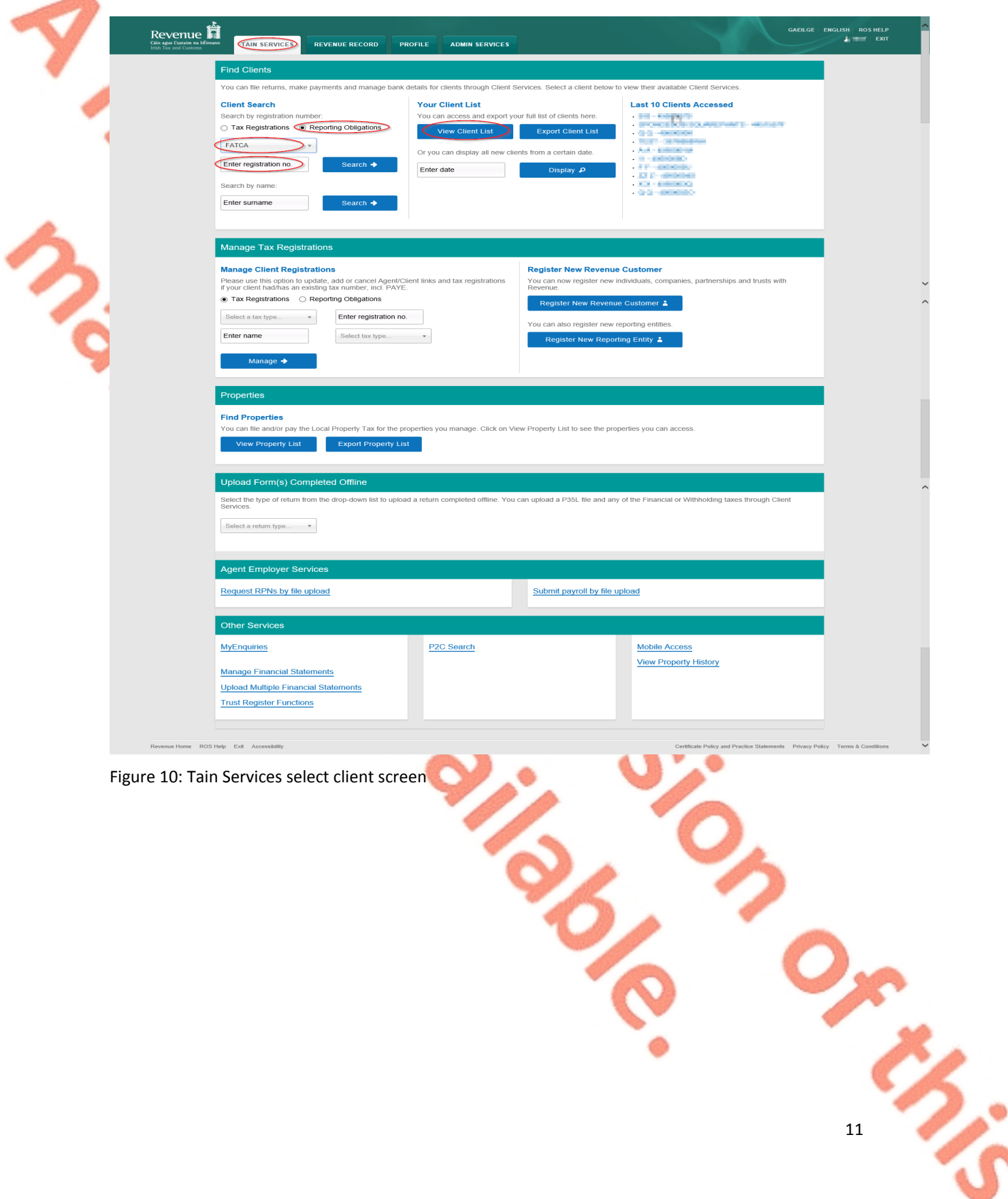

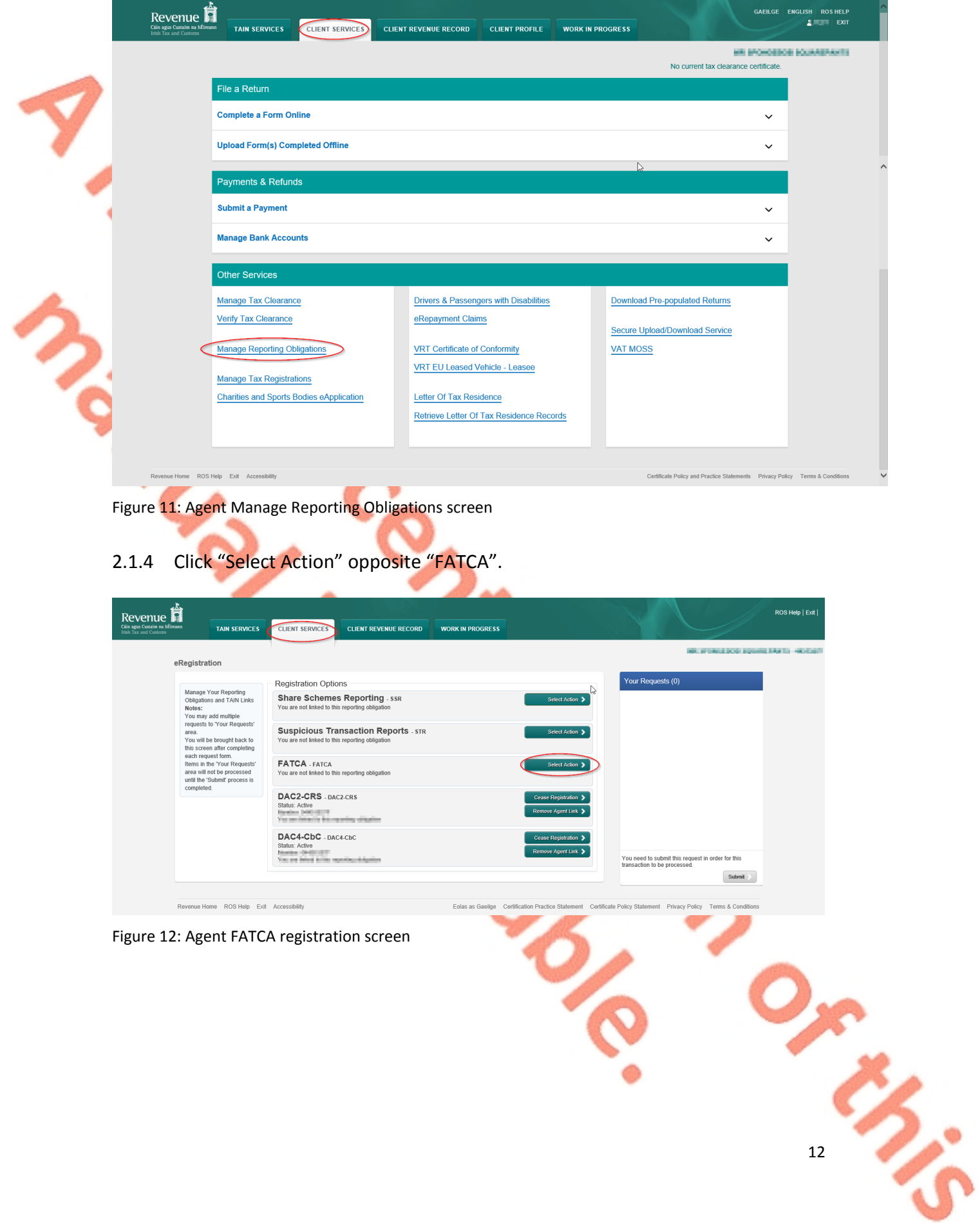

## 2.1.3 Select "Manage Reporting Obligations" from the Other Services section.

2.1.5 Select "Add and link to a new registration".

This option is applicable to an Agent wishing to link to a current Customer/Client to manage a FATCA Reporting Obligation.

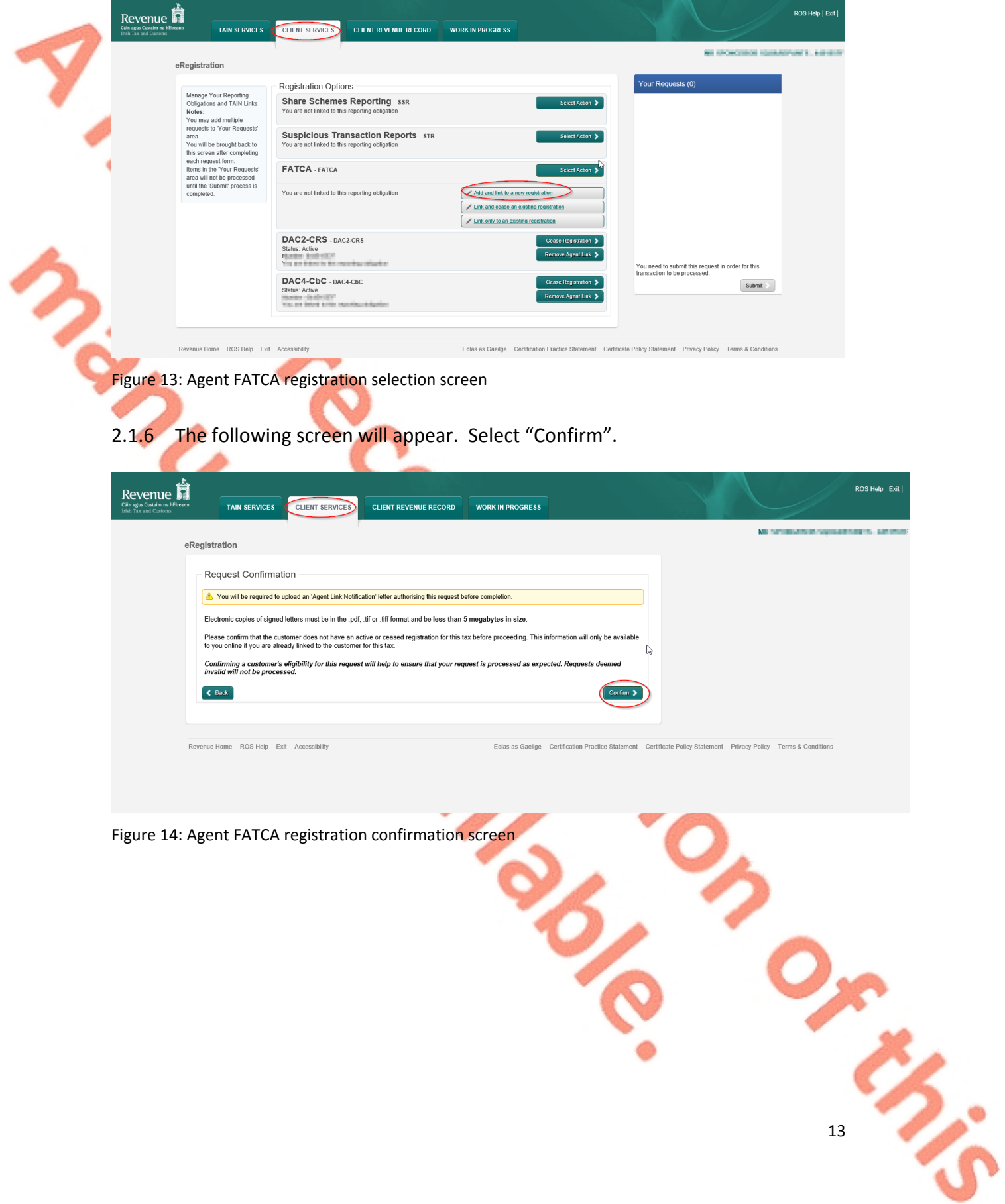

2.1.7 Enter the registration date in the format DD/MM/YYYY (i.e. start date of reporting obligation). Enter Global Intermediary Identification Number (GIIN), click "Add To Your Requests".

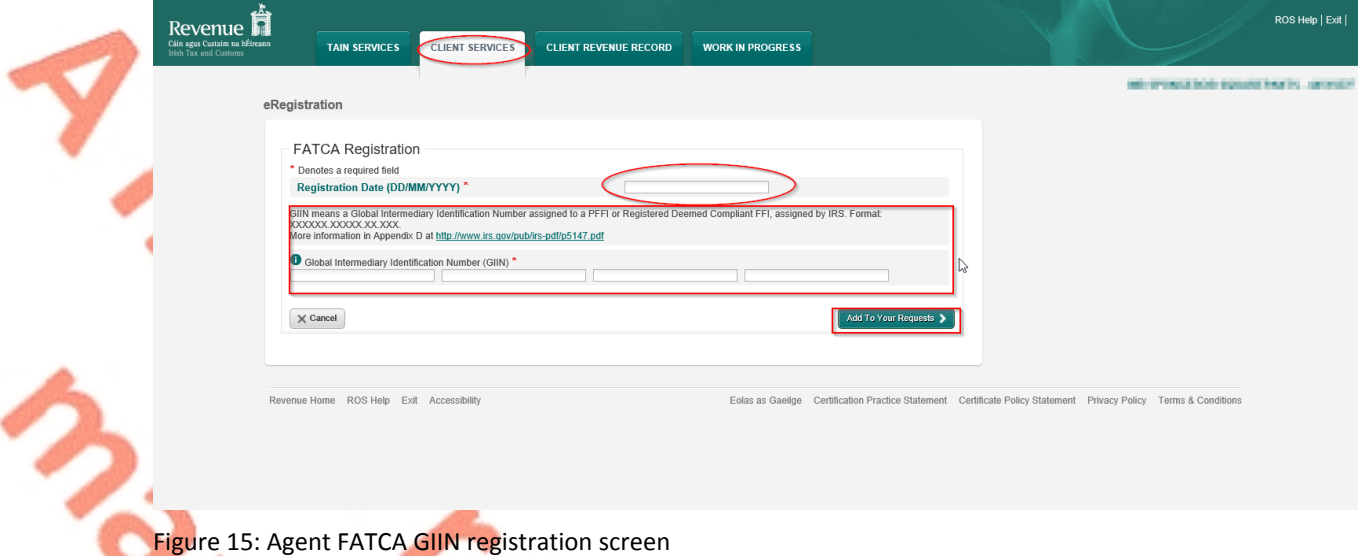

2.1.8 The registration request will be added to "Your Requests" on the right-hand side of the screen. Click "Submit".

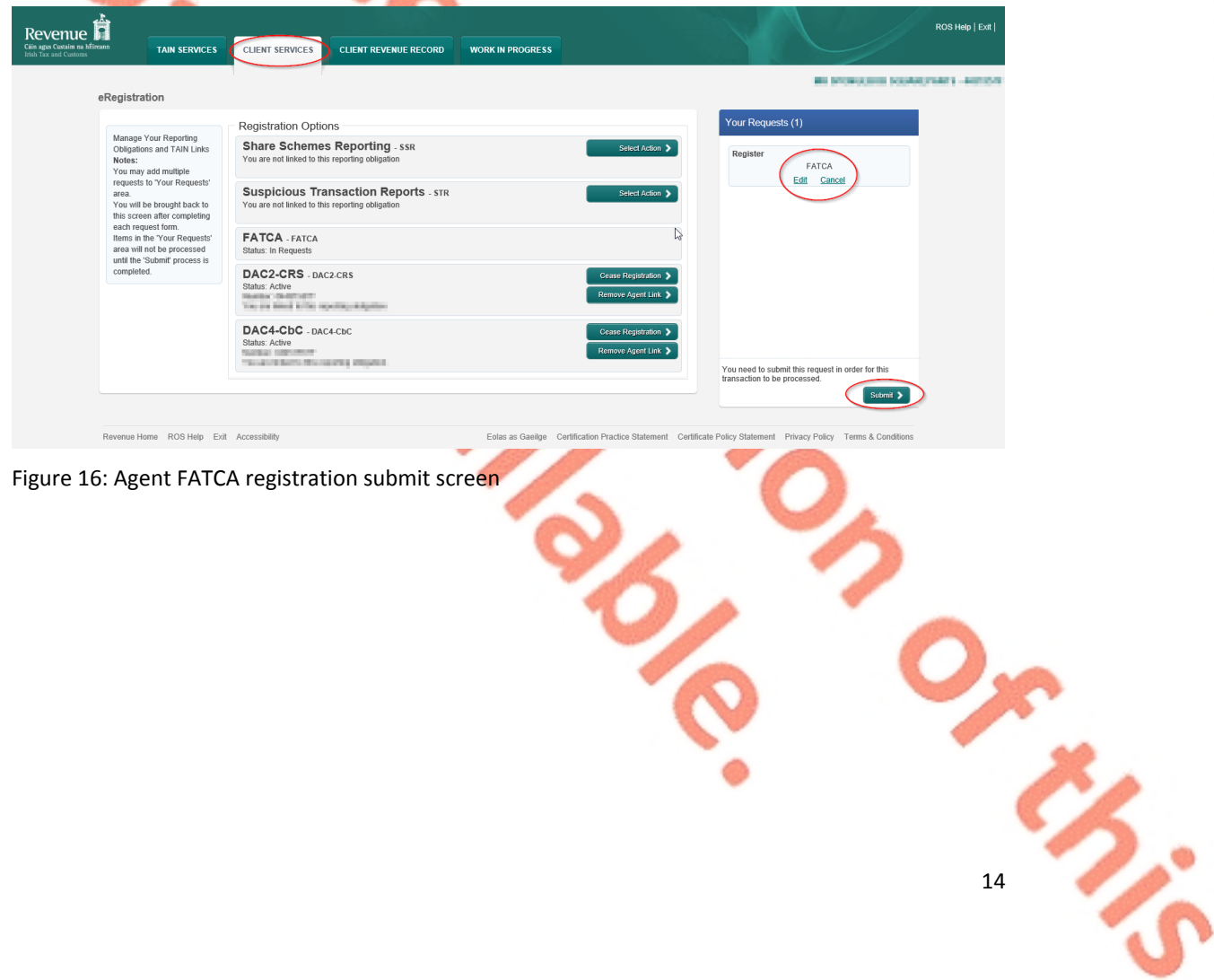

2.1.9 Select "Generate Client Consent Letter" this will generate a Consent letter in respect of the registrations input for your client. This will be generated in PDF format. (This option is not mandatory; a standard Agent Link Notification Form may be uploaded at the next stage).

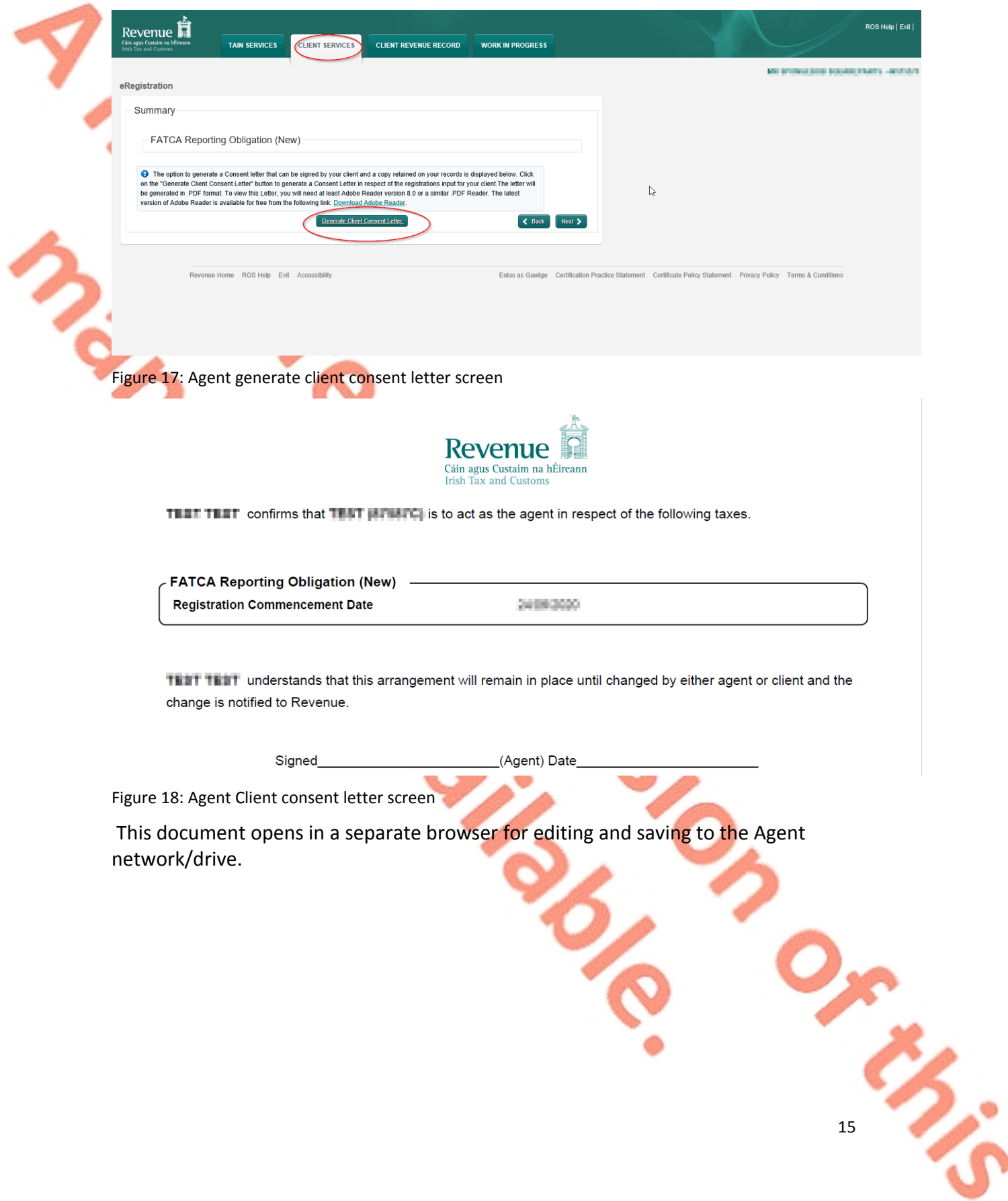

## 2.1.10 Once completed, click "Next".

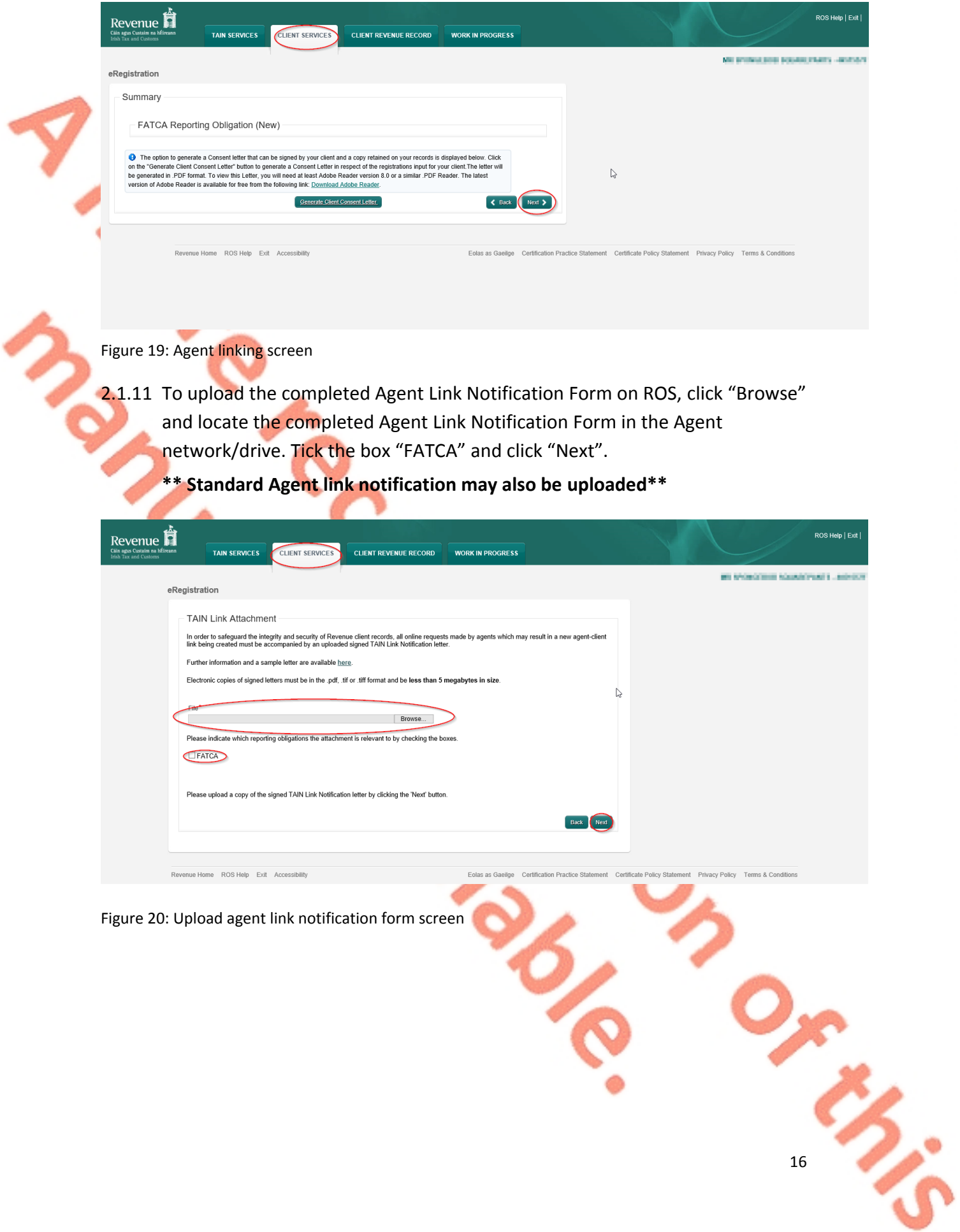

16

## 2.1.12 Click "Sign and Submit".

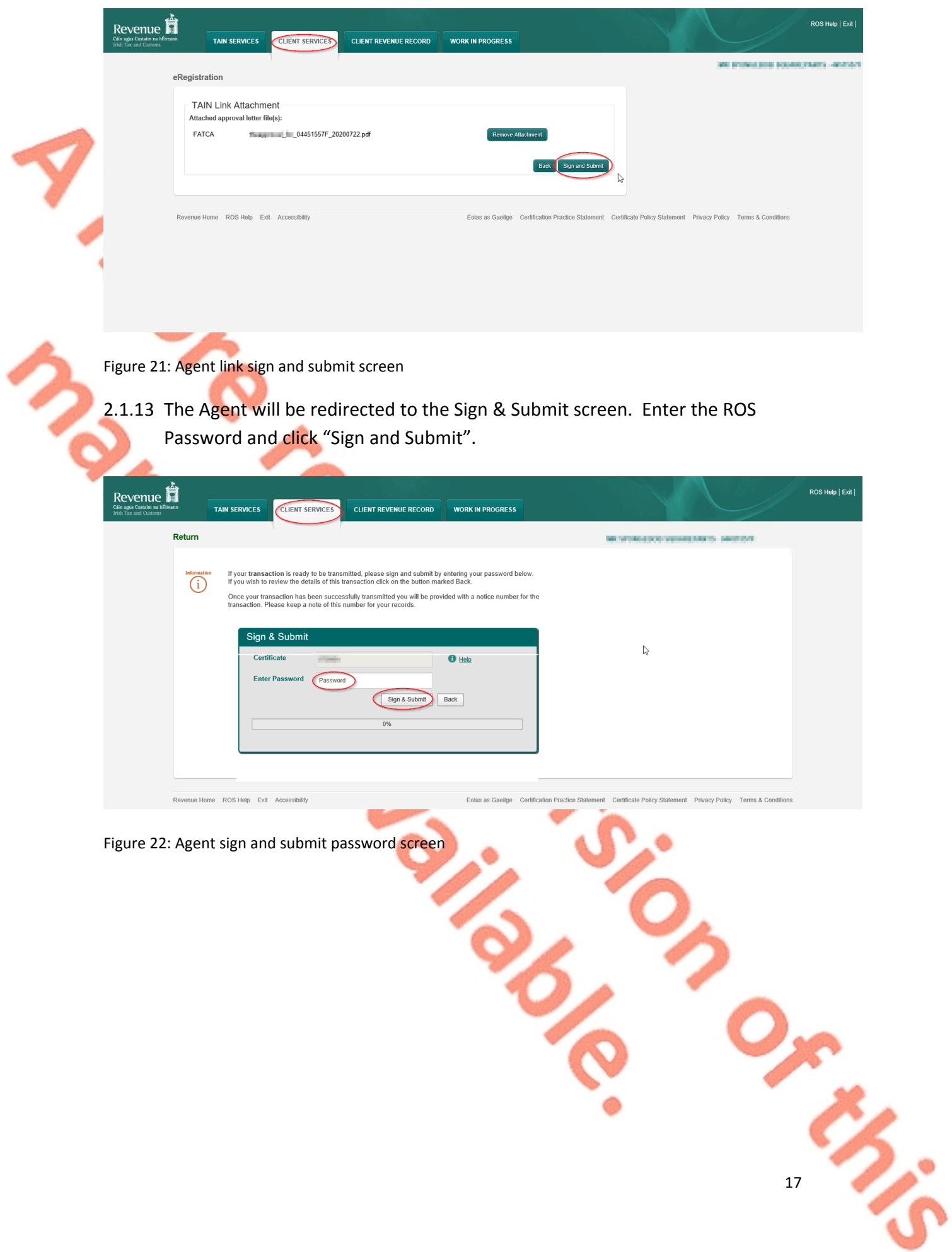

2.1.14 The Agent will receive a ROS Acknowledgement and a Notice Number which the Agent may wish to print for its records. Click "OK".

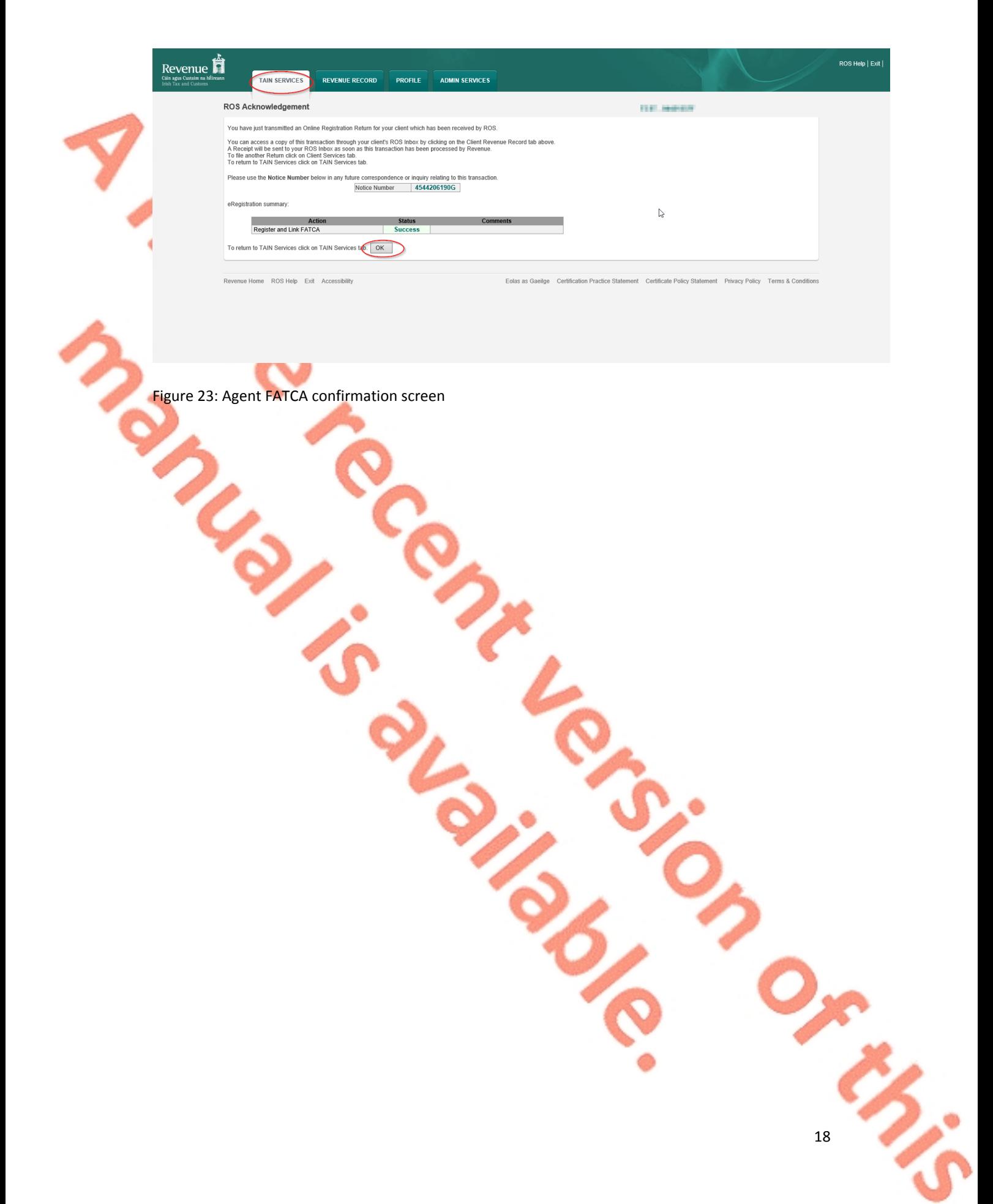

2.1.15 The Agent will receive a new notification in the Client's Revenue Record to confirm the Customer has been registered for a FATCA Reporting Obligation. Click on the Notice Number for confirmation of the registration.

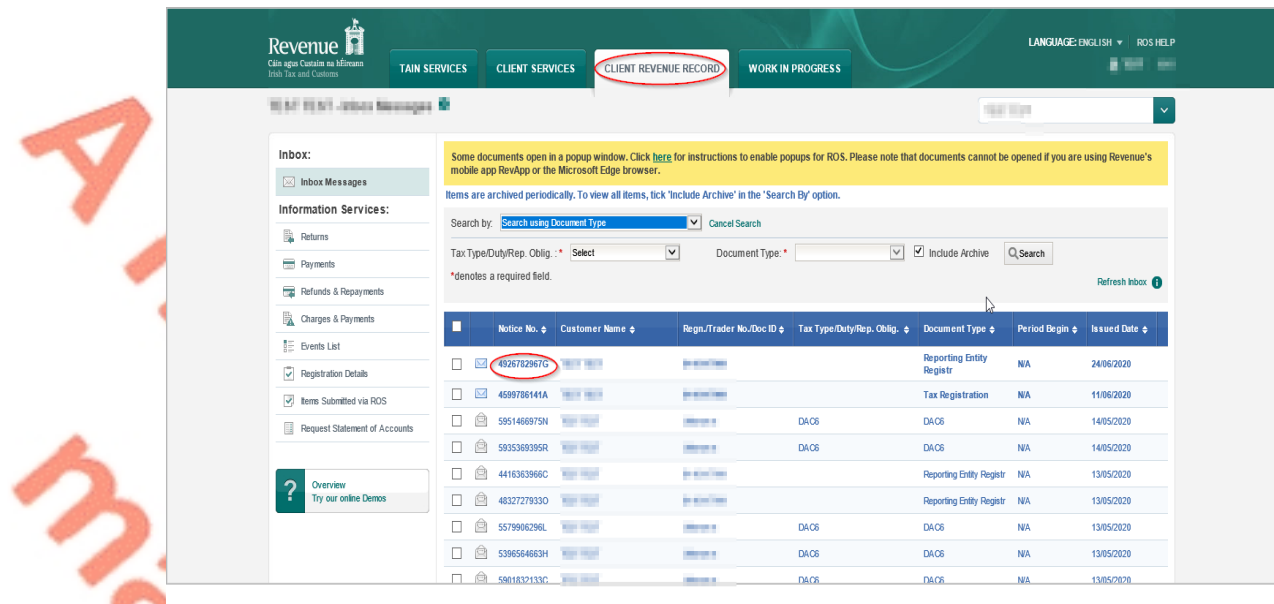

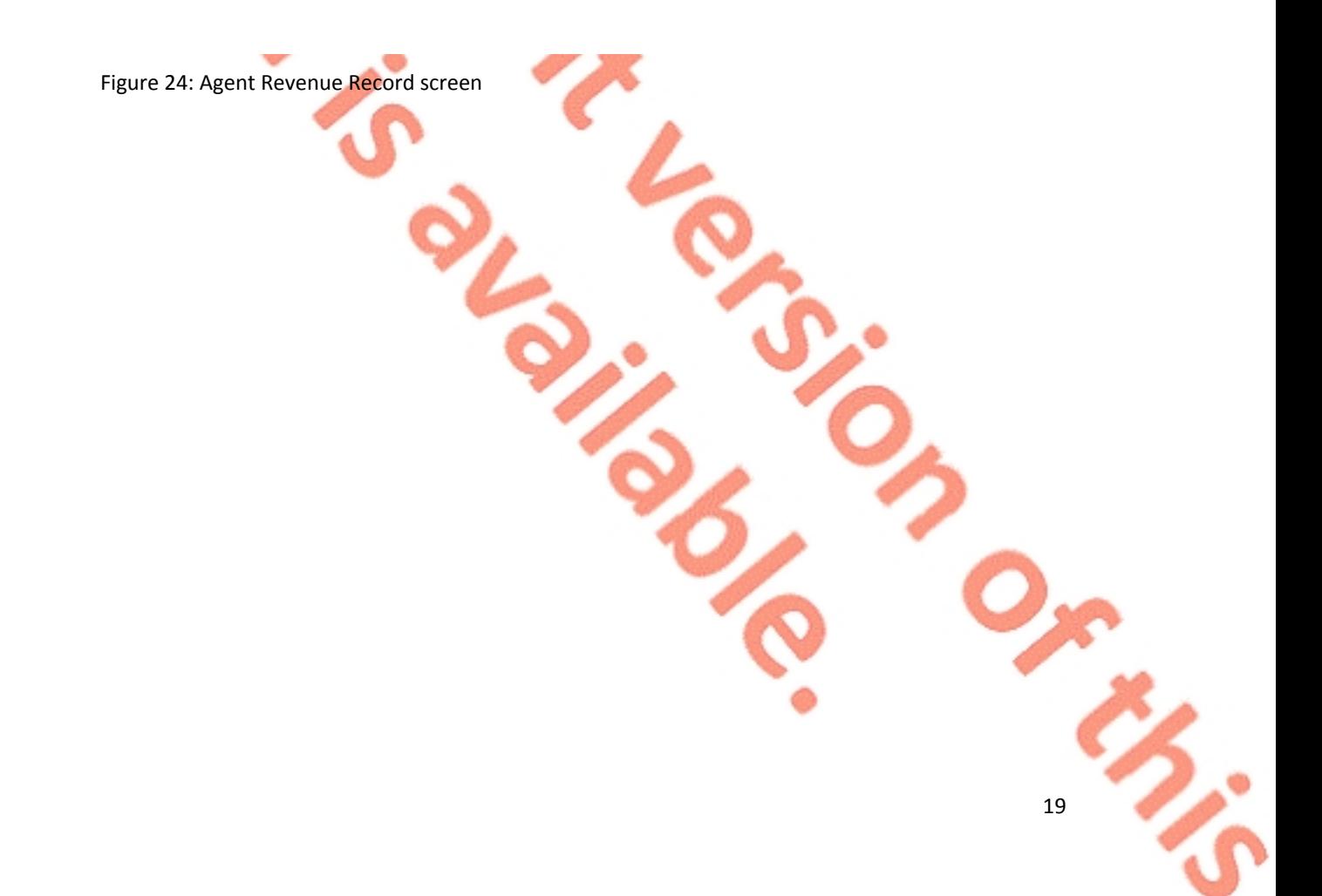

2.1.16 The following notice will appear which the Agent may wish to print for their records.

 $\mathbb{R}$ 

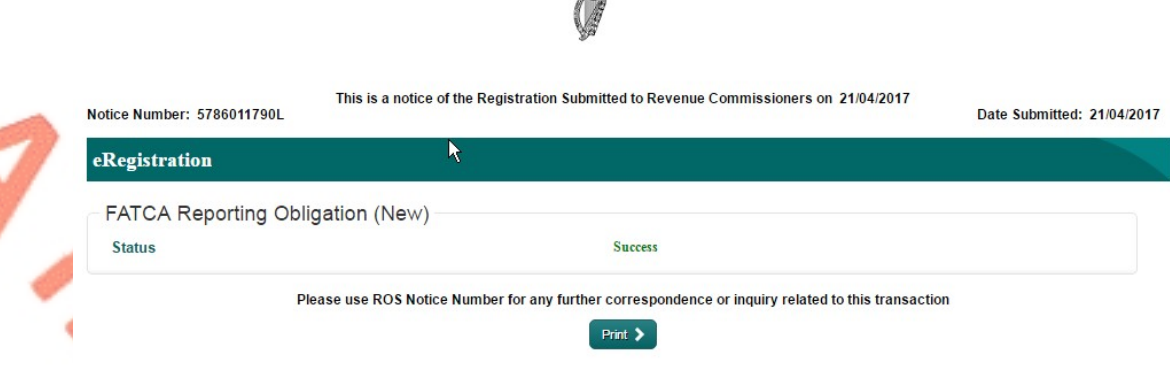

Figure 25: Agent link confirmation screen

 **After completion of this process, the agent should allow up to 3 working days for the FATCA reporting obligation to be registered.**

### <span id="page-20-0"></span>2.2 Agent linking to new Customers/Clients for Reporting Obligations

This section is to be used by Agents who wish to link to a Customer/Client to whom they are **not** already linked on ROS to carry out FATCA Reporting Obligations. Please note that in the example below, the Customer/Client is already registered on ROS for the FATCA Reporting Obligation. If an Agent wishes to link to a Customer/Client and the Customer/Client is not already registered for the FATCA Reporting Obligation, please refer to Section 2.1.

2.2.1 Agent logs onto ROS, access "Tain Services".

Revenue LISH ROSHELP<br>I T FXIT TAIN SERVICES REVENUE RECORD PROFILE ADMIN SERVICES **Find Clients** the and manage hank details for clients through Client **Client Search Your Client List Last 10 Clients Accessed** arch by registration n Tax Registrations 
C Reporting Obligations m ect a tax type... Or you can display all new clients from a certain date Enter registration no. Enter date Search by name Enter surname age Tax R anage Client Registrations **Register New Revenue Customer** ase use this option to update, add or cancel Agent/C<br>our client had/has an existing tax number, incl. PAYE You can now register new individuals, com ● Tax Registrations 
○ Reporting Obligations Enter registration no. Select a tax ty  $\mathbf{v}$ Enter name Select tax type...  $\log$  Entity  $\triangle$ Find Properties<br>You can file and/or pay the Local Pr ew Property List Export Property List **Upload Form(s) Completed Offline** t the type of return from the drop-di n list to upload a return completed offline. You can upload a P35L file and any of the Financial or Withholding taxes through Clien Select a return type...  $\qquad \qquad \bullet$ Agent Employer Services Request RPNs by file upload Submit payroll by file upload **MyEnquiries** P<sub>2C</sub> Search **Mobile Access View Property History** Manage Financial Statements **Upload Multiple Financial Statements Trust Register Functions** ROS Help Exit Ac Figure 26: Agent Manage Tax Registrations screenr<br>M

2.2.2 Go to section "Manage Tax Registrations".

2.2.3 If an Agent wishes to register an existing Tax Registration for a Reporting Obligation, select "Tax Registrations" radio button, followed by "Tax Type" (choose existing tax type for Company), enter the "Tax Registration Number", along with the "Name" and select "Manage Reporting Obligations" from the drop-down menu. To complete this step, click "Manage".

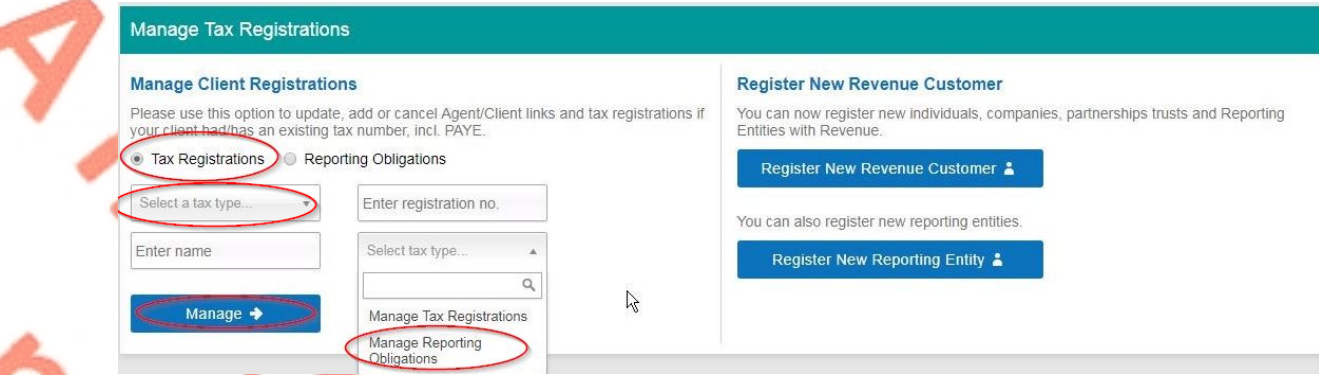

Figure 27: Agent update Tax Registration screen

2.2.4 Alternatively, if the Agent wishes to register an existing Reporting Entity for a Reporting Obligation, select the "Reporting Obligations" radio button, followed by the "Reporting Obligation Type", enter the "Registration Number", followed by the "Name", and then select "Manage Reporting Obligations" from the drop-down menu. To complete this step, click "Manage".

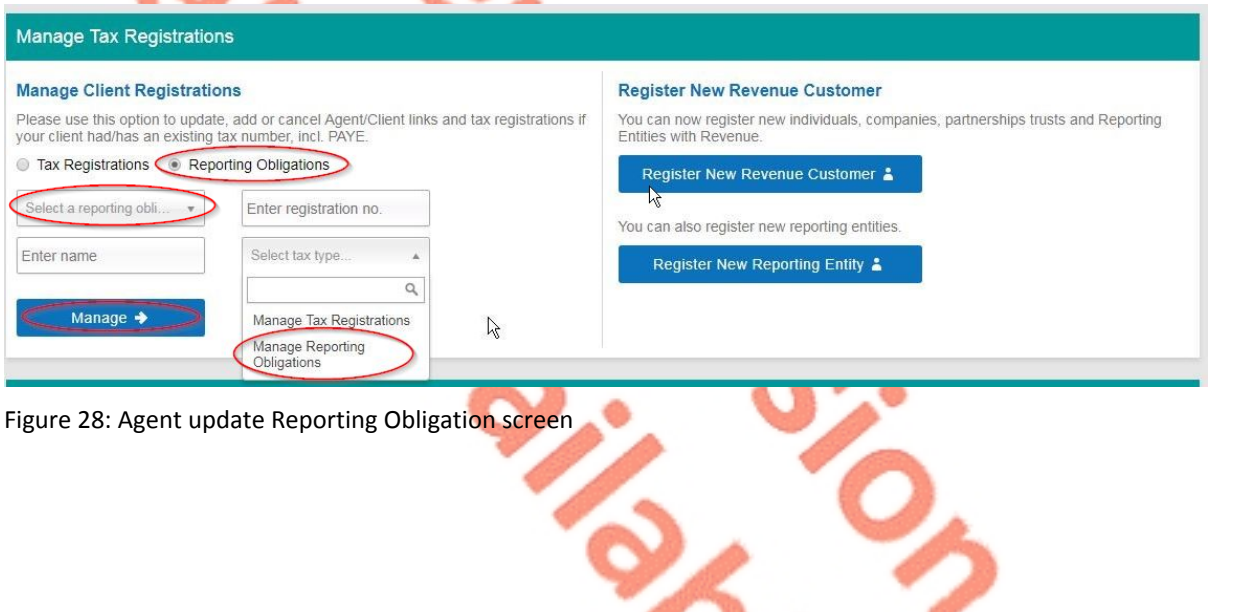

2.2.5 Under Registration Options, click "Select Action" and "Link only to an existing registration".

This option is applicable to an Agent wishing to link to a Customer/Client they are **not** currently linked to on ROS in order to manage a FATCA Reporting Obligation.

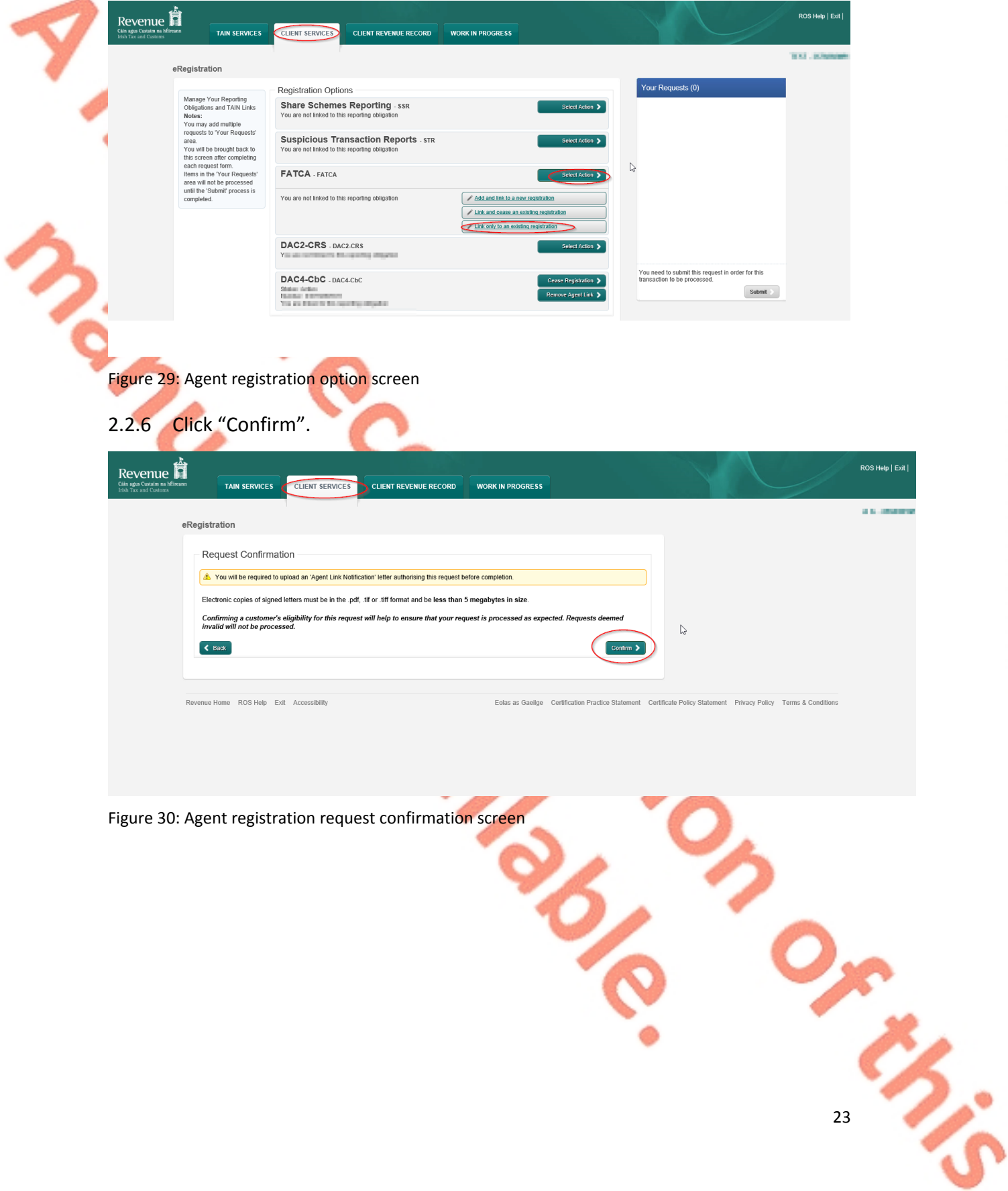

#### 2.2.7 Click "Submit".

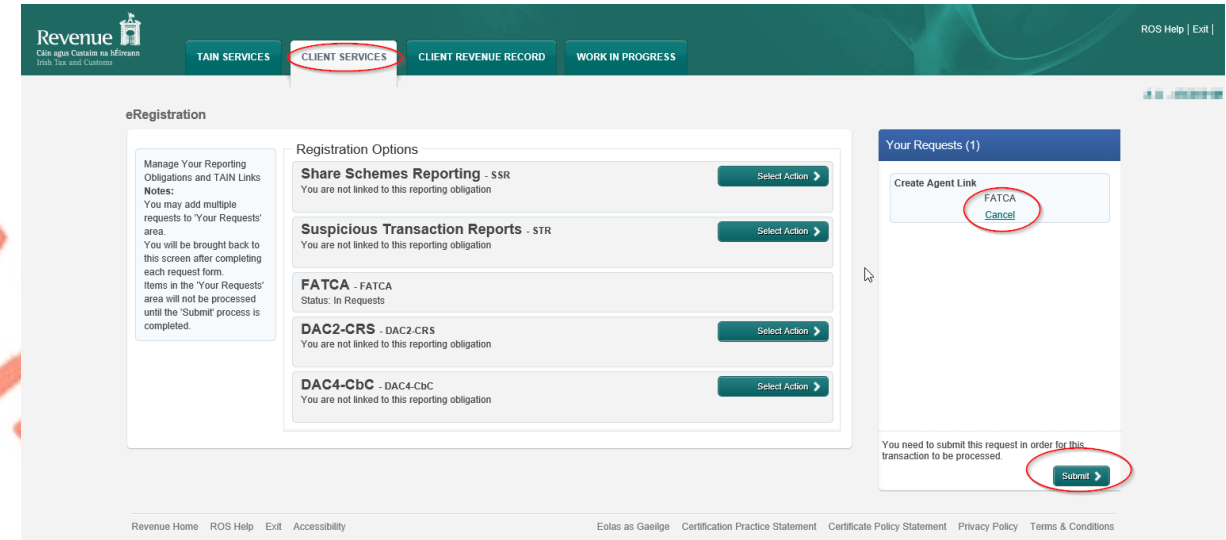

Figure 31: Agent submit registration screen

2.2.8 Click "Generate Client Consent Letter", this action generates a letter for signing. Download and save for editing. (This option is not mandatory; a standard Agent Link Notification Form may be uploaded at the next stage). Once completed click "Next".

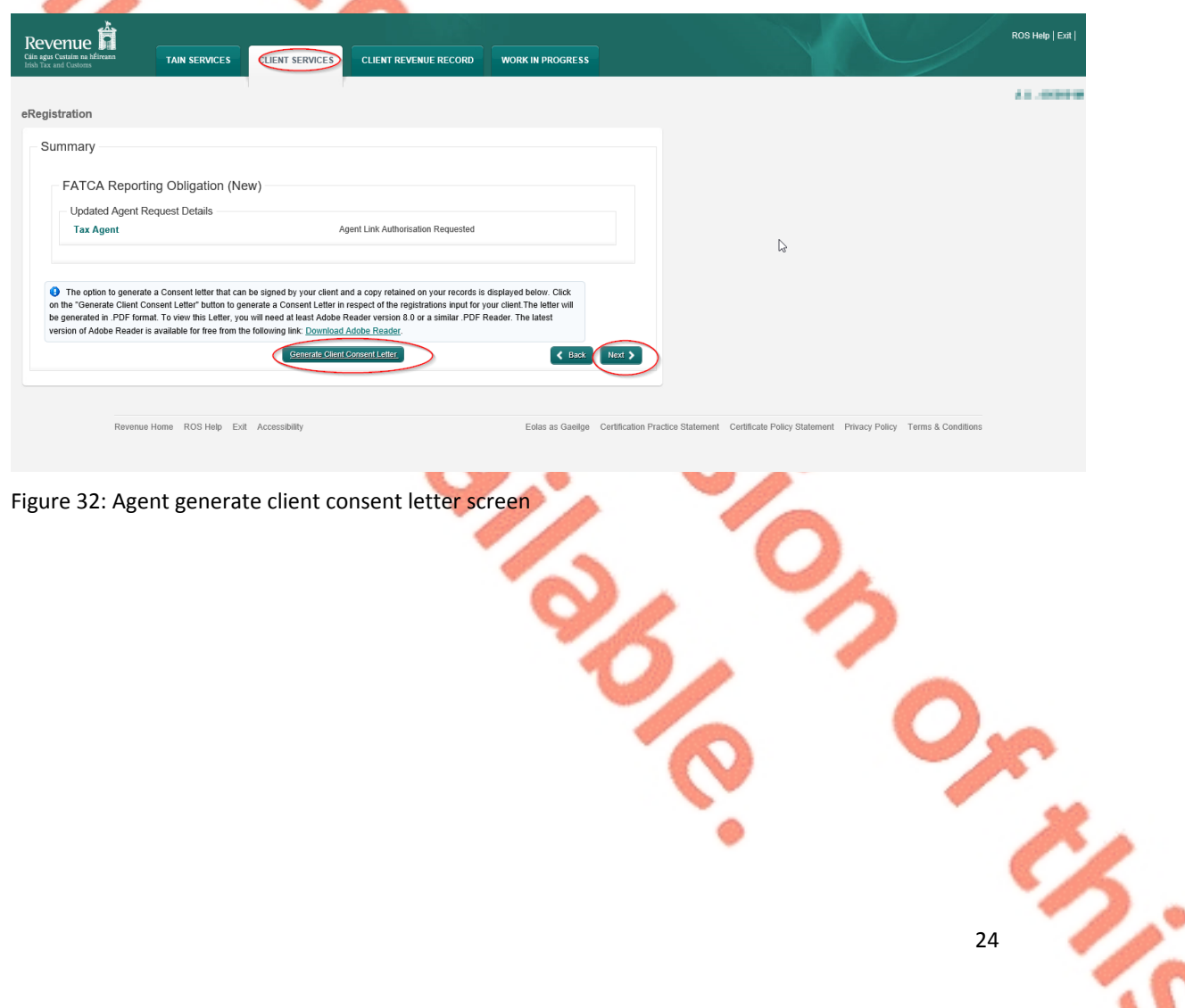

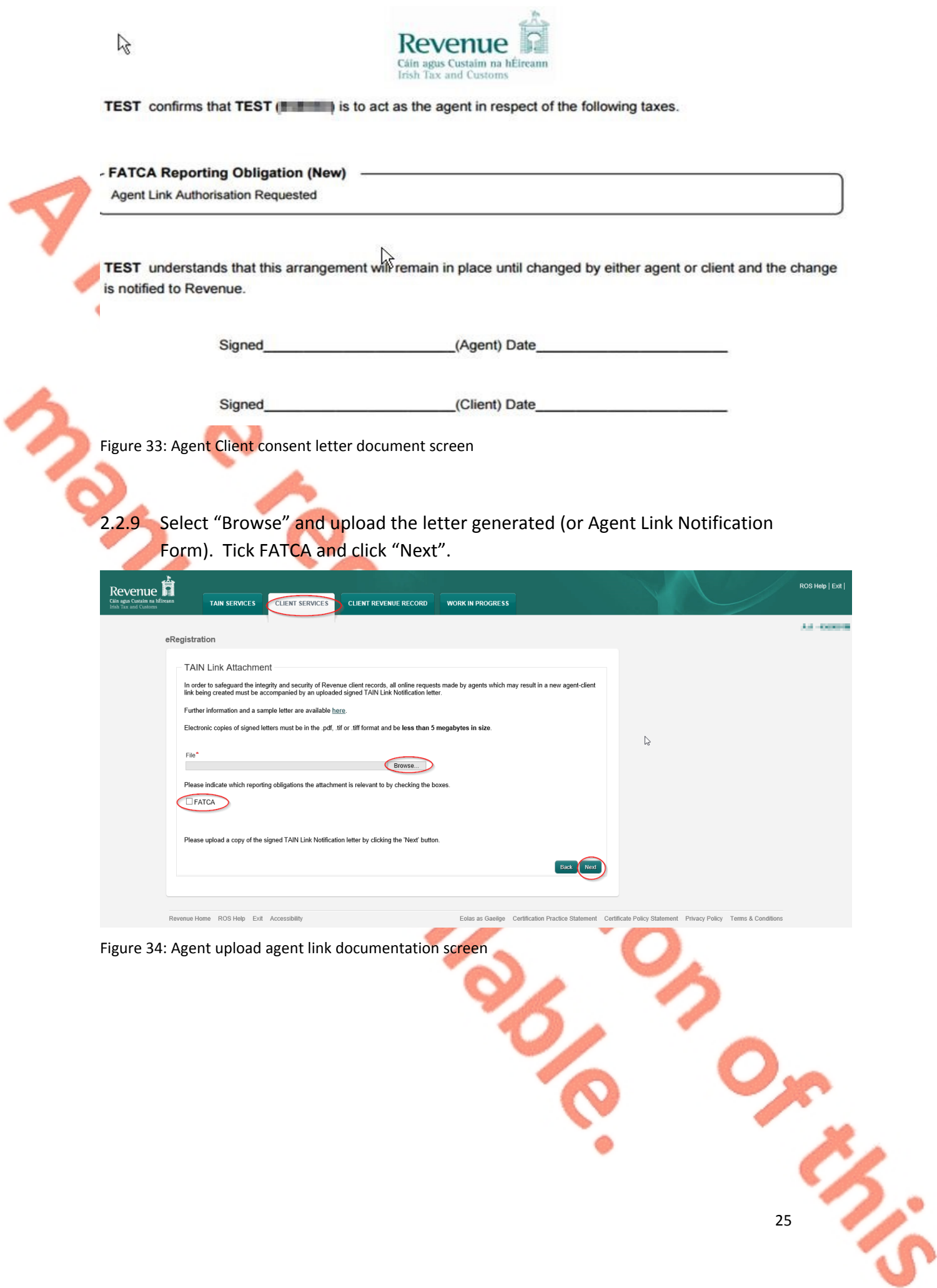

#### 2.2.10 Click "Sign and Submit".

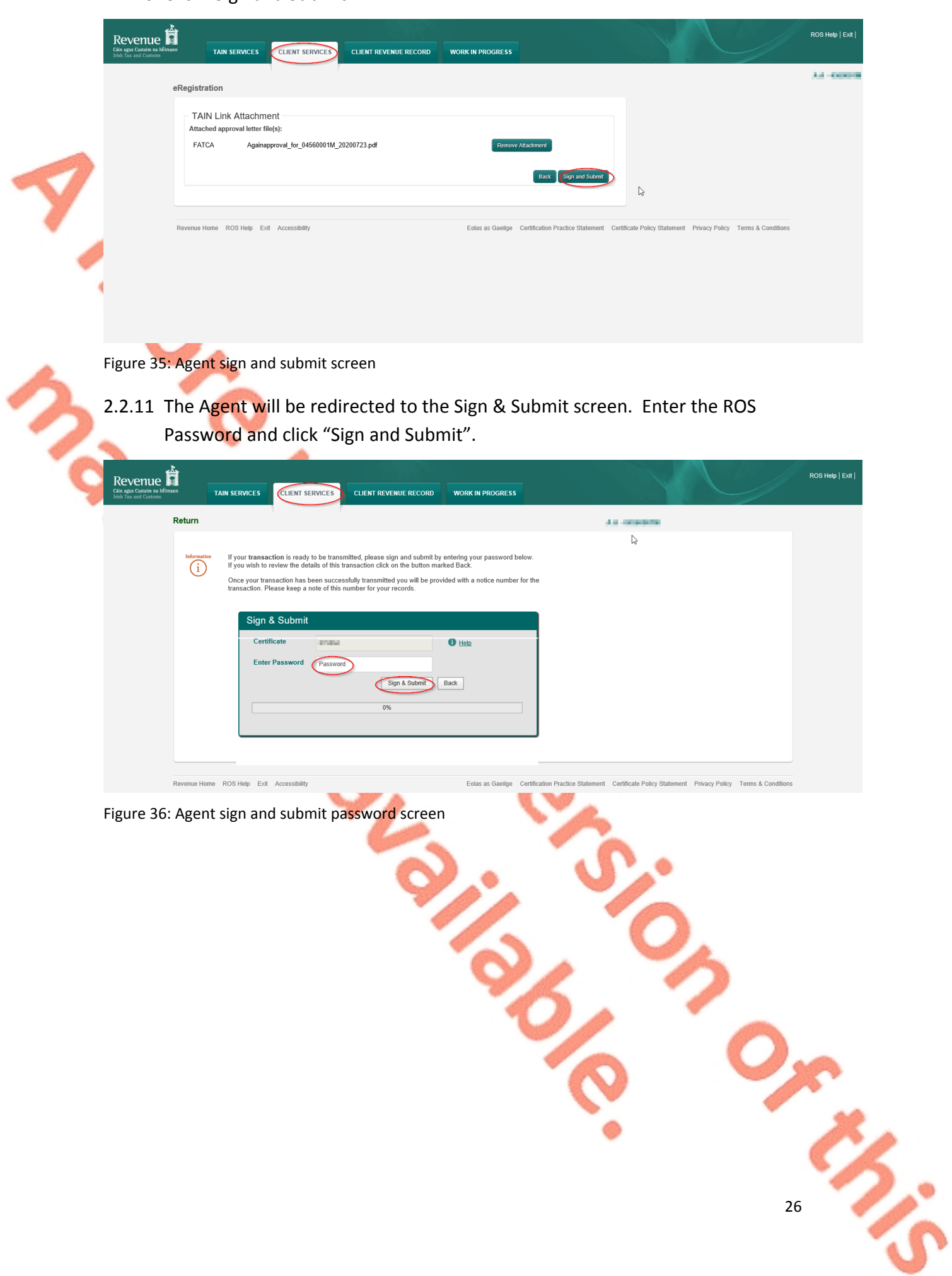

 $\boldsymbol{\mathsf{v}}$ 

#### 2.2.12 Allow up to 3 working days to update on ROS.

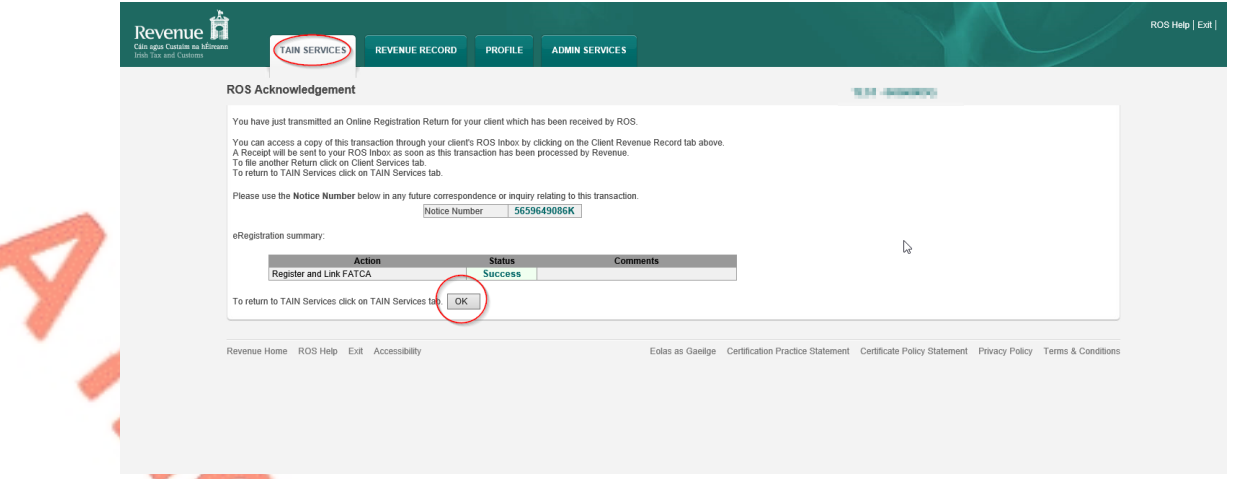

Figure 37: Agent ROS confirmation screen

2.2.13 The Agent will receive a new notification in the Revenue Record to confirm the Agent link. Click on the Notice Number for confirmation of the registration.

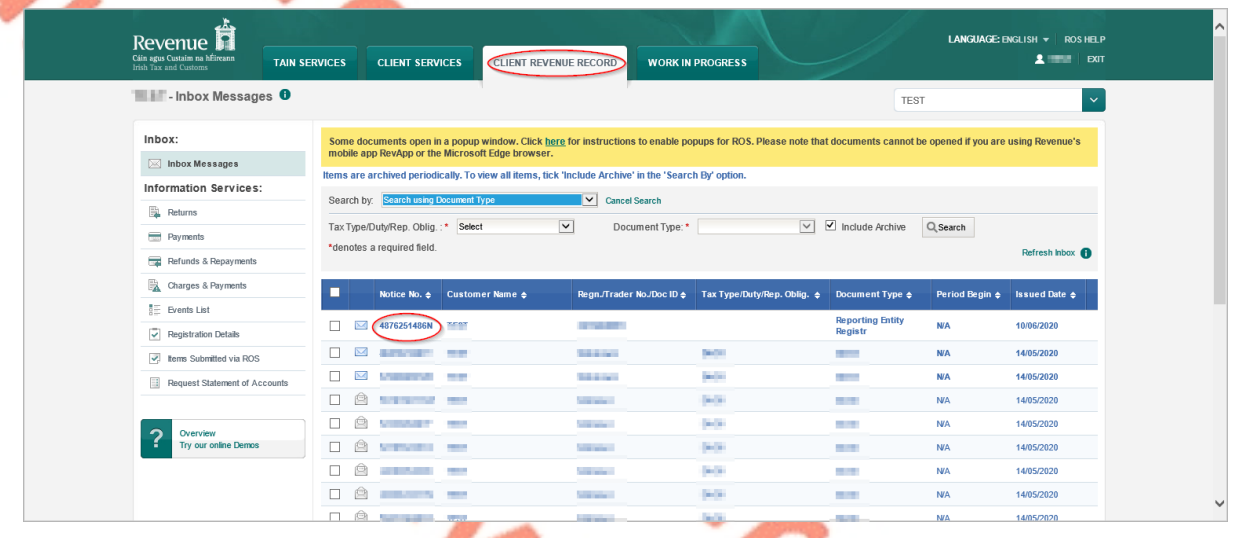

 $\frac{3}{2}$ 

Figure 38: Agent Revenue Record screen

## 2.2.14 The following notice will appear which the Agent may wish to print for their

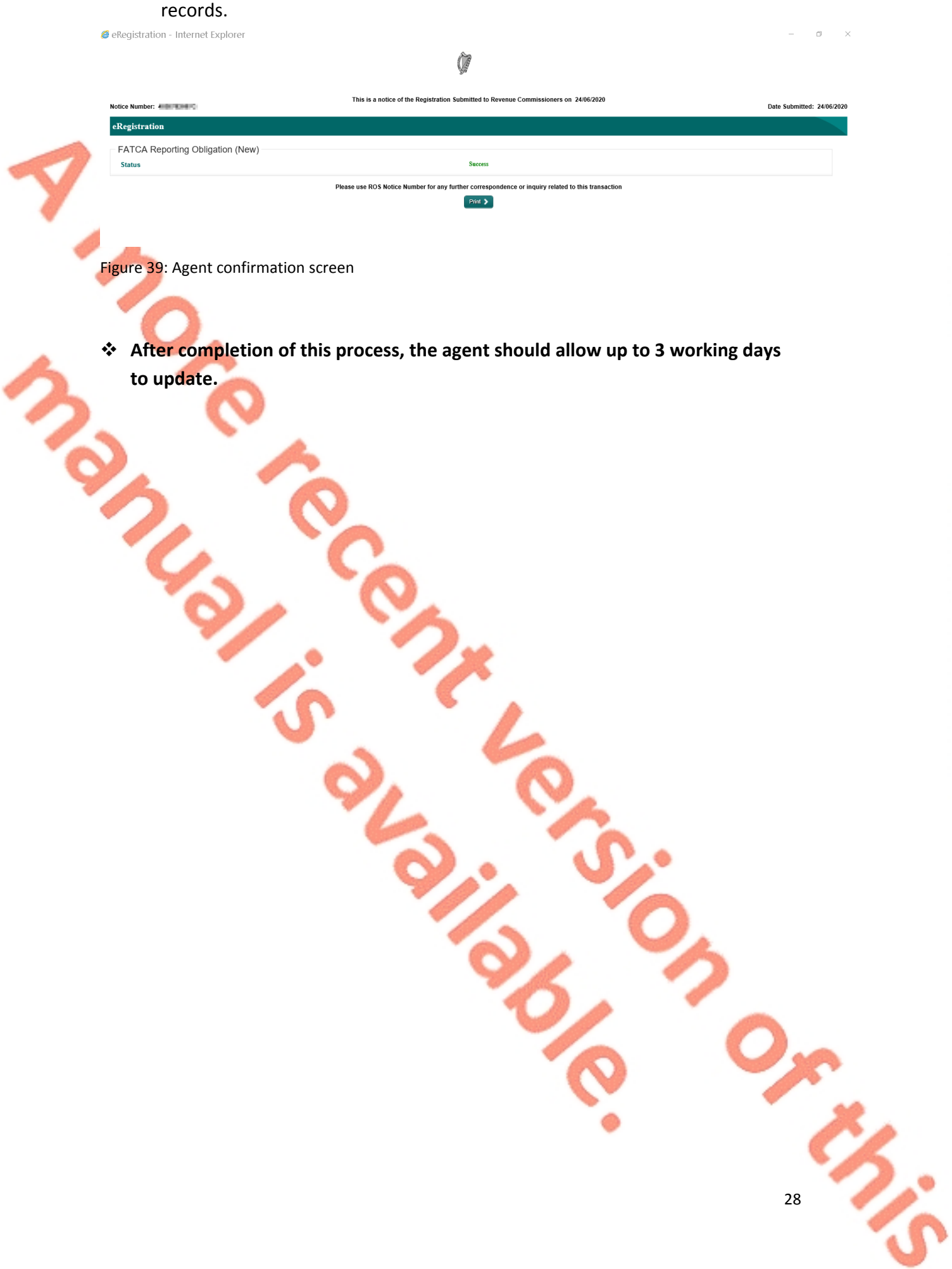

## <span id="page-28-0"></span>3. Section 3 – Customer Submitting FATCA Returns

The following section details how Customers upload FATCA returns on ROS. Section 3.1 details uploading Nil FATCA returns, Section 3.2 details uploading XML files.

XML Nil Returns may also be uploaded. Please refer to [FATCA](https://www.irs.gov/businesses/corporations/fatca-xml-schemas-and-business-rules-for-form-8966) [XML](https://www.irs.gov/businesses/corporations/fatca-xml-schemas-and-business-rules-for-form-8966) [Schema](https://www.irs.gov/businesses/corporations/fatca-xml-schemas-and-business-rules-for-form-8966) [Guide](https://www.irs.gov/businesses/corporations/fatca-xml-schemas-and-business-rules-for-form-8966) [\(V2.0\)](https://www.irs.gov/businesses/corporations/fatca-xml-schemas-and-business-rules-for-form-8966)

<span id="page-28-1"></span>3.1 Customer Submitting Nil FATCA Return.

3.1.1 Customer logs on to ROS, under "Upload Form(s) Completed Off-Line" select "FATCA" from the drop-down list. Click "Upload Return".

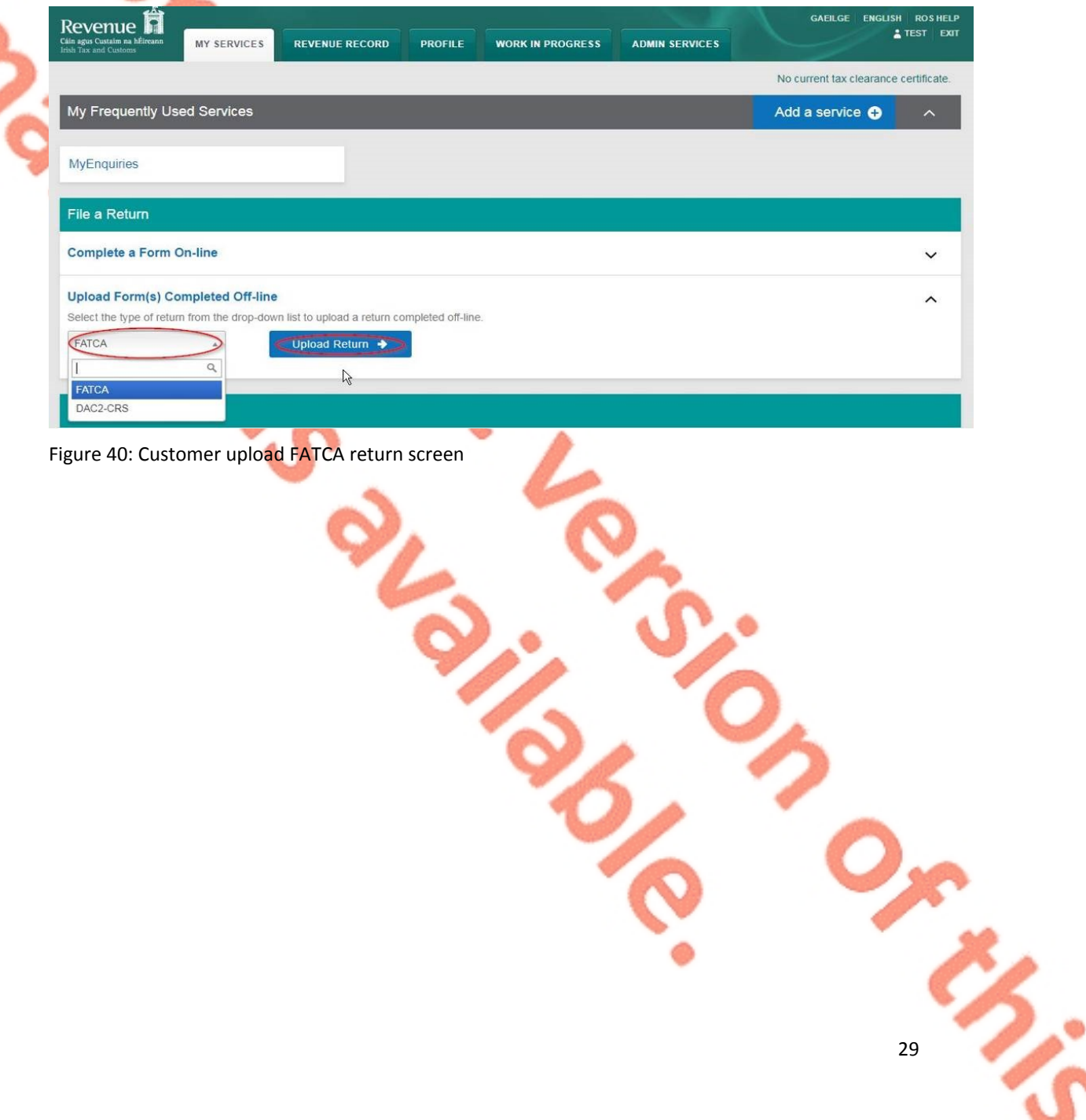

The ROS upload screen is then presented to the user. If the user wishes to make an election under Regulation 6(2) of the Financial Accounts Reporting Regulations 2014, they should ensure that the check box at the top of the screen is selected.<sup>1</sup> This checkbox is also relevant for selection of the Nil return option.

3.1.2 Tick election box if applicable. Click "Submit Nil Return".

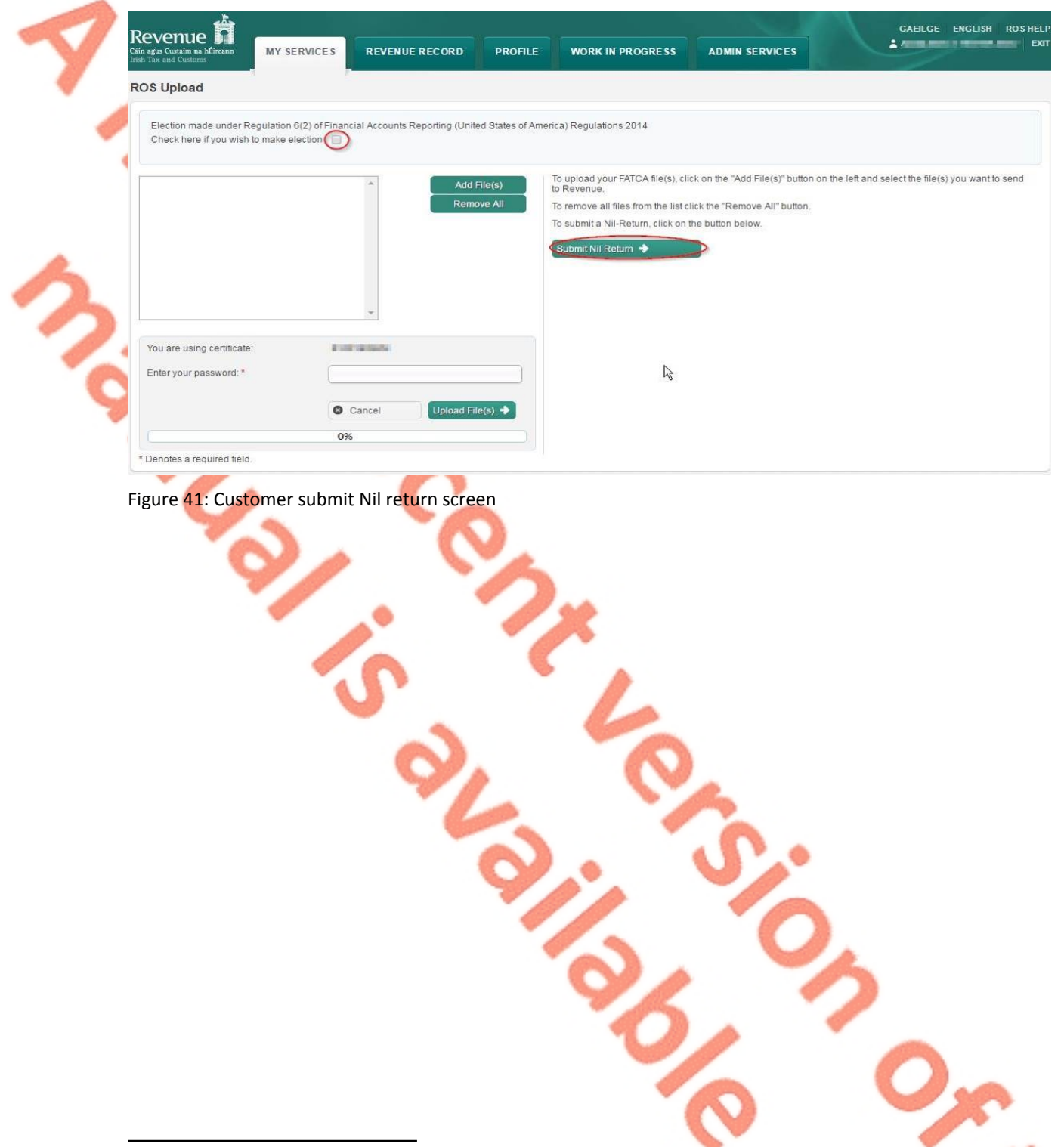

**THE** 

<sup>&</sup>lt;sup>1</sup> Further information on the relevant thresholds that can be applied in respect of **FA**TCA are set out in the Tax and Duty Manual (TDM) [Part](https://www.revenue.ie/en/tax-professionals/tdm/income-tax-capital-gains-tax-corporation-tax/part-38/38-03-22.pdf) [38-03-22](https://www.revenue.ie/en/tax-professionals/tdm/income-tax-capital-gains-tax-corporation-tax/part-38/38-03-22.pdf) FATCA guidance notes.

3.1.3 Information for the nil return will be auto generated from registration as shown below. Select "Address Country Code" from the drop-down list. (This is a mandatory field). Tick "I wish to submit a nil-return based on the above details". Click "Submit".

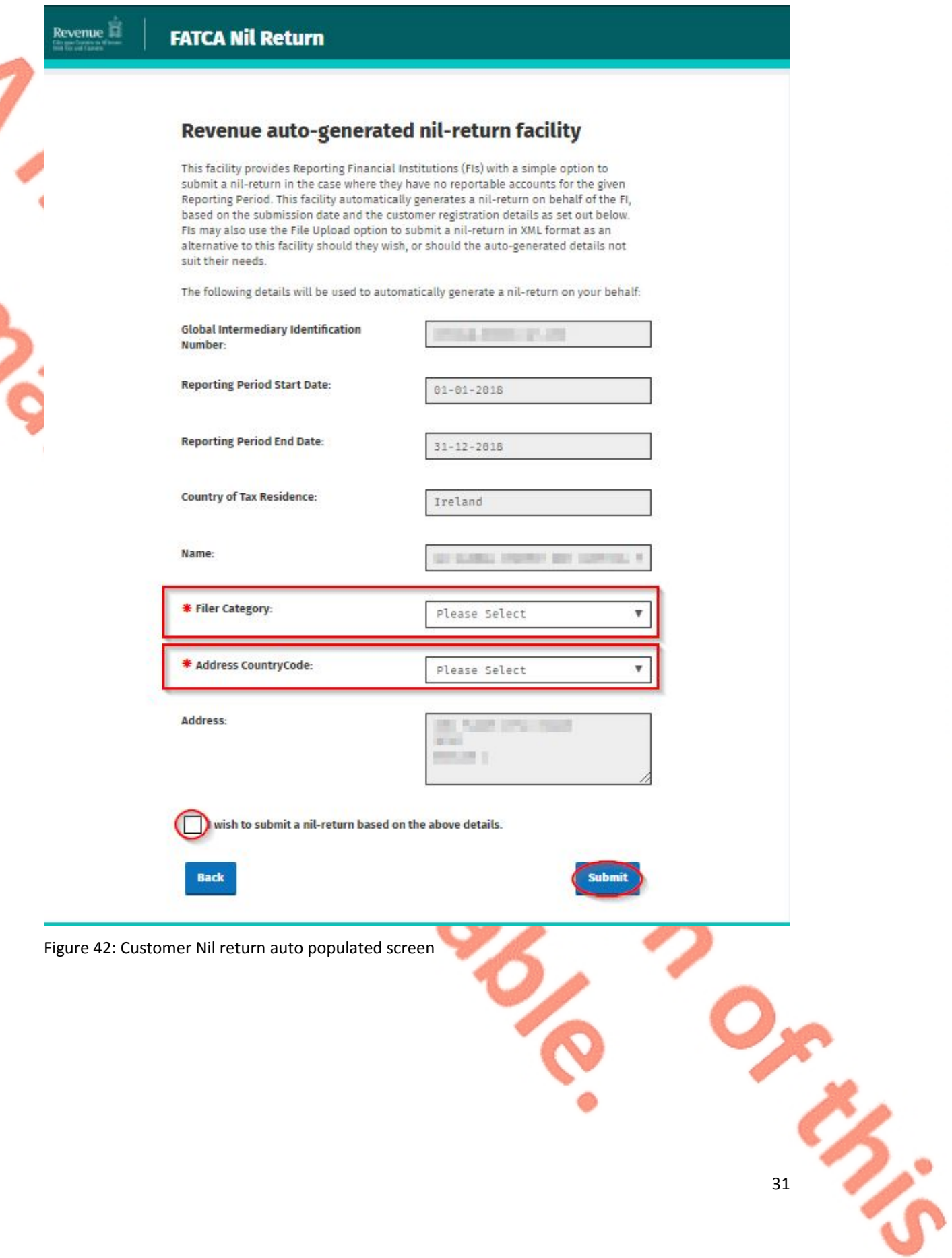

### 3.1.4 Enter Password, click "Sign and Submit".

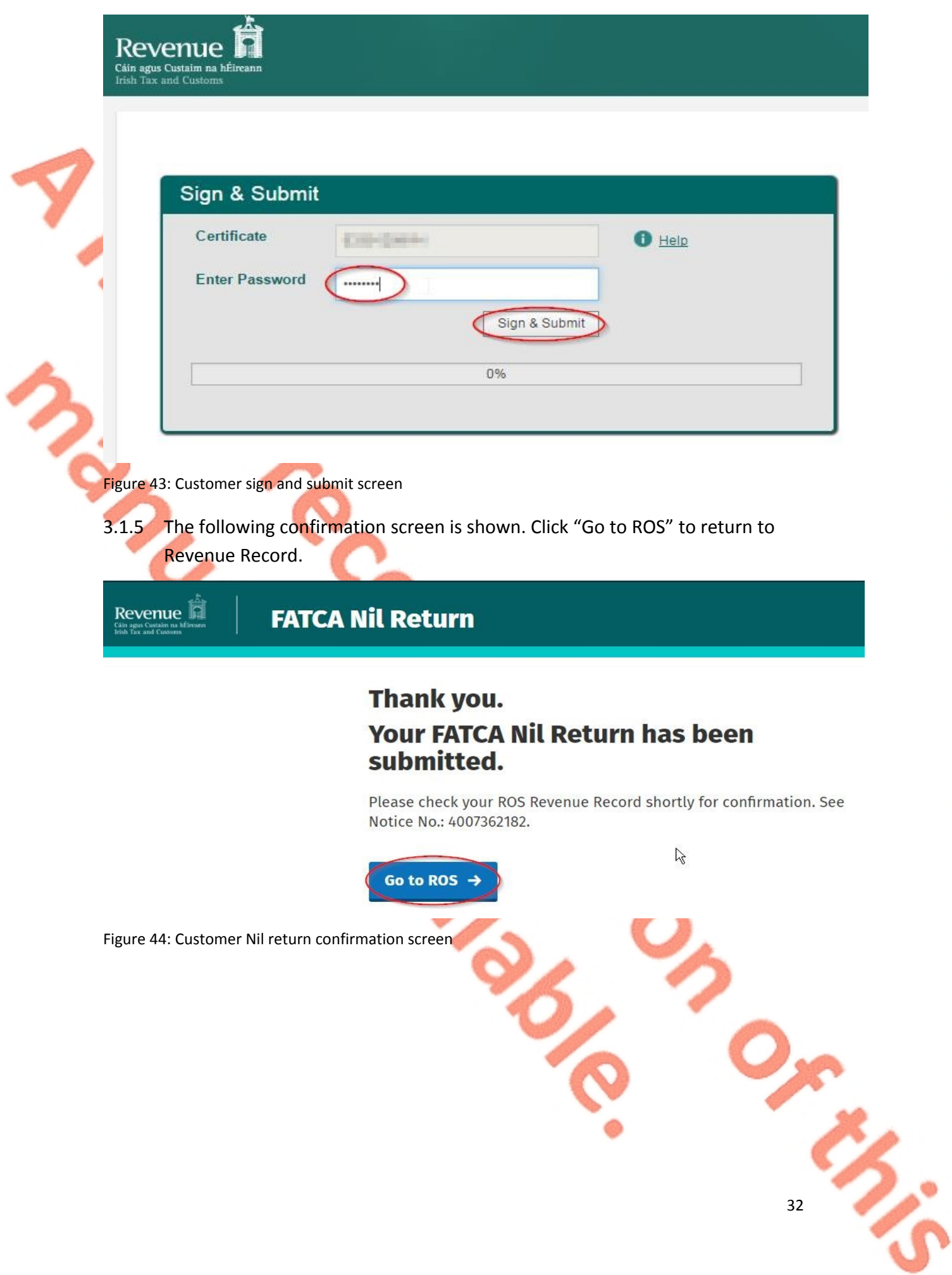

3.1.6 The Customer will receive a new notification in the Revenue Record to confirm they have submitted a FATCA Nil Return. Click on the Notice Number for confirmation of the Nil Return submitted.

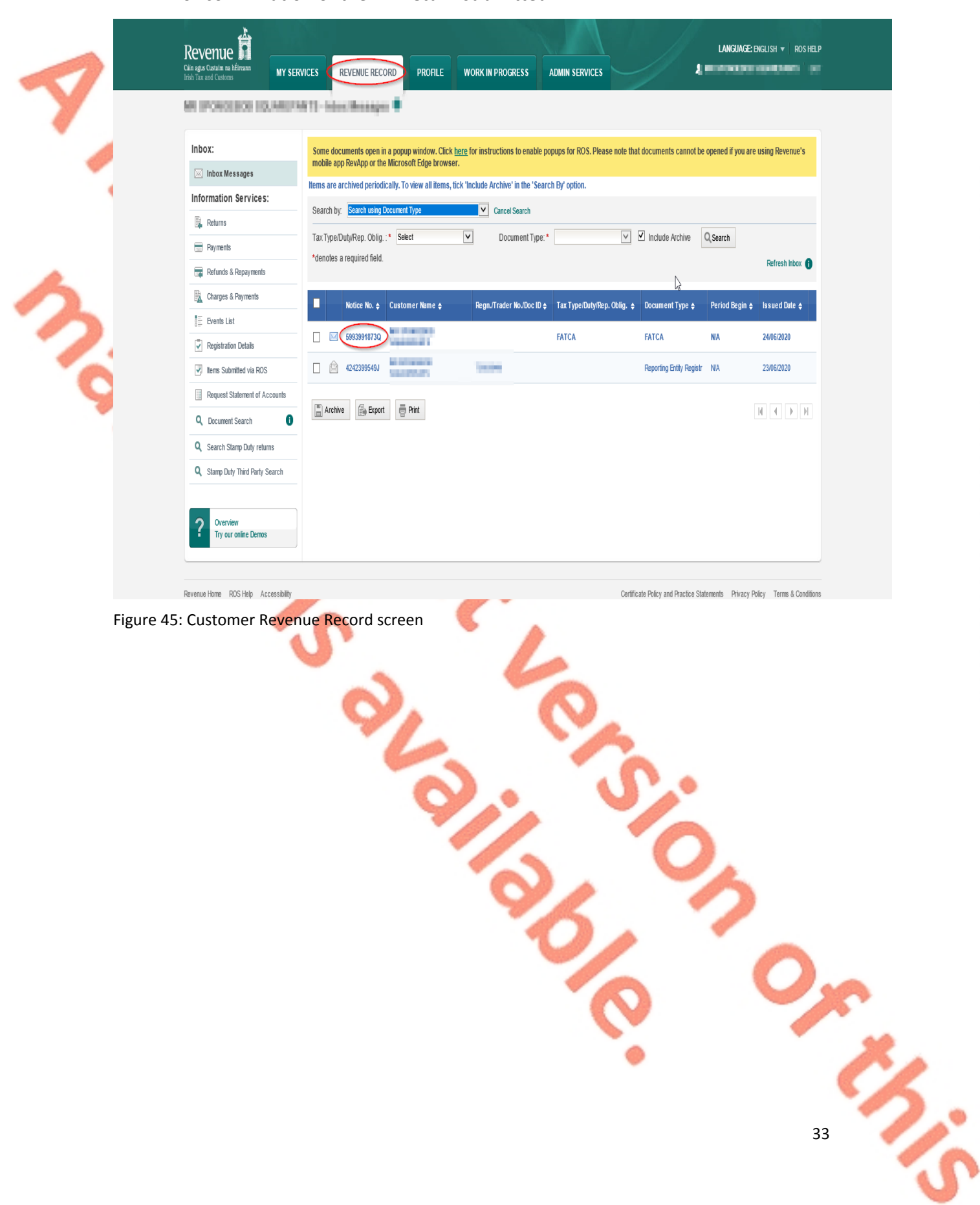

#### 3.1.7 Click "Close" to return to Revenue Record.

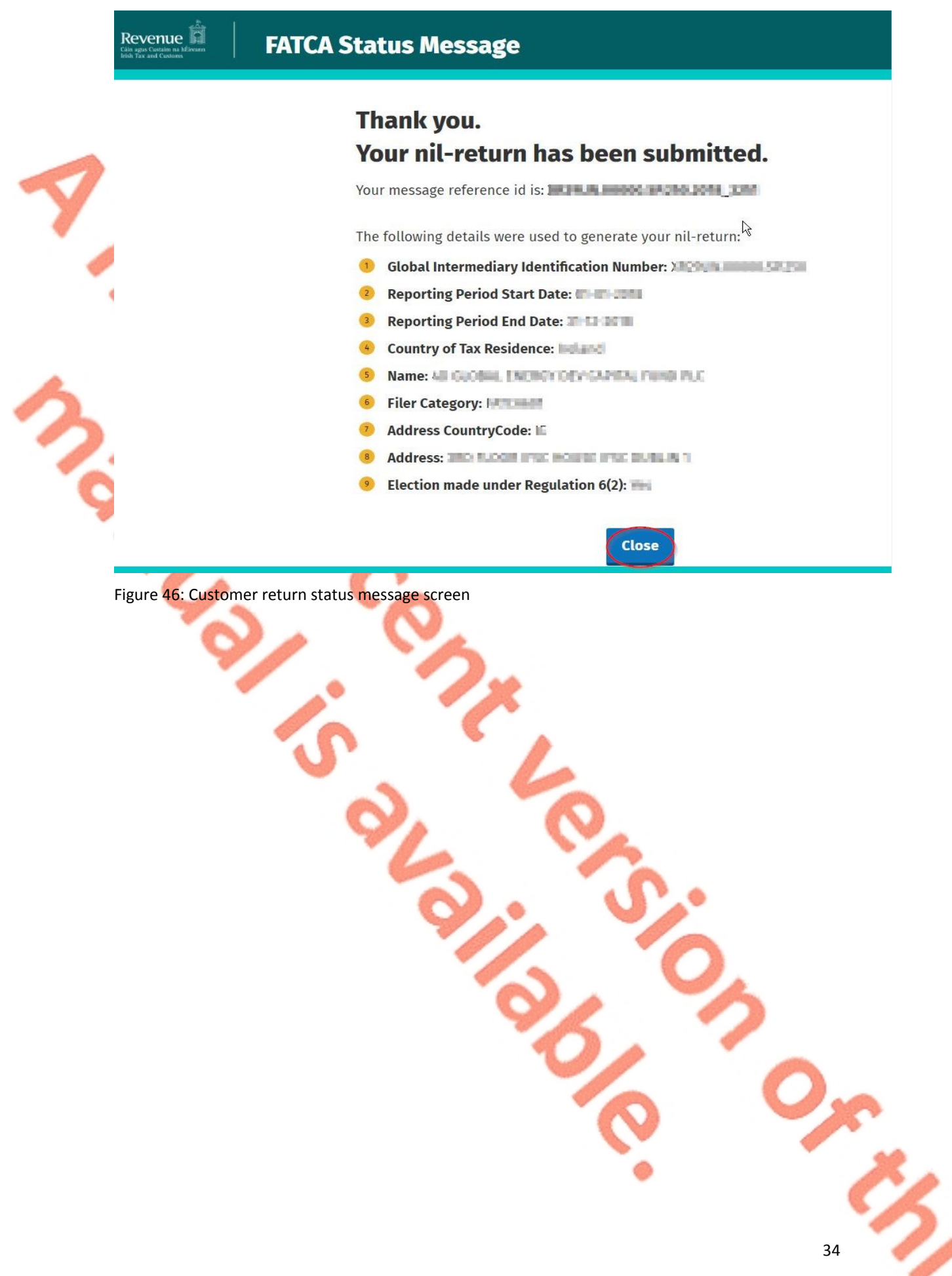

**PERS** 

### <span id="page-34-0"></span>3.2 Customer Submitting FATCA XML File<sup>2</sup>

For efficient processing, it is recommended that individual FATCA XML files should not exceed 10MB in size. The absolute maximum file size is 30MB or 20,000 records. A file size of greater than 30MB or 20,000 records will be rejected by ROS.

3.2.1 Customer logs on to ROS, under "Upload Form(s) Completed Off-Line" select "FATCA" from the drop-down list. Click "Upload Return".

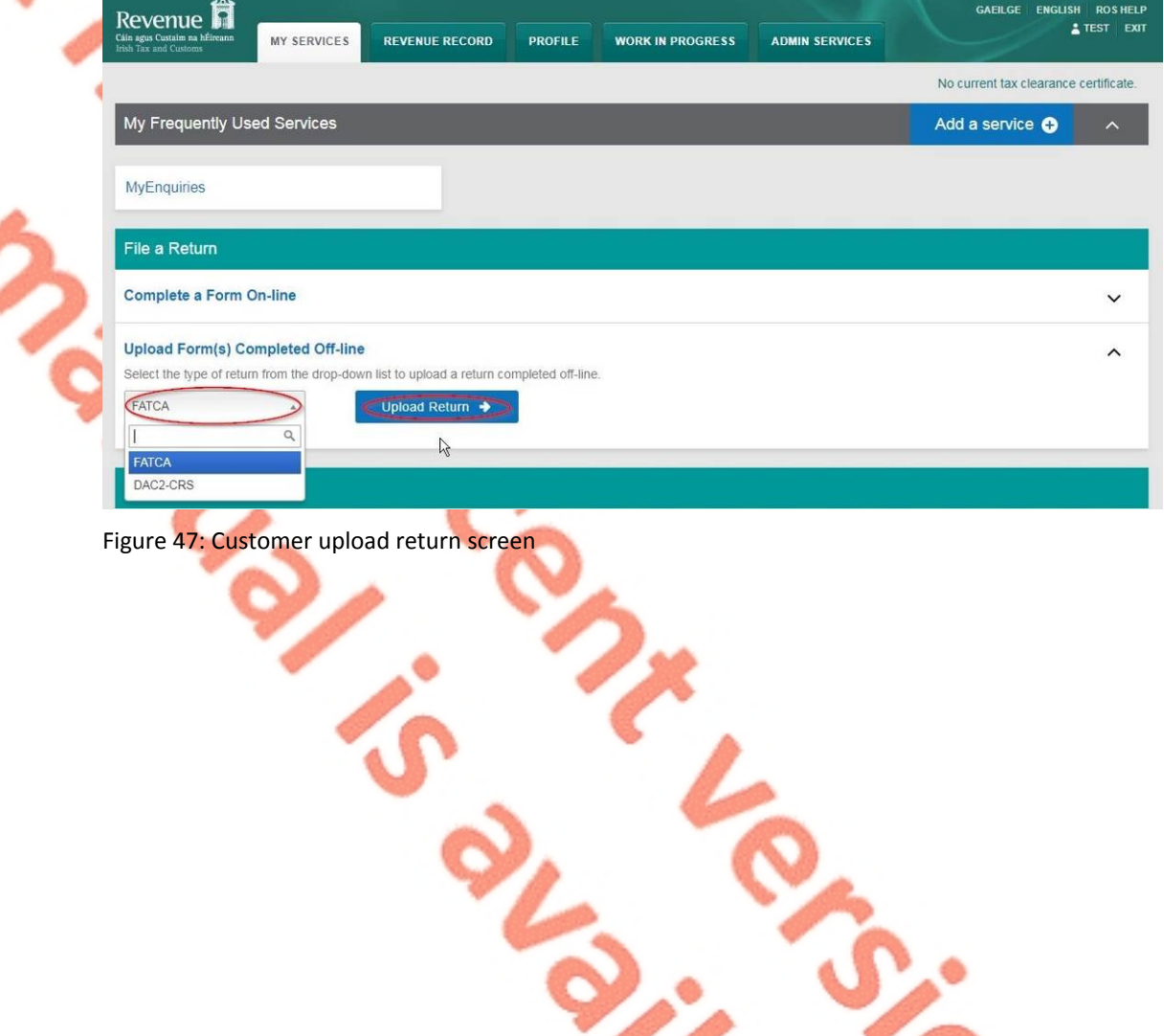

The ROS upload screen is then presented to the user. If the user wishes to make an election under Regulation 6(2) of the Financial Accounts Reporting Regulations 2014, they should ensure that the check box at the top of the screen is selected.<sup>3</sup> This checkbox is also relevant for the selection of the Nil return option.

3.2.2 Tick election box if applicable. Click "Add File", select file from computer storage. Enter ROS password and click "Upload File".

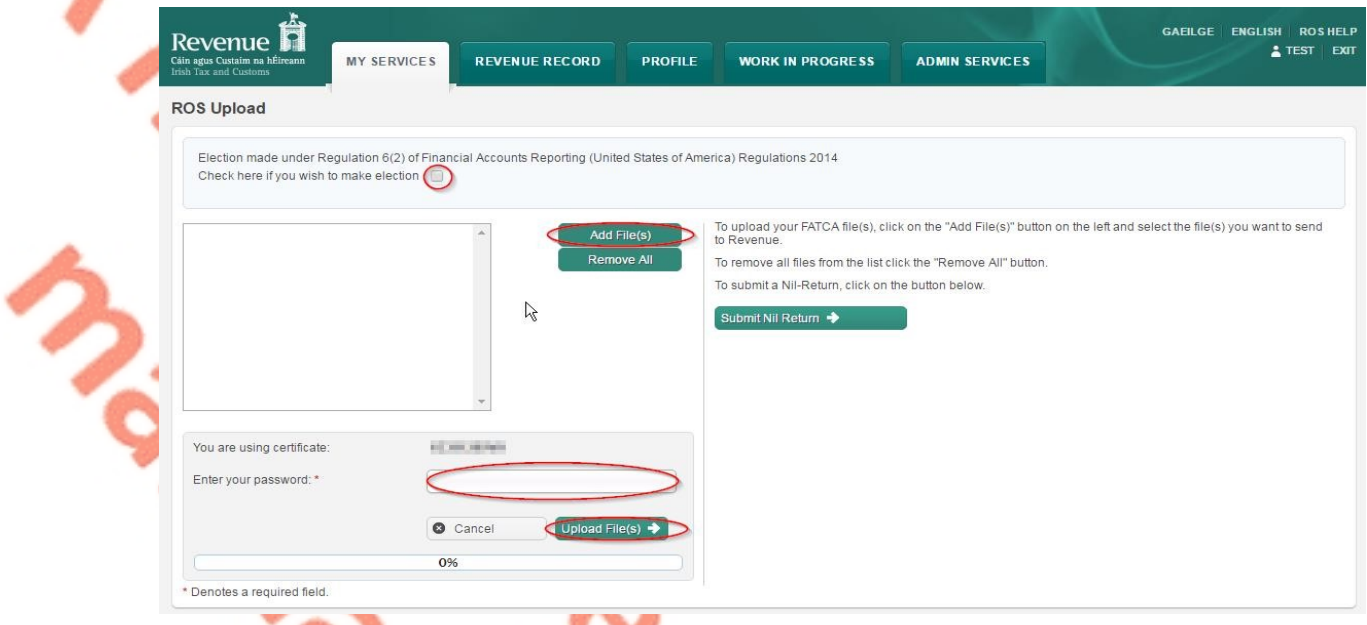

Figure 48: Customer add file screen

[Part](https://www.revenue.ie/en/tax-professionals/tdm/income-tax-capital-gains-tax-corporation-tax/part-38/38-03-22.pdf) [38-03-22](https://www.revenue.ie/en/tax-professionals/tdm/income-tax-capital-gains-tax-corporation-tax/part-38/38-03-22.pdf) FATCA guidance notes.

3.2.3 The following confirmation screen appears. Click "Finished". The Customer is directed back to My Services page.

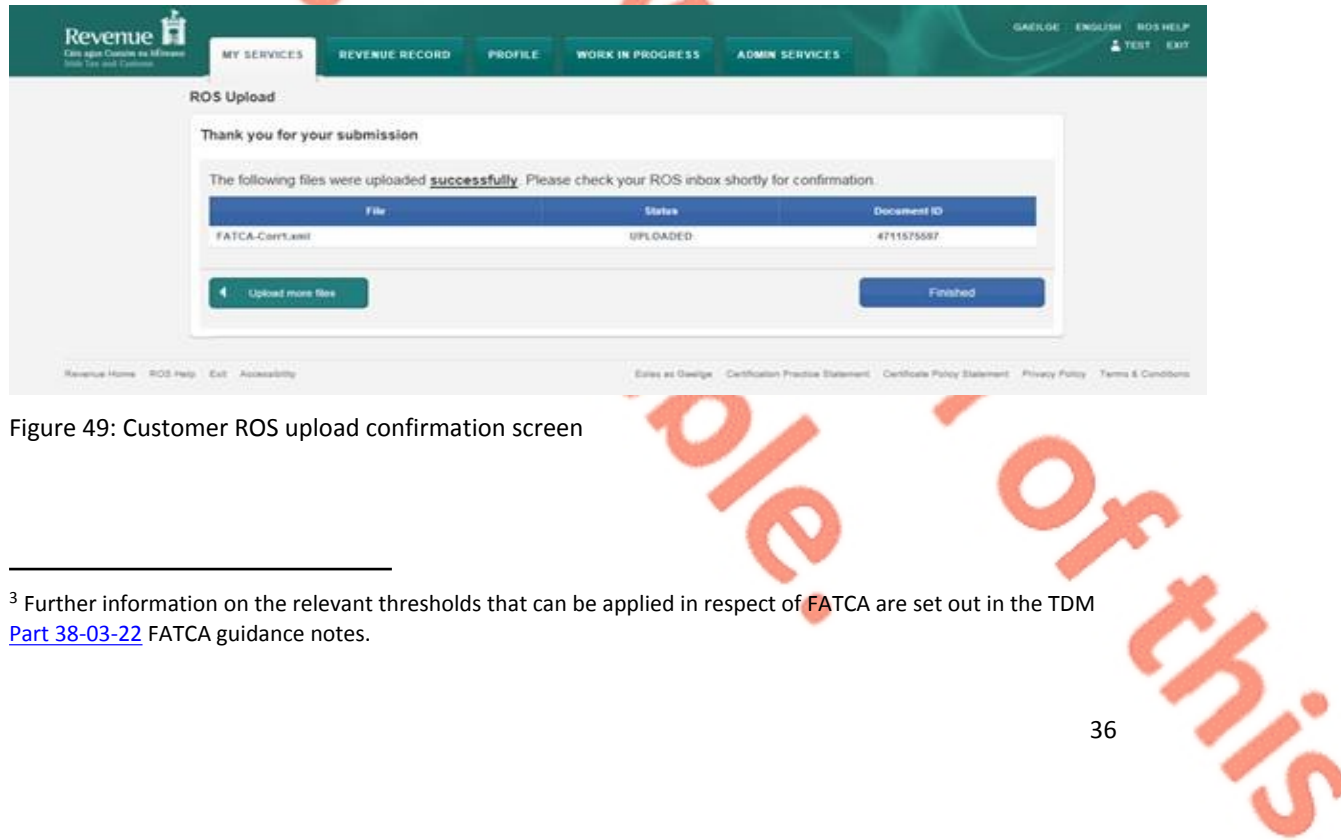
3.2.4 The Customer will receive a new notification in the Revenue Record to confirm the successful file submission. Click on the Notice Number for confirmation of the file upload.

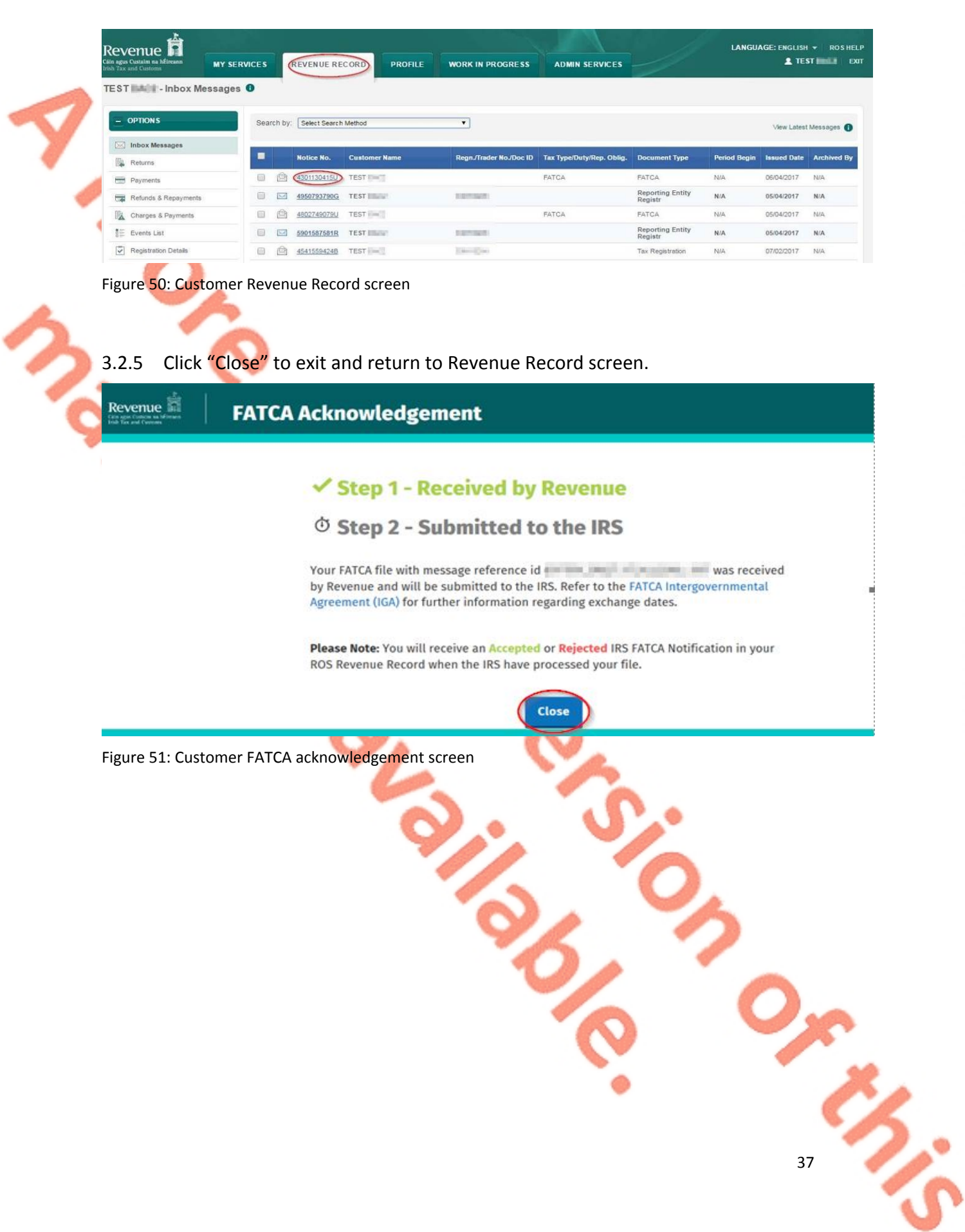

3.2.6 Where a FATCA file submission fails, the screen at Figure 53 will be presented. As ROS uses real time validation, files are checked during upload and errors encountered are reflected in the Revenue Record. When this message appears on screen, Click "Close" to return to My Services screen in order to rectify the issues outlined and re-submit the XML file subsequent to correction.

#### **FATCA Acknowledgement**

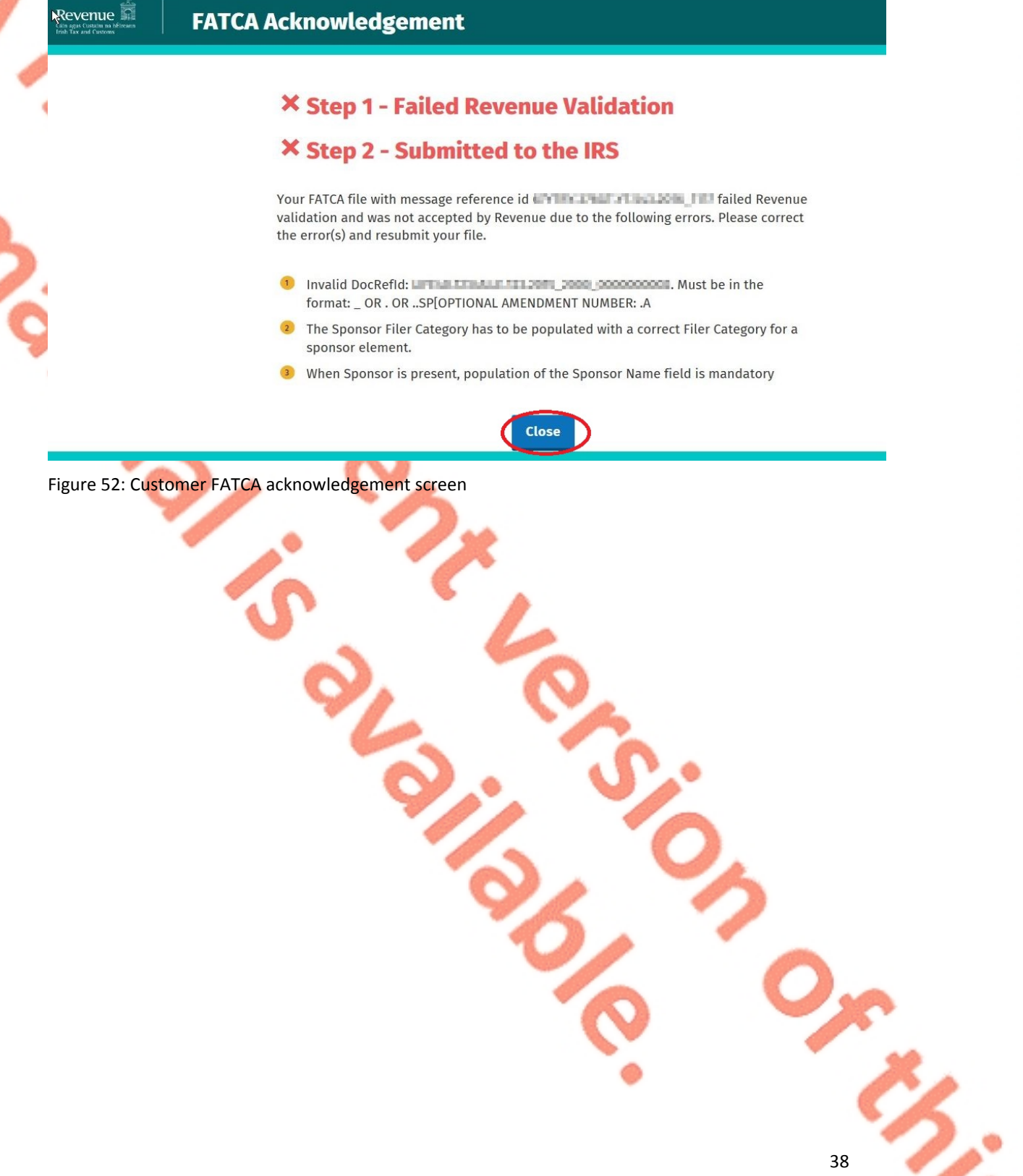

3.2.7 Following exchange of the FATCA file with the IRS, a notification is displayed detailing successful acceptance of the FATCA file by the IRS. Click "Close" to return to the My Services screen.

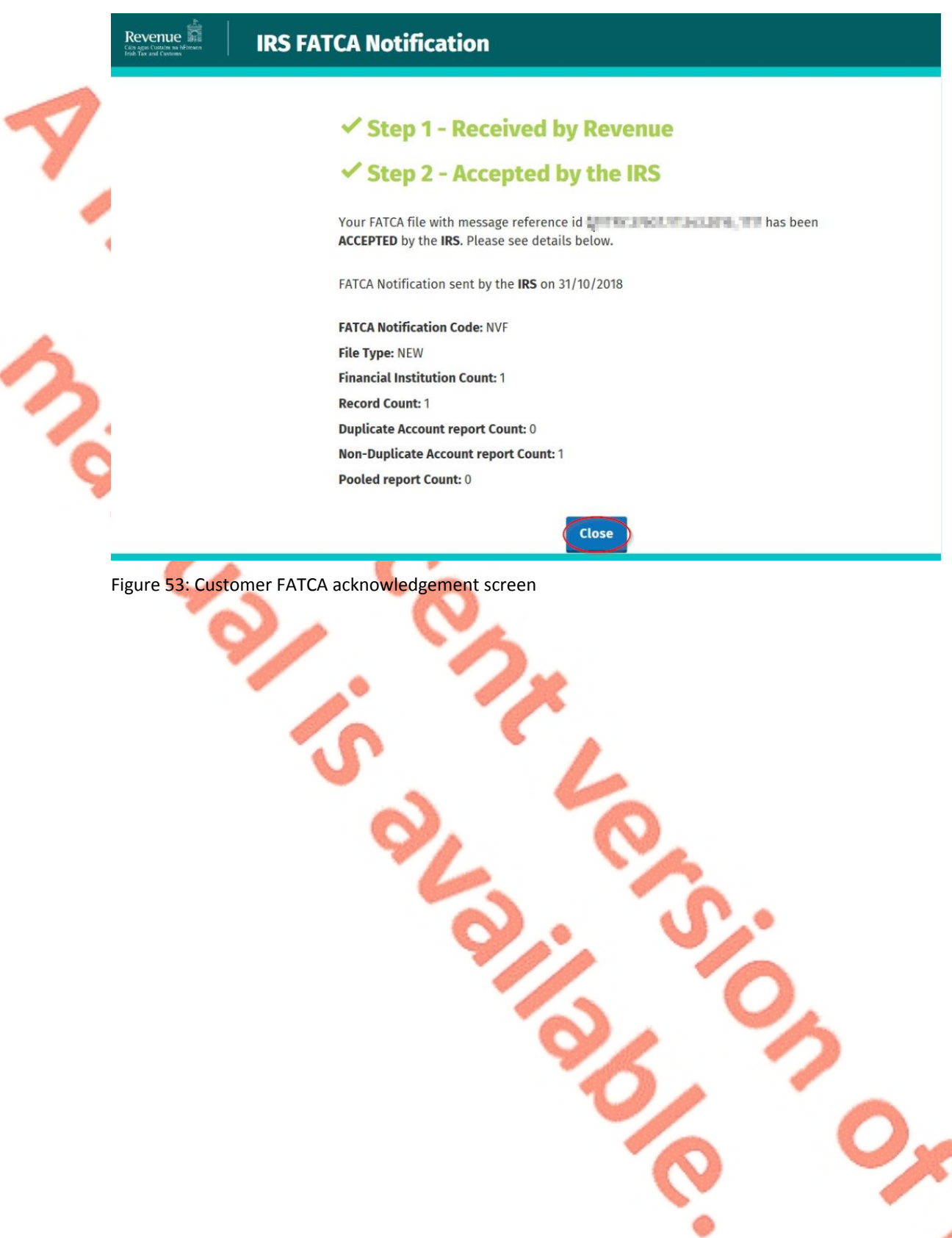

3.2.8 Following exchange of the FATCA file with the IRS, if a notification is displayed detailing that the FATCA file has been rejected by the IRS, the user should return to the My Services screen, rectify the issues outlined and subsequently re-submit the XML file.

Each error also contains an instruction stating: "**Action Due Date:** Correct the errors within 120 days of the date of this notice."

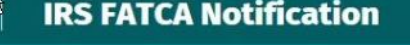

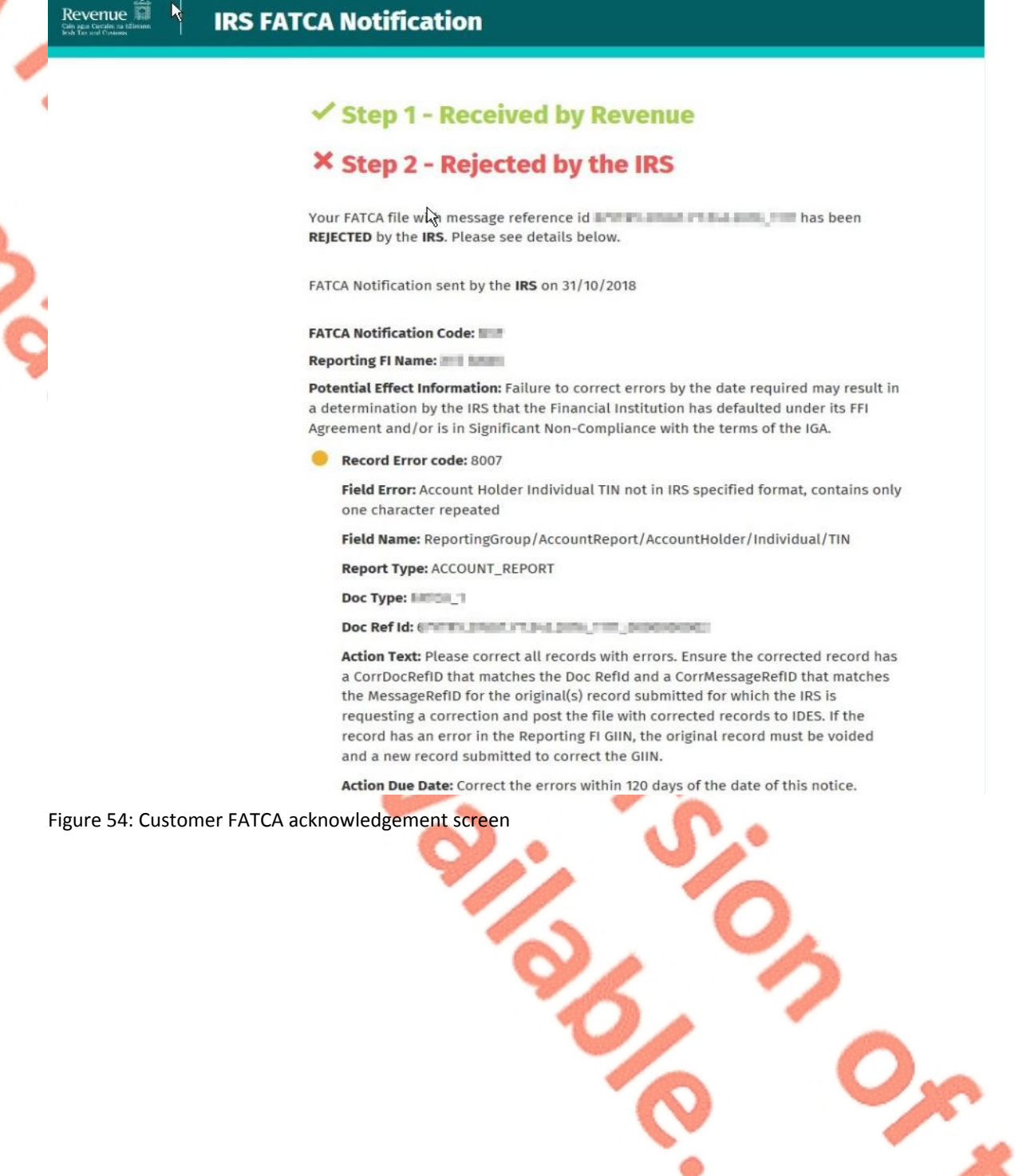

# 4. Section 4 – Agent Submitting FATCA Returns

The following section details how Agents upload FATCA returns on ROS. Section 4.1 details uploading NIL FATCA return, Section 4.2 details uploading XML Data returns.

XML Nil Returns may also be uploaded. Please refer to [FATCA](https://www.irs.gov/businesses/corporations/fatca-xml-schemas-and-business-rules-for-form-8966) [XML](https://www.irs.gov/businesses/corporations/fatca-xml-schemas-and-business-rules-for-form-8966) [Schema](https://www.irs.gov/businesses/corporations/fatca-xml-schemas-and-business-rules-for-form-8966) [Guide](https://www.irs.gov/businesses/corporations/fatca-xml-schemas-and-business-rules-for-form-8966) [\(V2.0\)](https://www.irs.gov/businesses/corporations/fatca-xml-schemas-and-business-rules-for-form-8966)

4.1 Agent Submitting Nil FATCA Return.

4.1.1 Agent logs on to ROS, search for Client using Client Search or Client List**.**

"Reporting Obligations" must be ticked.

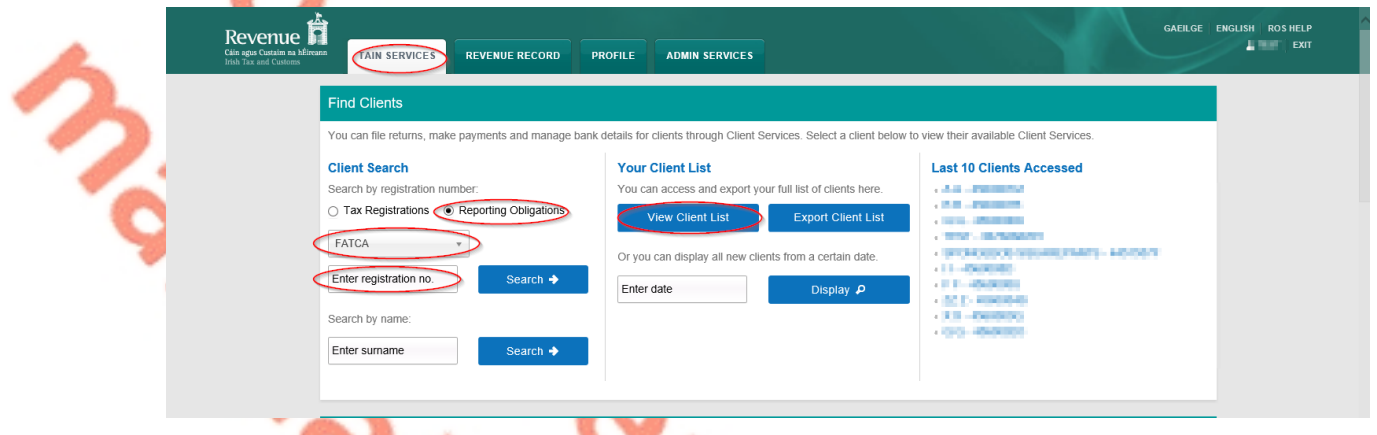

Figure 55: Agent Client search screen

4.1.2 In the section marked "Upload Form(s) Completed Off-Line", select FATCA from the dropdown list and click "Upload Return".

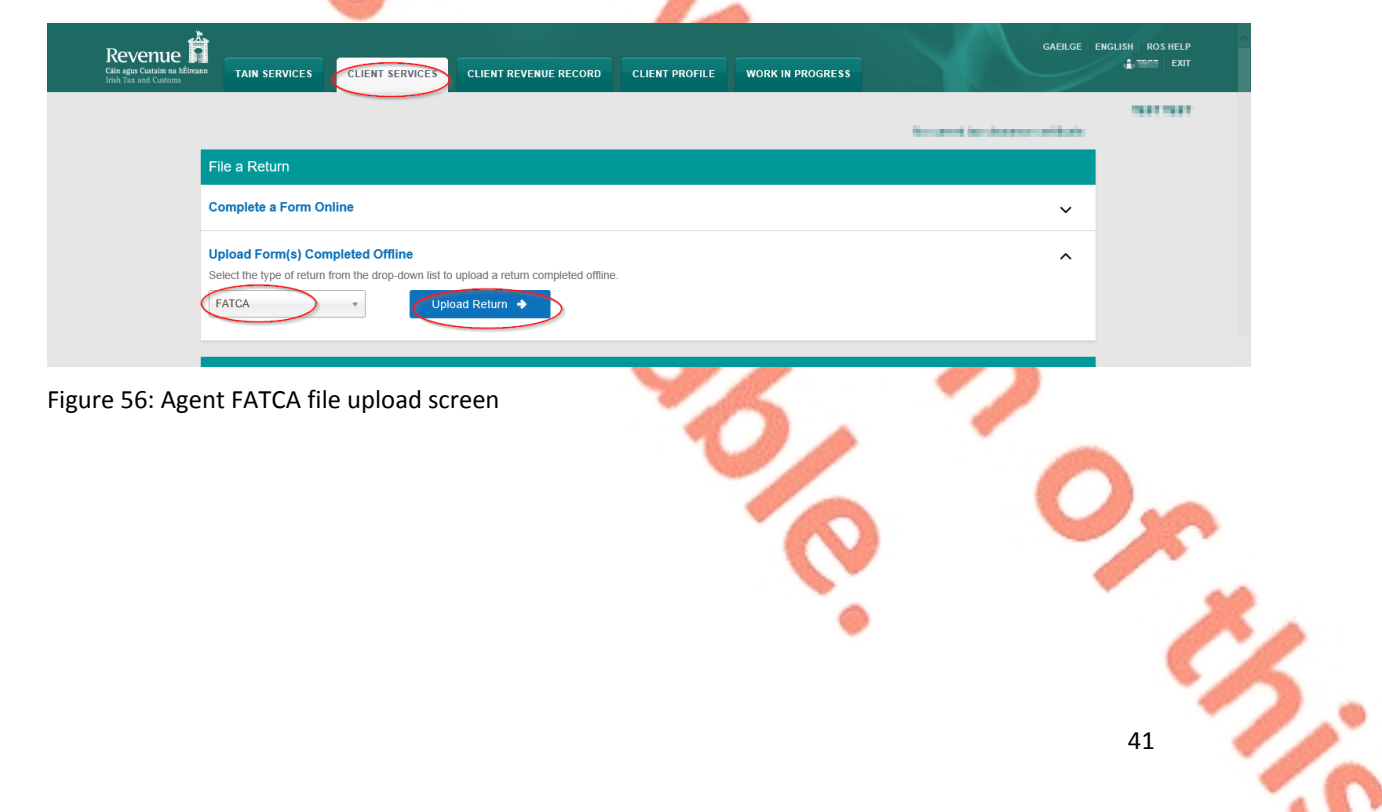

The ROS upload screen is then presented to the user. If the user wishes to make an election under Regulation 6(2) of the Financial Accounts Reporting Regulations 2014, they should ensure that the check box at the top of the screen is selected.<sup>4</sup> This checkbox is also relevant for the selection of the Nil return option.

GAEILGE ENGLISH ROSHELP  $Re$  Revenue  $\overline{R}$ **Test en TAIN SERVICES** CLIENT SERVICES **CLIENT REVENUE RECORD CLIENT PROFILE WORK IN PROGRESS W. PTAGE FOR EDGIR FACTS** ROS Upload To upload your Decomber 1991 Sille(s), click on the "Add File(s)" button on the left and select the file(s) you want to send to Revenue. Add File(s To remove all files from the list click the "Remove All" button To submit a Nil-Return, click on the button below  $\uparrow$ You are using certificate **COL** Enter your password: \* Figure 57: Agent FATCA add file screen

4.1.3 Tick election box if applicable. Click "Submit Nil Return".

<sup>4</sup> Further information on the relevant thresholds that can be applied in respect of FATCA are set out in the TDM [Part](https://www.revenue.ie/en/tax-professionals/tdm/income-tax-capital-gains-tax-corporation-tax/part-38/38-03-22.pdf) [38-03-22](https://www.revenue.ie/en/tax-professionals/tdm/income-tax-capital-gains-tax-corporation-tax/part-38/38-03-22.pdf) FATCA guidance notes

4.1.4 Information for the Nil return will be auto generated from registration as shown below. Select Filer Category from drop-down list. Select "Address Country Code" from drop-down list. (These are mandatory fields). Tick "I wish to submit a nil-return based on the above details". Click "Submit".

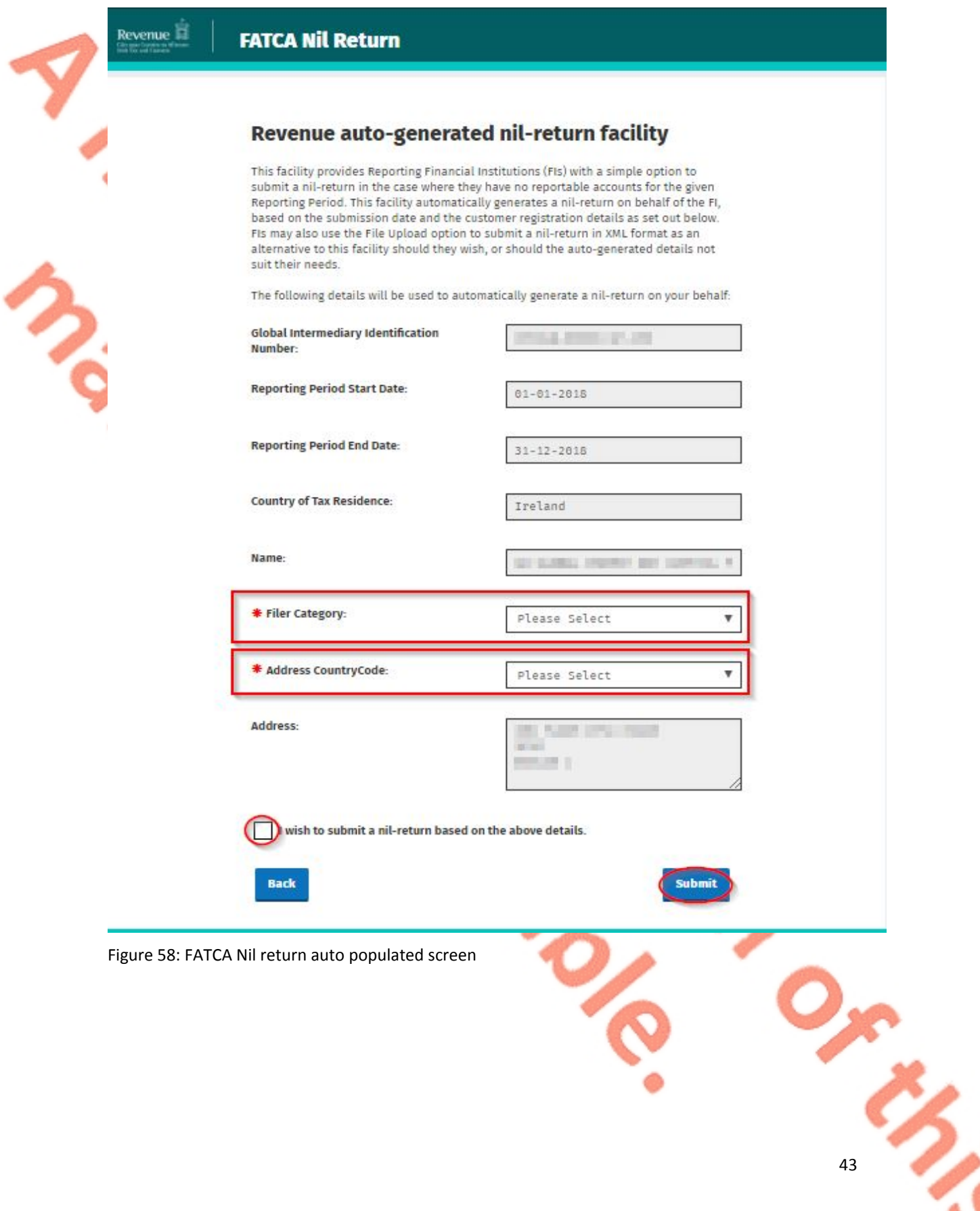

# 4.1.5 Enter ROS Password and click "Sign & Submit".

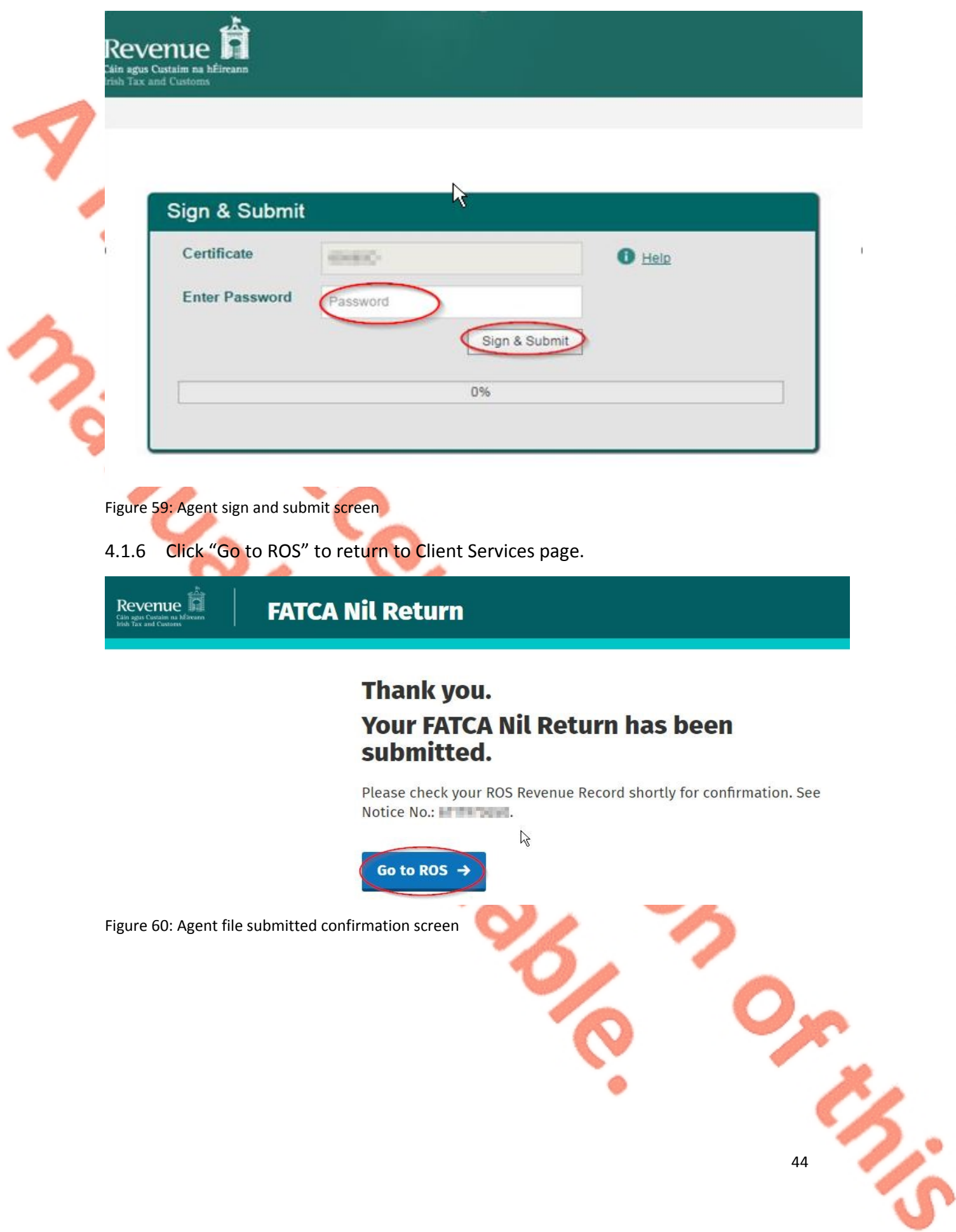

4.1.7 The Agent will receive a new notification in the Client Revenue Record to confirm they have submitted a FATCA Nil Return. Click on the Notice Number for confirmation of the Nil Return submitted.

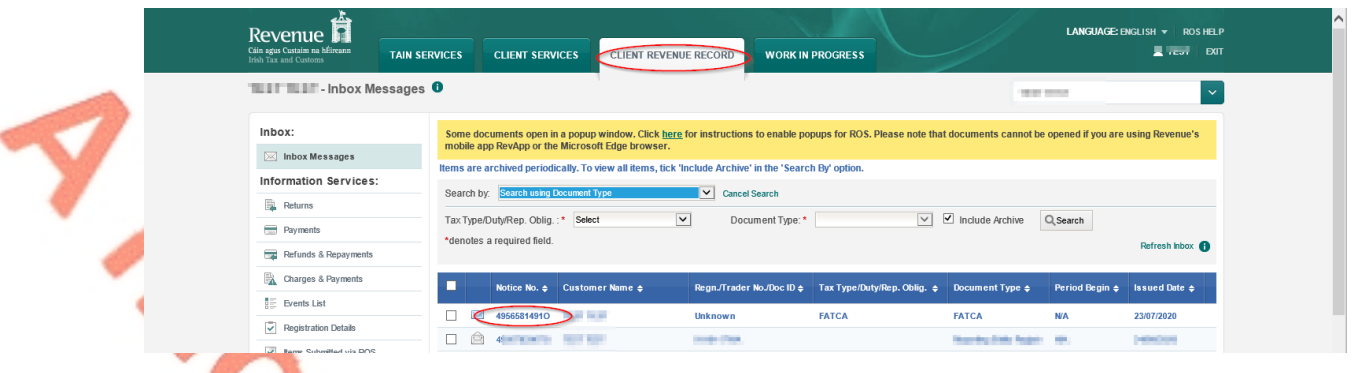

Figure 61: Agent Revenue Record screen

4.1.8 The following notice appears which the Agent may wish to print for their records. Click "Close" to return to Revenue Record.

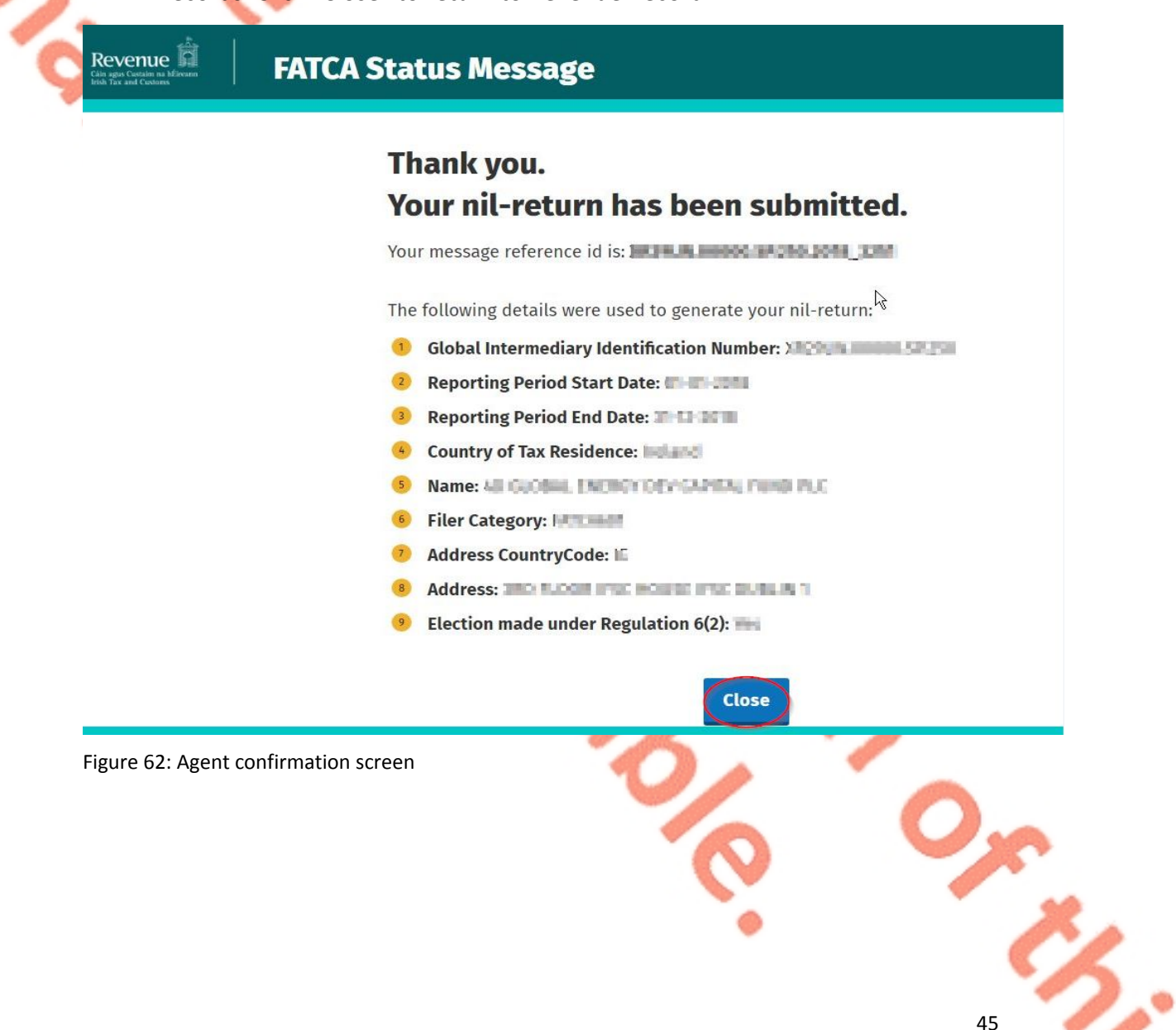

# 4.2 Agent Submitting FATCA XML File<sup>5</sup>

For efficient processing, it is recommended that individual FATCA XML files should not exceed 10MB in size. The absolute maximum file size is 30MB or 20,000 records. A file size of greater than 30MB or 20,000 records will be rejected by ROS.

### 4.2.1 Agent logs on to ROS, search for Client using Client Search or Client List.

" Reporting Obligations" must be ticked.

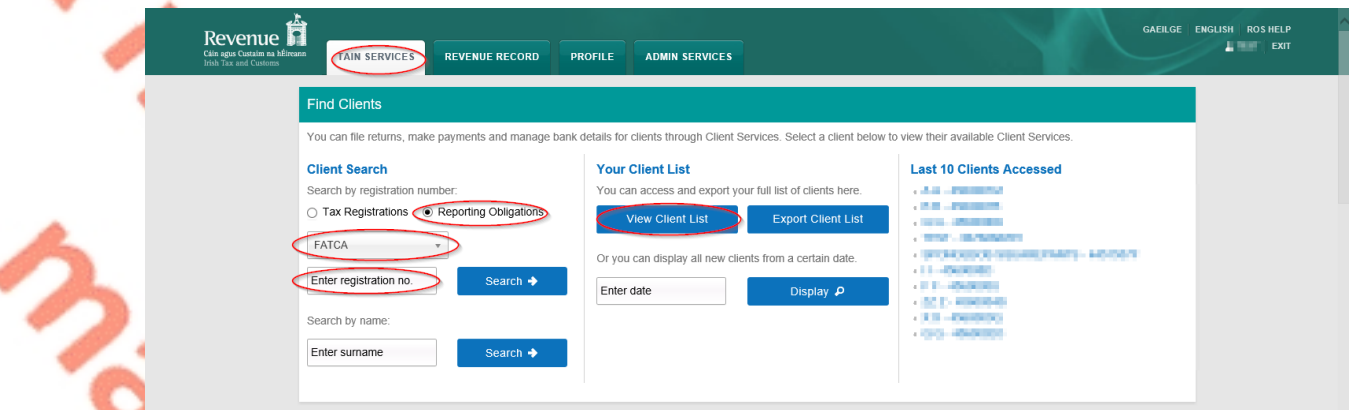

Figure 63: Agent Client list screen

4.2.2 In the section marked "Upload Form(s) Completed Off-Line", select FATCA from the dropdown list and click "Upload Return".

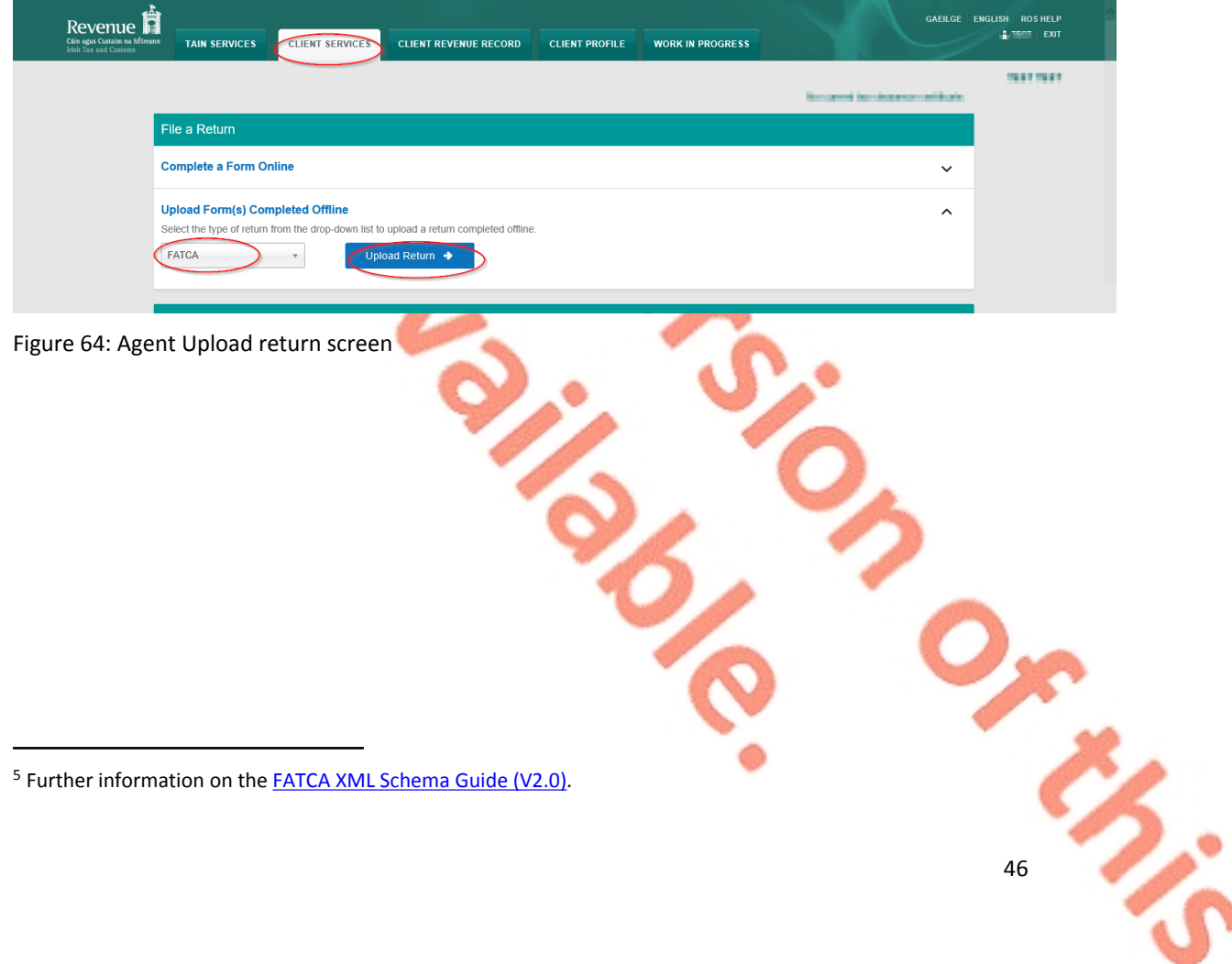

46

47

The ROS upload screen is then presented to the user. If the user wishes to make an election under Regulation 6(2) of the Financial Accounts Reporting Regulations 2014, they should ensure that the check box at the top of the screen is selected.<sup>6</sup> This checkbox is also relevant for the selection of the Nil return option.

4.2.3 Tick election box if applicable. Click "Add File", select file from computer storage. Enter ROS Password and click "Upload File".

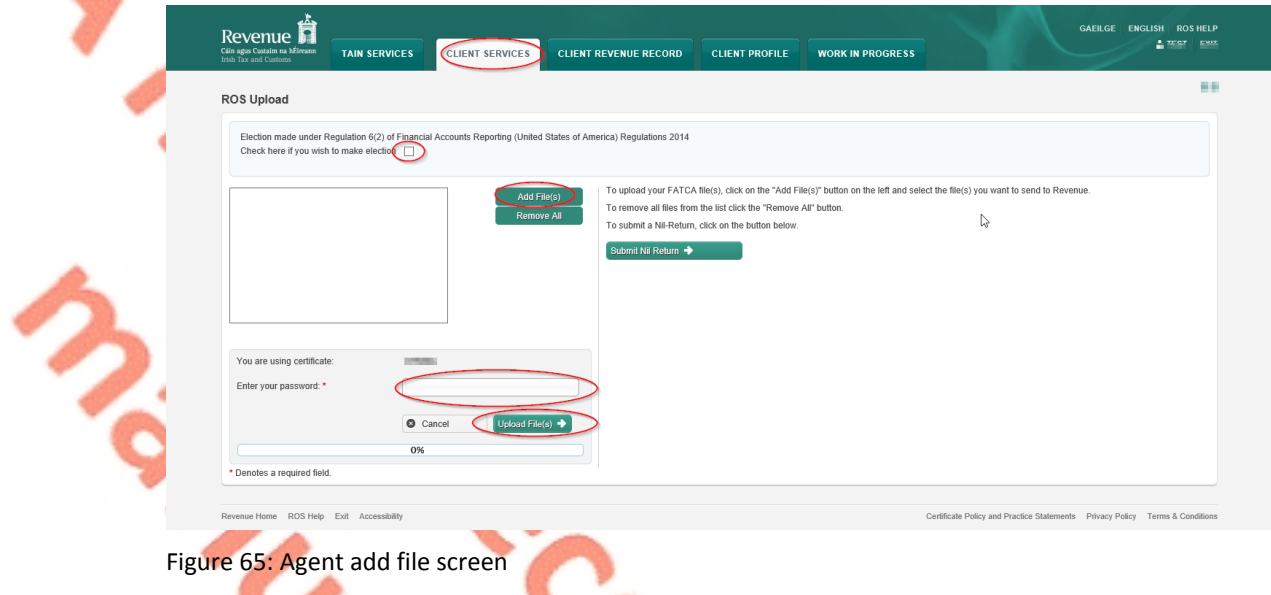

4.2.4 The following confirmation screen appears. Click "Finished". The Agent is directed back to Client Services page.

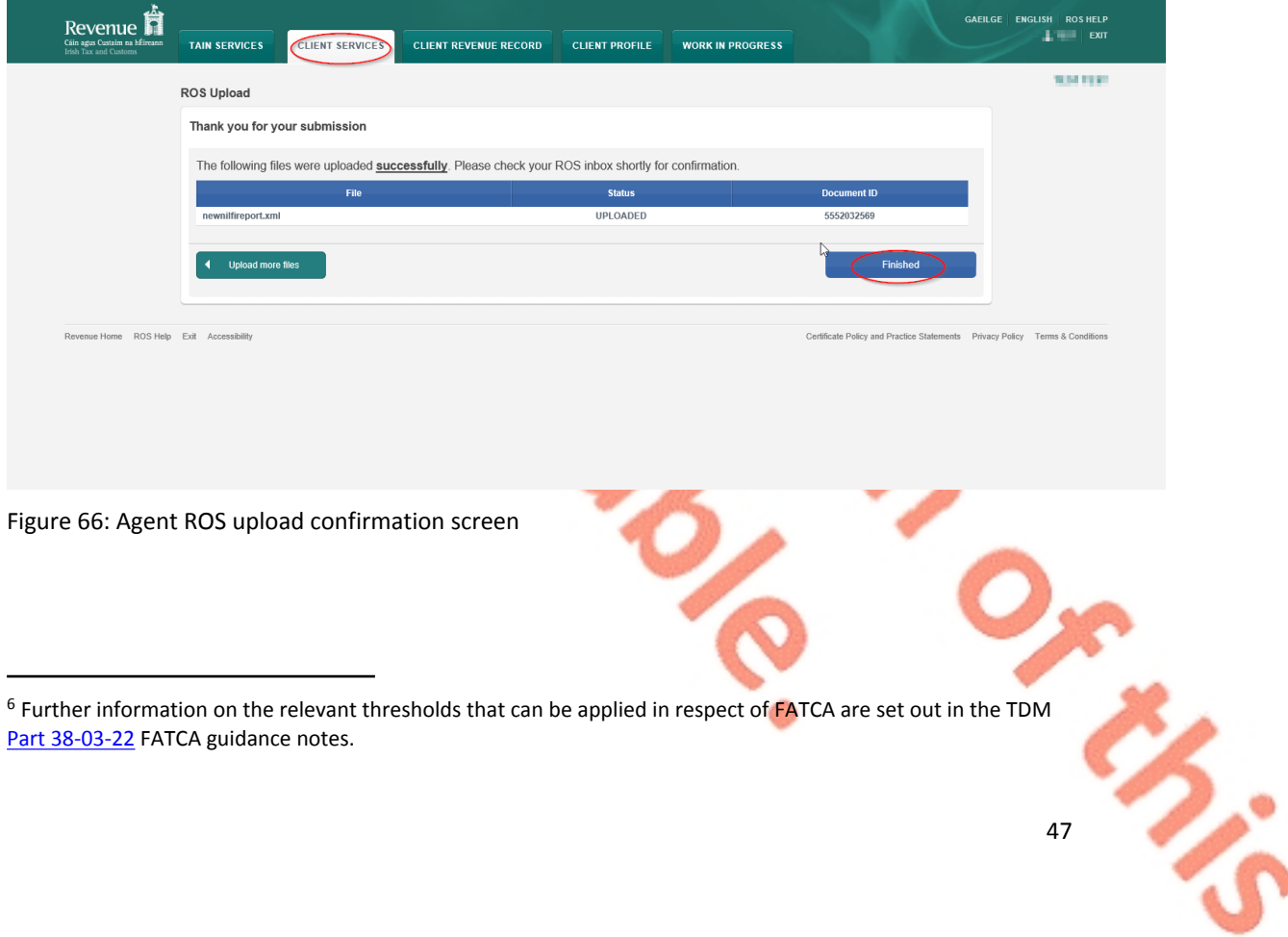

4.2.5 The agent will receive a new notification in the Client Revenue Record to confirm the successful file submission. Click on the Notice Number for confirmation of the file upload.

| د∆ے<br>П<br>Revenue<br>Cáin agus Custaim na hÉireann<br><b>Irish Tax and Customs</b> | <b>TAIN SERVICES</b><br><b>CLIENT SERVICES</b>                                                                                                    | <b>CLIENT REVENUE RECORD</b>                 | <b>WORK IN PROGRESS</b>                                             |                            |                                                              | <b>LANGUAGE:</b> ENGLISH $\mathbf{v}$ ROS HELP<br>ALCOHOL:<br>$ext{ext}$ |
|--------------------------------------------------------------------------------------|----------------------------------------------------------------------------------------------------|----------------------------------------------|---------------------------------------------------------------------|----------------------------|--------------------------------------------------------------|--------------------------------------------------------------------------|
| TEST TEST-Inbox Messages 0                                                           |                                                                                                    |                                              |                                                                     | <b>ALCOHOL:</b>            |                                                              |                                                                          |
| Inbox:                                                                               | Some documents open in a popup window. Click here for instructions to enable popups for ROS. Please note that documents cannot be opened if you are using Revenue's |                                              |                                                                     |                            |                                                              |                                                                          |
| $\boxtimes$ Inbox Messages                                                           | mobile app RevApp or the Microsoft Edge browser.                                                                                                    |                                              |                                                                     |                            |                                                              |                                                                          |
| <b>Information Services:</b>                                                         | Items are archived periodically. To view all items, tick 'Include Archive' in the 'Search By' option.                                                               |                                              |                                                                     |                            |                                                              |                                                                          |
| Returns                                                                              | Search by: Search using Document Type                                                                                                    | $\vert \vert \vert$ Cancel Search            |                                                                     |                            |                                                              |                                                                          |
| Payments                                                                             | Tax Type/Duty/Rep. Oblig.: * Select<br>*denotes a required field.                                                                                                   | $\vert \mathbf{v} \vert$<br>Document Type: * | $\overline{\vee}$                                                   | $\Box$ Include Archive     | Q Search                                                     |                                                                          |
| Refunds & Repayments                                                                 |                                                                                                    |                                              |                                                                     |                            |                                                              | Refresh Inbox <b>(R)</b>                                                 |
| Charges & Payments                                                                   | п<br>Notice No. $\Leftrightarrow$ Customer Name $\Leftrightarrow$                                                                                                   | Regn./Trader No./Doc ID &                    | Tax Type/Duty/Rep. Oblig. $\Rightarrow$ Document Type $\Rightarrow$ |                            | Period Begin $\Leftrightarrow$ Issued Date $\Leftrightarrow$ |                                                                          |
| $E$ Events List                                                                      | 49565814910<br><b>TEST TEST</b>                                                                                                    | Unknown                                      | <b>FATCA</b>                                                        | <b>FATCA</b>               | <b>N/A</b>                                                   | 23/07/2020                                                               |
| $ \overline{\mathbf{v}} $ Registration Details                                       | <b>SEATTLE AND</b><br><b>COLOR STATE</b>                                                                                                    |                                              |                                                                     | the product of the country | <b>COLLEGE</b>                                               | ----                                                                     |
| <b>COLLA</b><br>Louis St. Louis St. Phone                                            |                                                                                                    | <b>STATISTICS</b>                            |                                                                     |                            |                                                              |                                                                          |

Figure 67: Agent Revenue Record screen

4.2.6 The following notice appears which the Agent may wish to print for their records. Click "Close" to exit and return to Client Revenue Record screen.

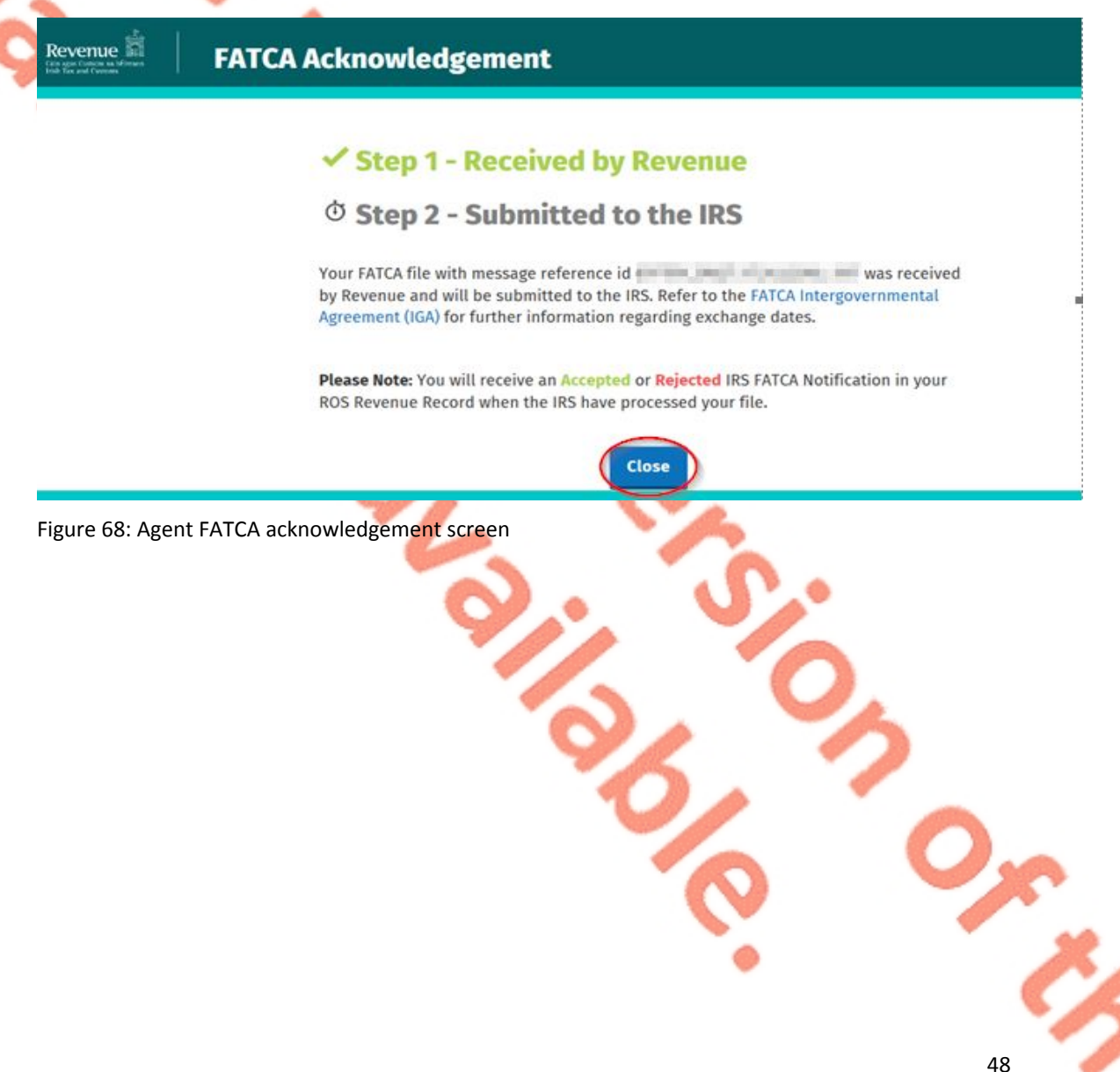

4.2.7 Where a FATCA file submission fails, the screen at Figure 69 will be presented. As ROS uses real time validation, files are checked during upload and errors encountered are reflected in the Revenue Record. When this message appears on screen, Click "Close" to return to Tain Services screen in order to rectify the issues outlined and re-submit the XML file subsequent to correction.

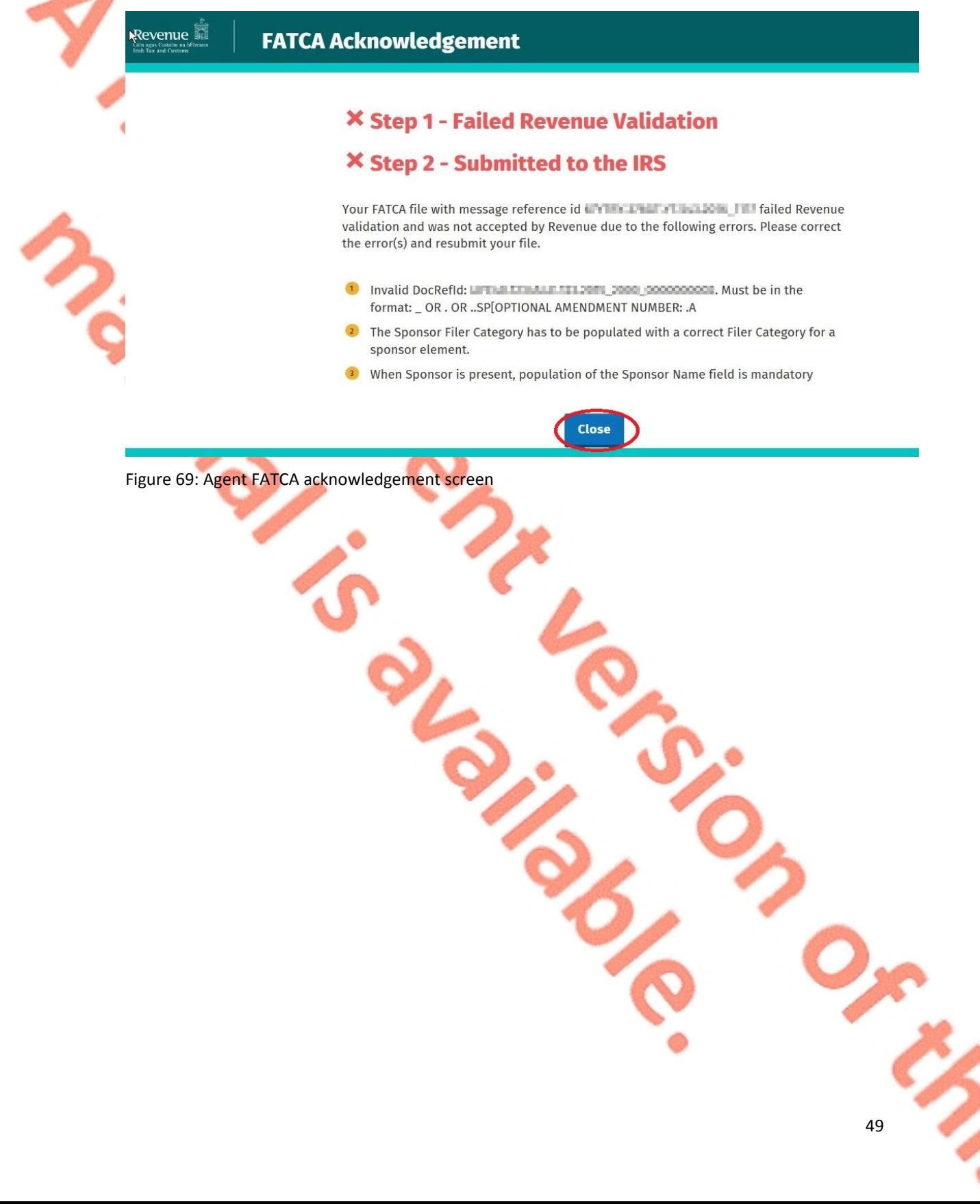

ł

4.2.8 Following exchange of the FATCA file with the Internal Revenue Service (IRS), a notification is displayed detailing successful acceptance of the FATCA file by the IRS. Click "Close" to return to the Tain Services screen.

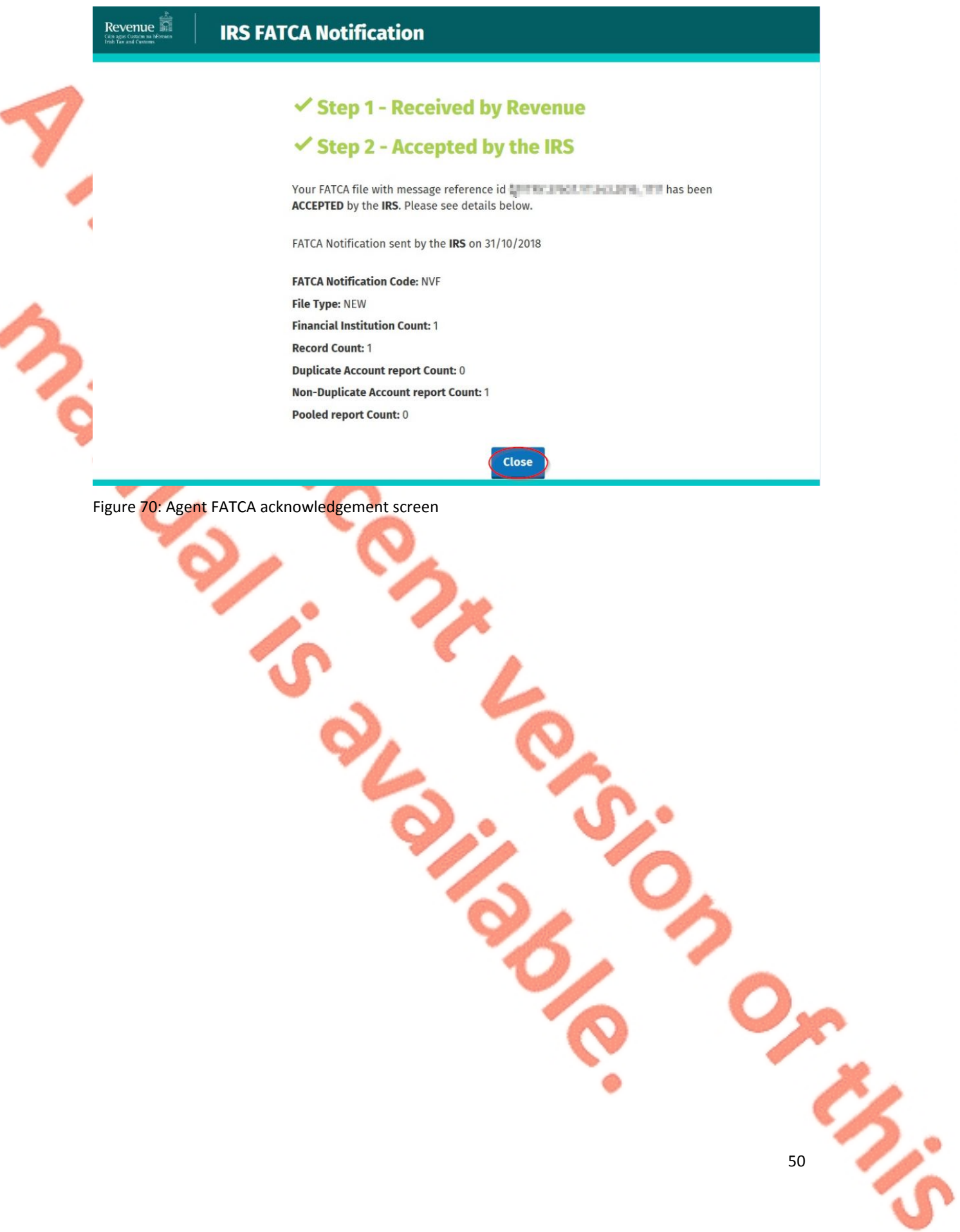

Revenue

51

4.2.9 Following exchange of the FATCA file with the IRS, if a notification is displayed detailing that the FATCA file has been rejected by the IRS, the Agent should return to the Tain Services screen, rectify the issues outlined and subsequently re-submit the XML file.

Each error also contains an instruction stating: "**Action Due Date:** Correct the errors within 120 days of the date of this notice."

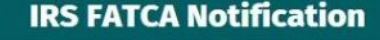

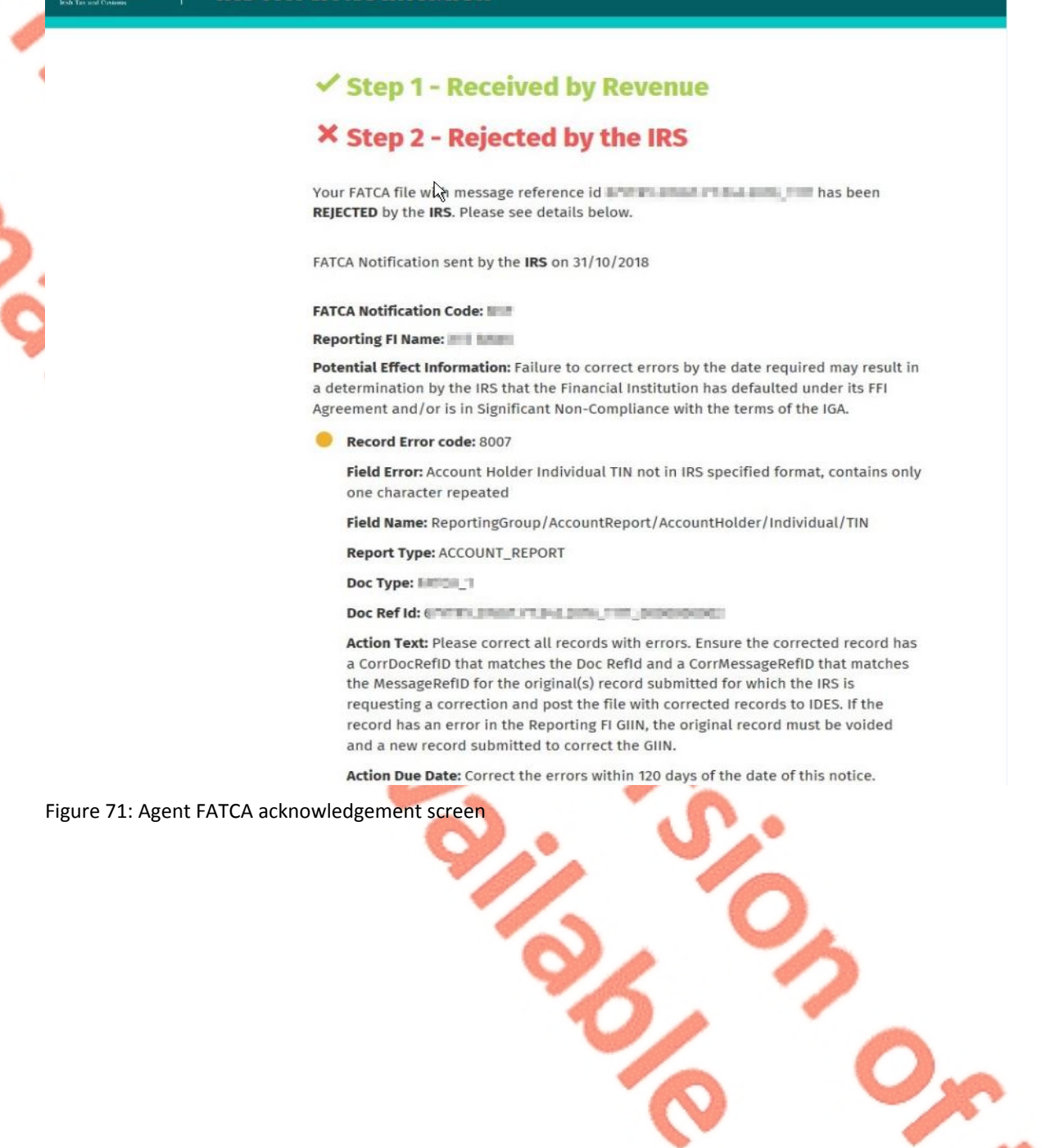

# 5. Appendix I – ROS Registration & Reporting Entity Registration

# 5.1 Register for ROS

#### **This step is only relevant if the Customer is not already registered for ROS.**

The Customer must register for ROS using the Tax Registration Number provided by Revenue. If the Customer does not have a Tax Registration Number but has a FATCA Reporting Obligation in Ireland please see Section 5.2 in order to obtain a Reporting Entity Number.

Details on how to register for ROS are available on the [Revenue](http://www.revenue.ie) [website](http://www.revenue.ie).

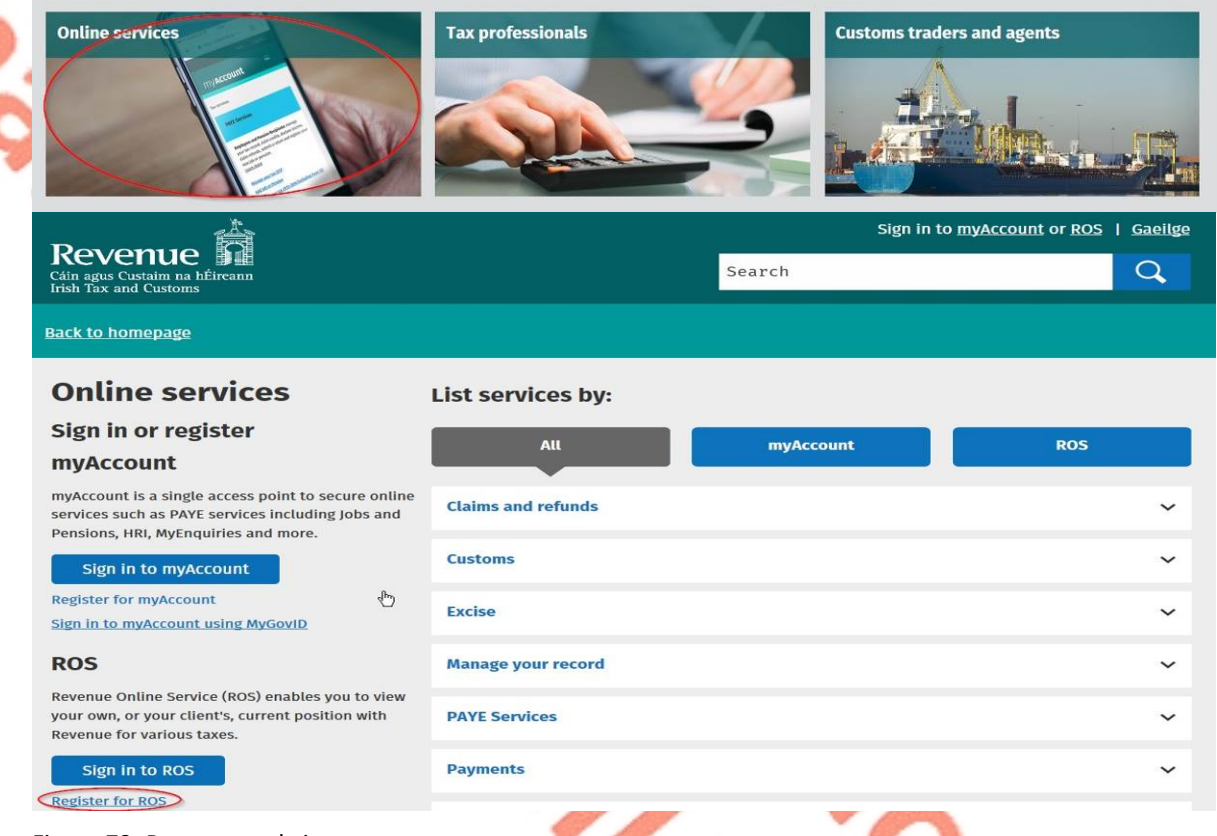

Figure 72: Revenue website screen

For queries relating to ROS please contact the Revenue ROS Technical Helpdesk:

- Email at **roshelp@revenue.ie**
- Telephone at **01 738 3699**, International customers may contact via the email address above or call **+353 1 738 3699**

52

53

# 5.2 Register as a Reporting Entity

## **This is a Customer that is only being registered with Revenue in order to file Reporting Obligations (i.e. they have no tax obligations in Ireland).**

If the Customer does not have a Tax Reference number and is not registered for ROS, but is obliged to fulfil a FATCA Reporting Obligation, the Customer must register with Revenue as a '**Reporting Entity**'. This process should not be confused with a Tax Registration. Where a Customer registers as a Reporting Entity, it will only be able to fulfil its FATCA Reporting Obligations, that is, it is not required to file tax returns e.g. Corporate Tax returns.

In order to register as a Reporting Entity, the Customer must contact VIMA on +353 42 9353337. The Customer will be issued with a Reporting Entity Registration Number, which will be in the format of 7 digits followed by 2 letters (e.g. 1234567AA).

54

6. Appendix II – Agent Creating Reporting Entity Number

# 6.1 Creating a Reporting Entity as an Agent

**A Reporting Entity is created only in cases where the Customer has no tax obligations in Ireland but needs to register with Revenue in order to fulfil their Reporting Obligations.**

If the Customer does not have a Tax Reference Number and is not registered on ROS but is obliged to register on ROS to fulfil a FATCA Reporting Obligation, the Agent must register the Customer with Revenue as a '**Reporting Entity**'. This process should not be confused with a Tax Registration. Where a Customer is registered as a Reporting Entity, the Customer will only be able to fulfil its FATCA Reporting obligations, that is, the Customer is not required to file tax returns e.g. Corporate Tax returns. Where a Client already has an Irish Tax Registration Number or Reporting Entity Number, this option should not be used as it will create duplicate filing obligations.

When an Agent is registering a Customer as a Reporting Entity for FATCA Reporting purposes, it is possible for an Agent to register a FATCA Reporting Obligation at the same time. The process is set out in steps 6.1.1 to 6.1.12 below.

For queries relating to ROS please contact the ROS Technical Helpdesk:

- Email at **roshelp@revenue.ie**
- Telephone at **01 738 3699**, International customers may contact via the email address above or call **+353 1 738 3699**

For queries relating to registering a Reporting Obligation, please contact Revenue's VIMA (VIES, Intrastat and Mutual Assistance) office:

- Via **MyEnquiries, selecting AEOI (Automatic Exchange of Information) and FATCA**
- Telephone at **+353 42 9353337**

#### 6.1.1 Log into ROS.

#### 6.1.2 On the "Tain Services" tab, select "Register New Reporting Customer".

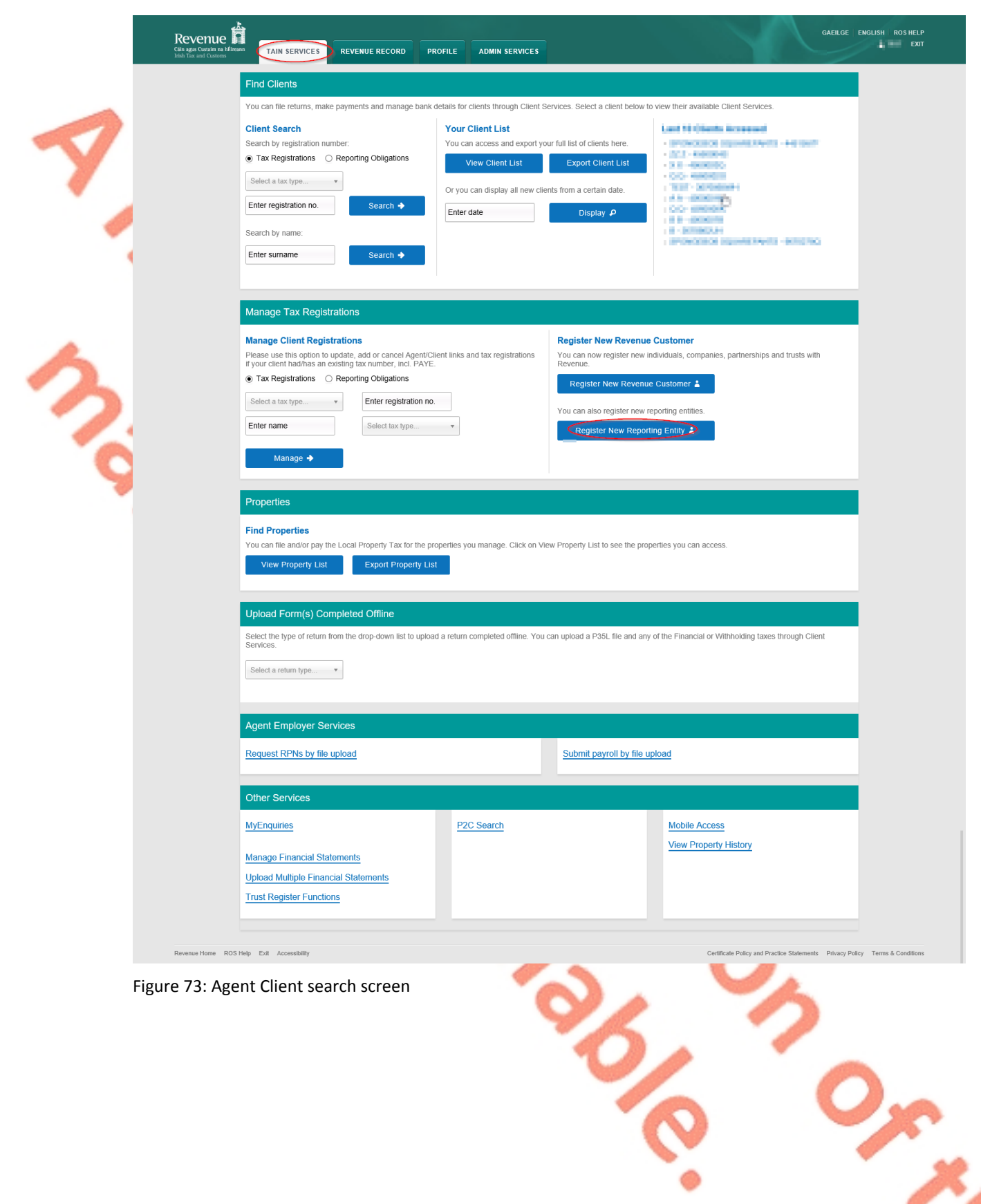

55

6.1.3 Select "FATCA Reporting Obligation" and click "Next".

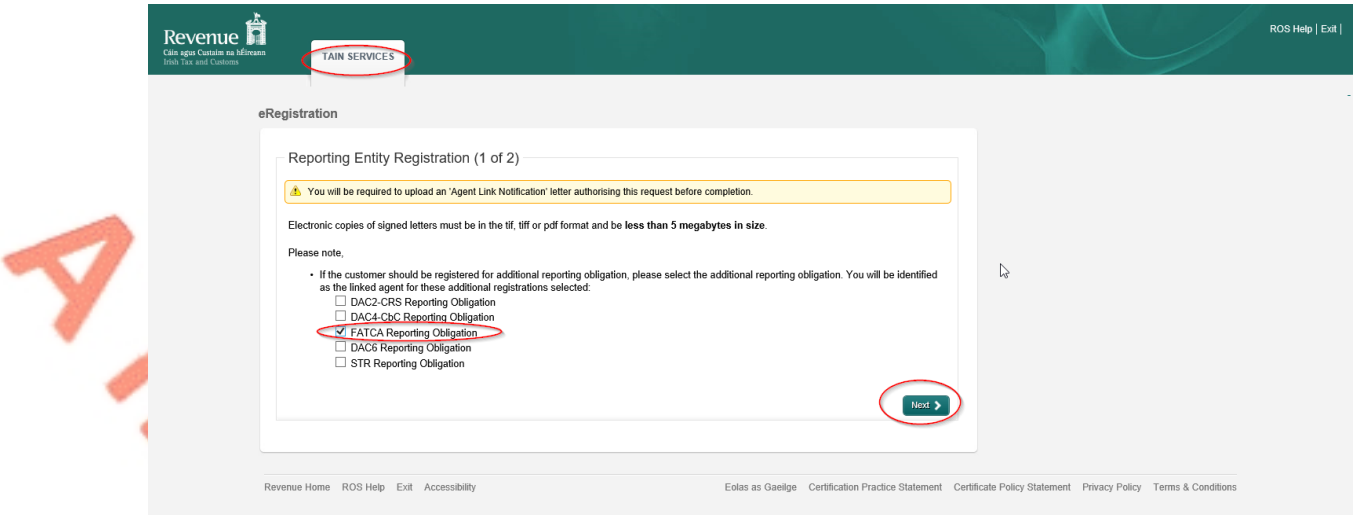

Figure 74: Agent Reporting Entity registration screen

# 6.1.4 Enter the required details for the Customer. Click "Next".

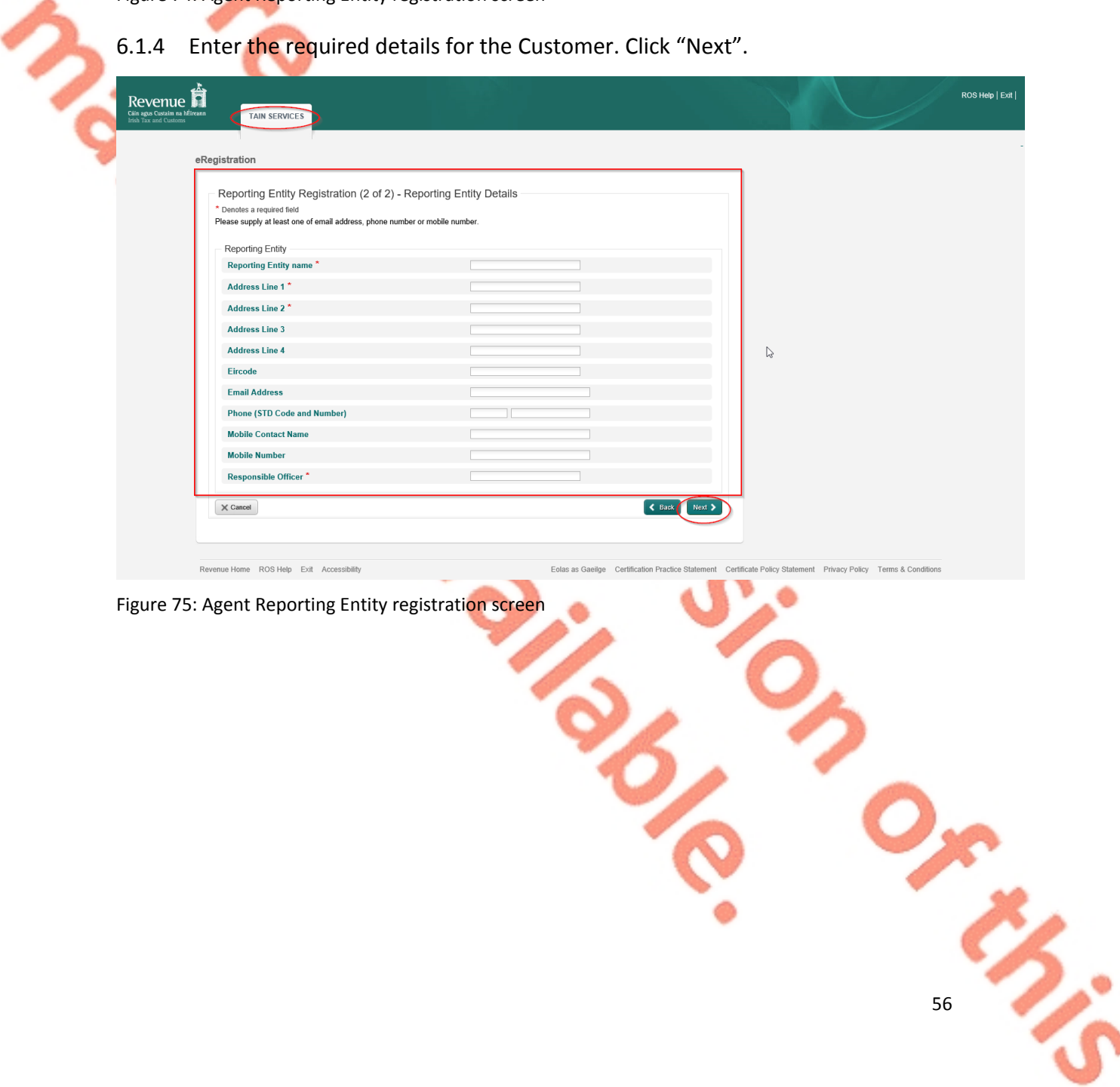

6.1.5 Enter the "Registration date (i.e. start date of reporting obligation)" in the format DD/MM/YYYY. Enter "Global Intermediary Identification Number (GIIN)", click "Next".

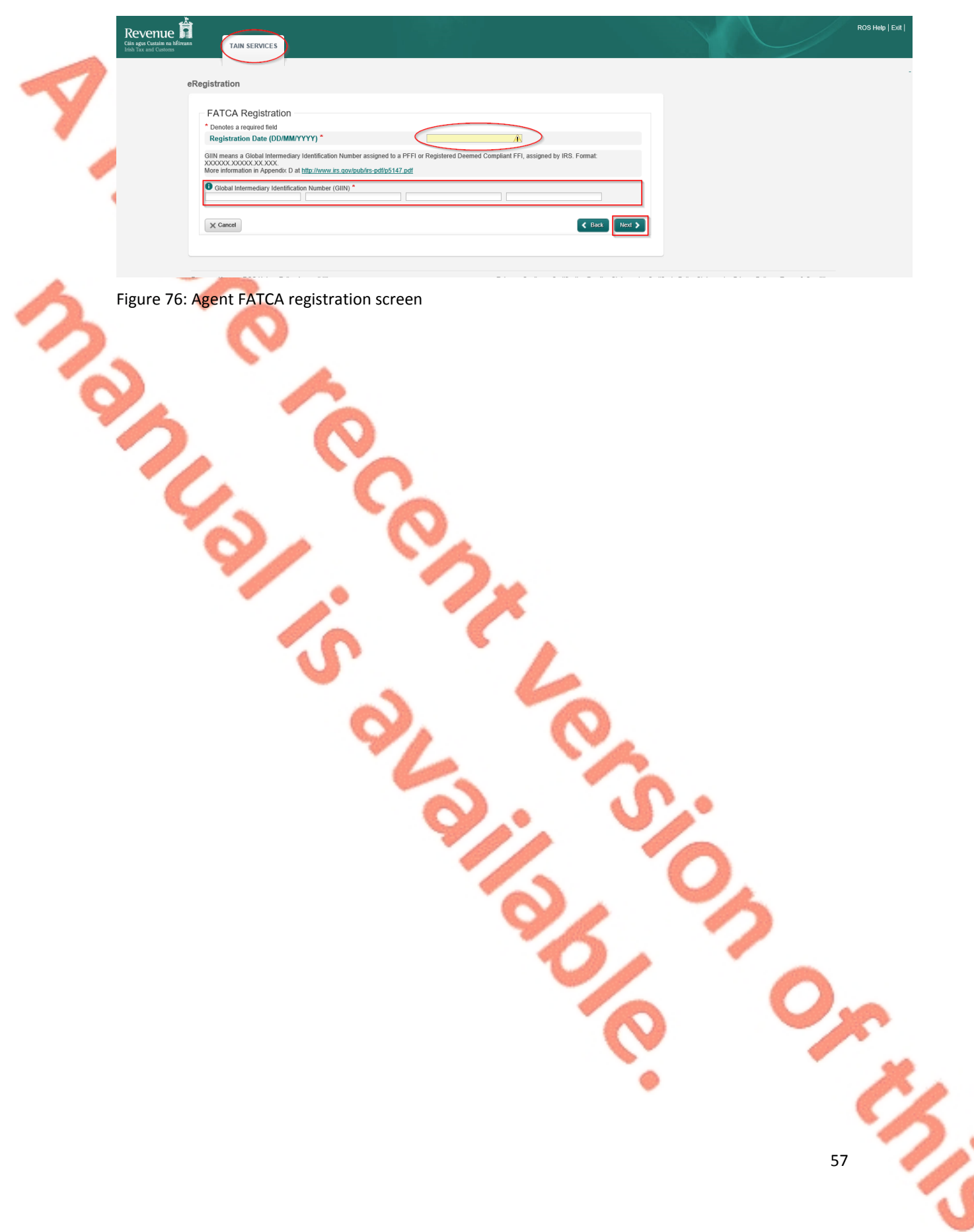

6.1.6 Select "Generate Client Consent Letter".

When the Generate Client Consent Letter button is selected, a pdf document is downloaded for completion. Download and save for editing. (This option is not mandatory; a standard Agent Link Notification Form may be uploaded at the next stage).

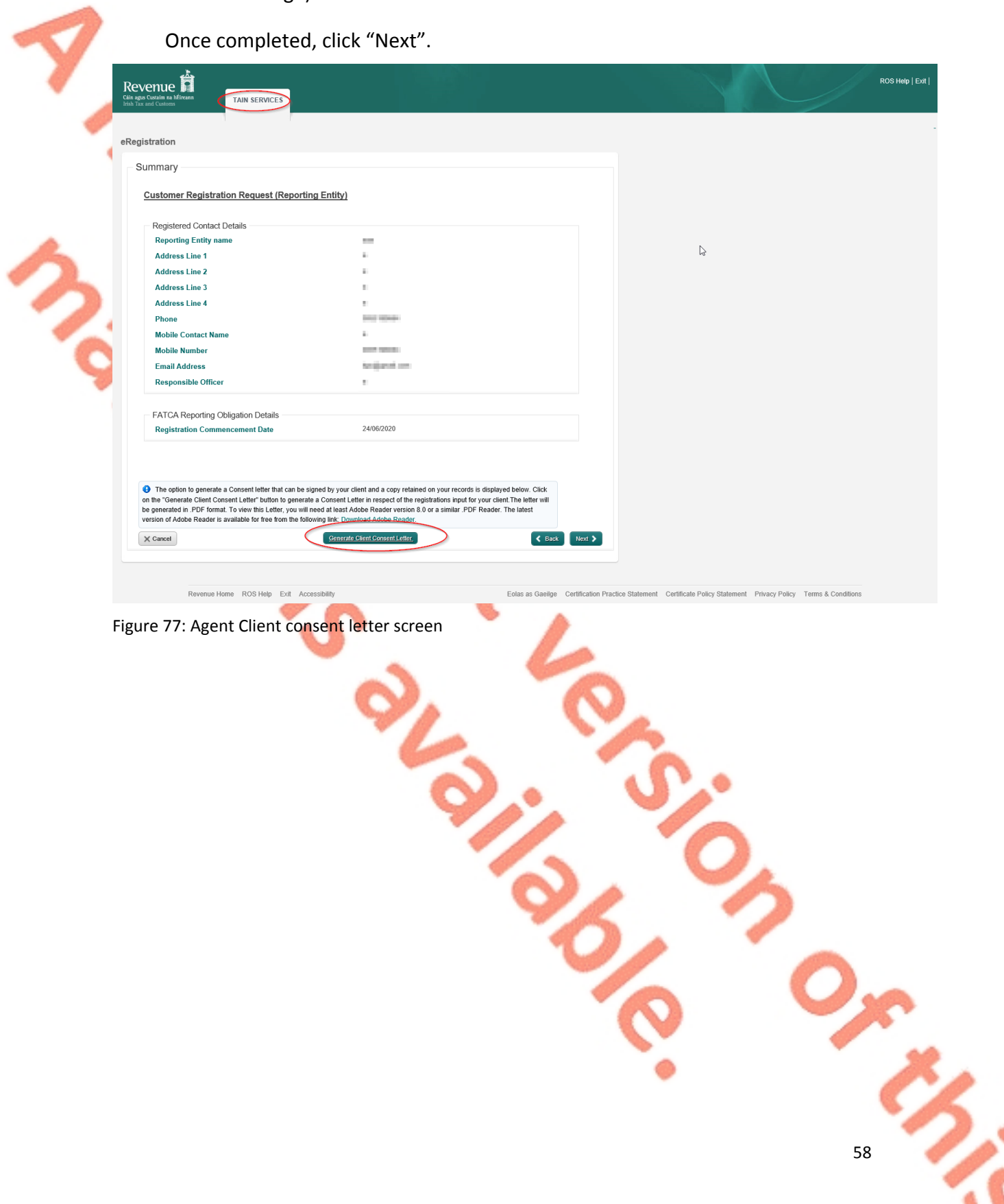

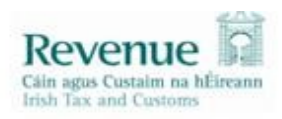

Test confirms that  $TEST($   $)$  is to act as the agent in respect of the following reporting obligations.

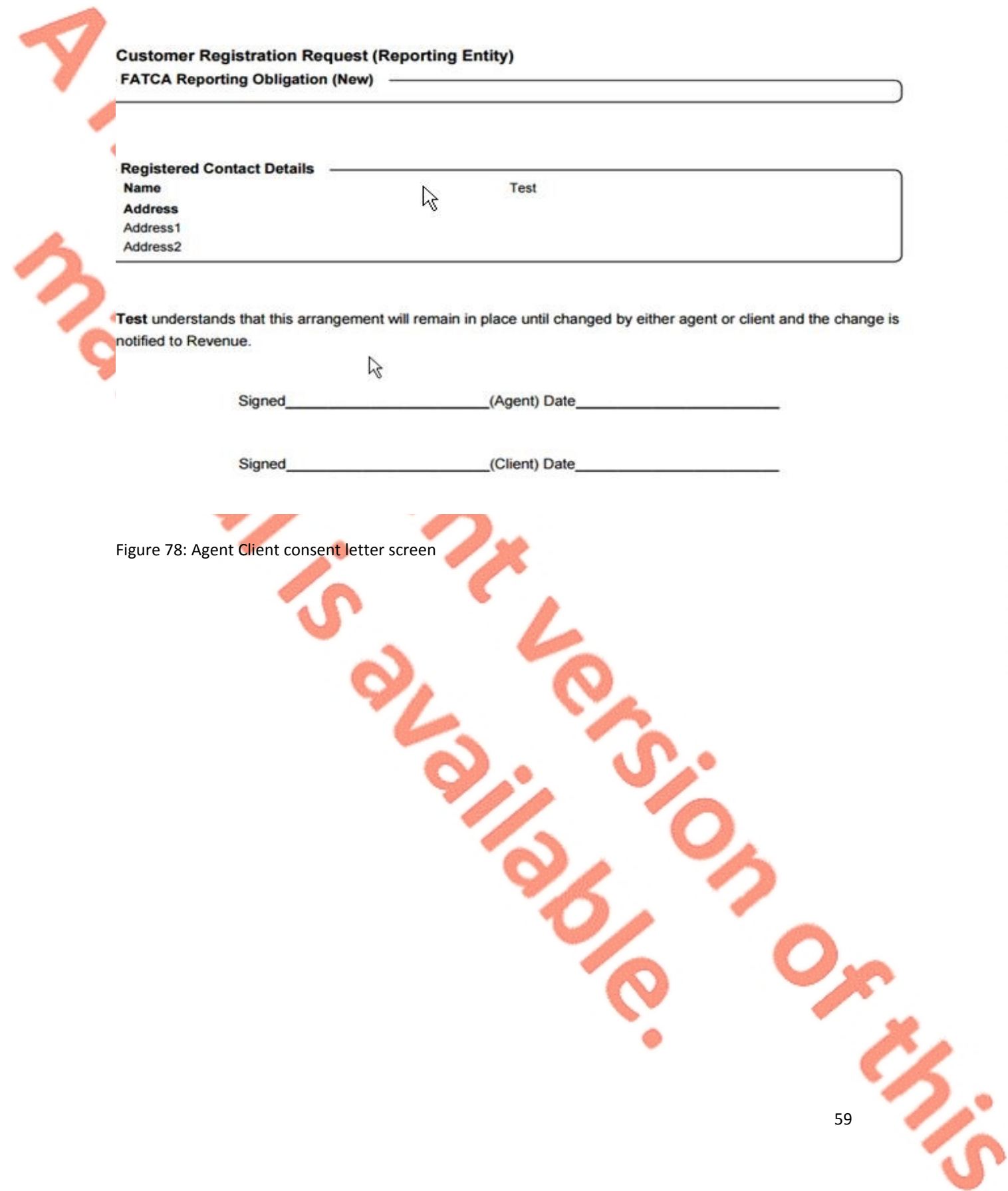

d

6.1.7 To upload the completed Agent Link Notification Form on ROS, click "Browse" and locate the completed Agent Link Notification Form in the Agent network/drive. Select the box "FATCA" and click "Next".

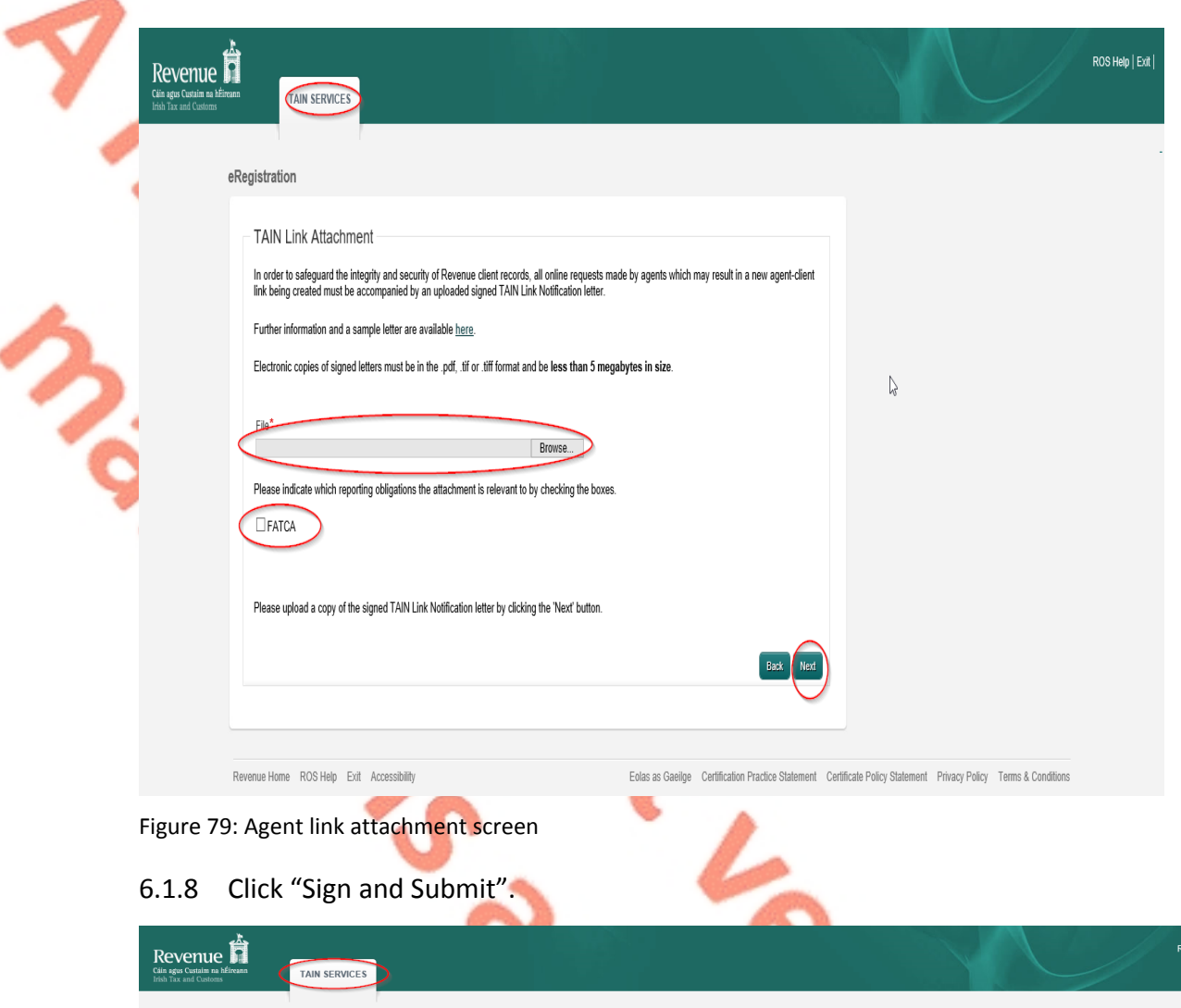

**\*\* Standard Agent link notification may also be uploaded\*\***

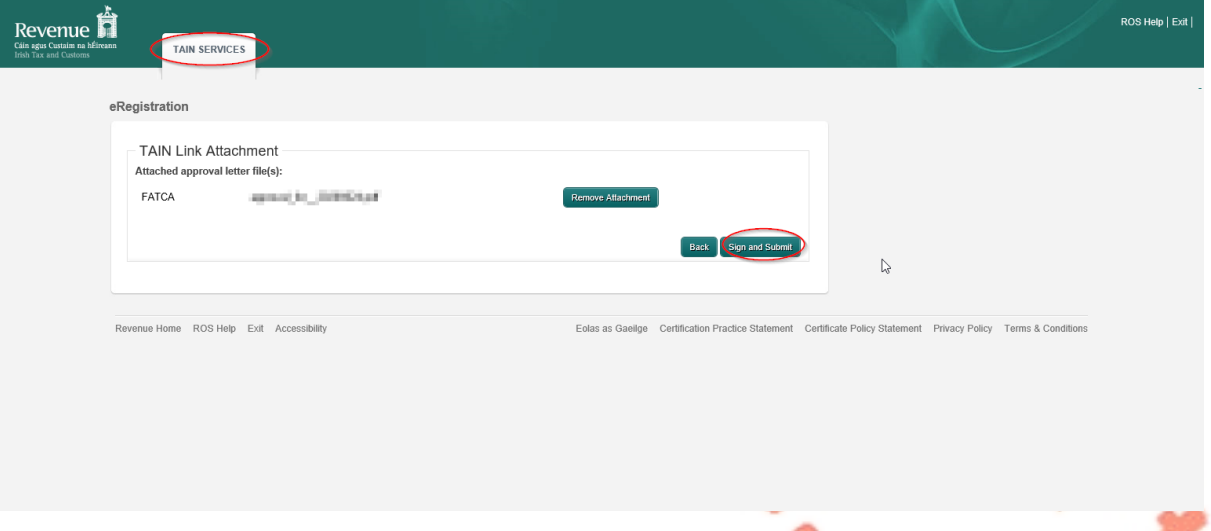

6.1.9 The Agent will be redirected to the Sign & Submit screen. Enter the ROS Password and click "Sign and Submit".

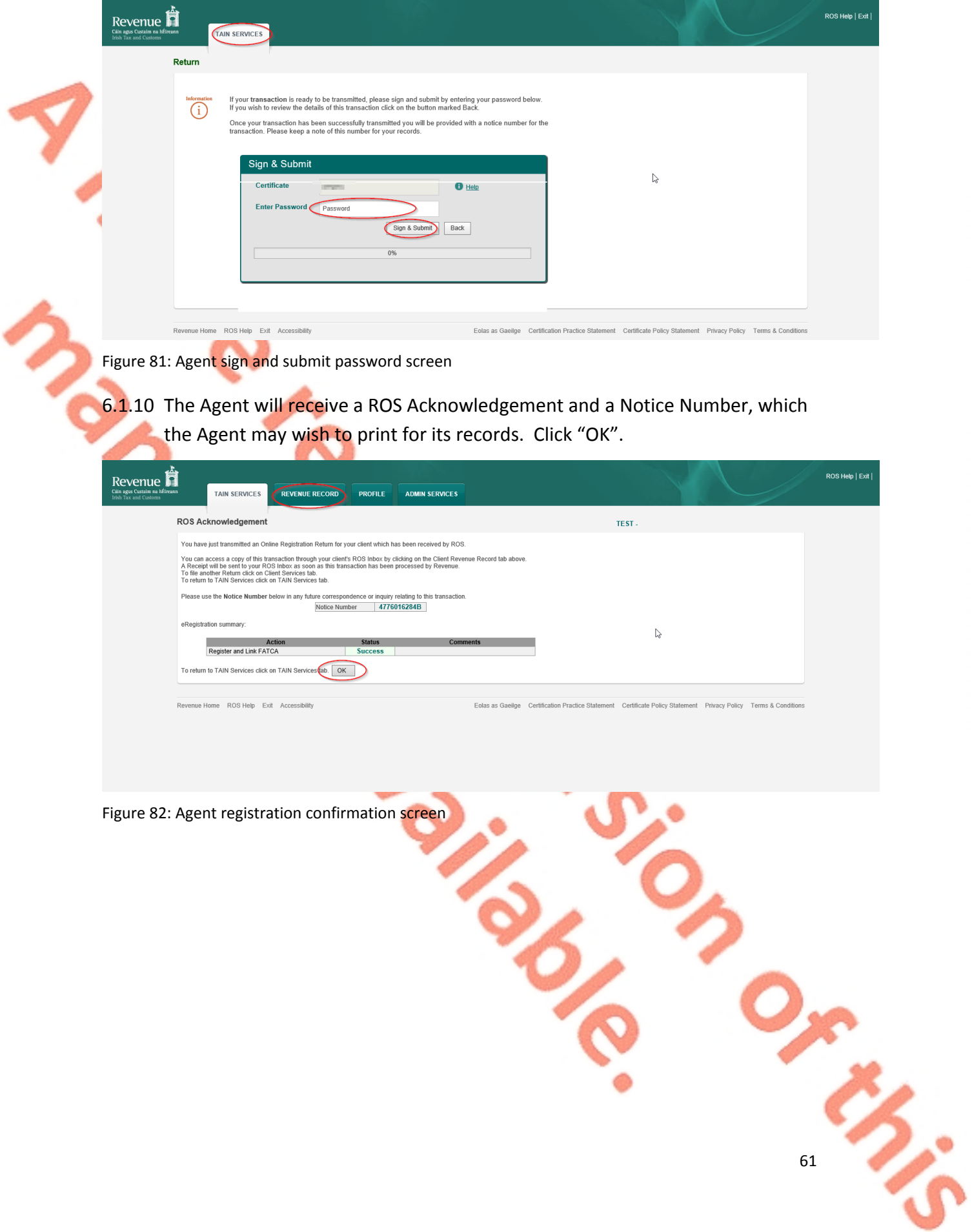

6.1.11 The Agent will receive a new notification in the Client Revenue Record to confirm a FATCA Reporting Entity registration. Click on the Notice Number for confirmation of the registration.

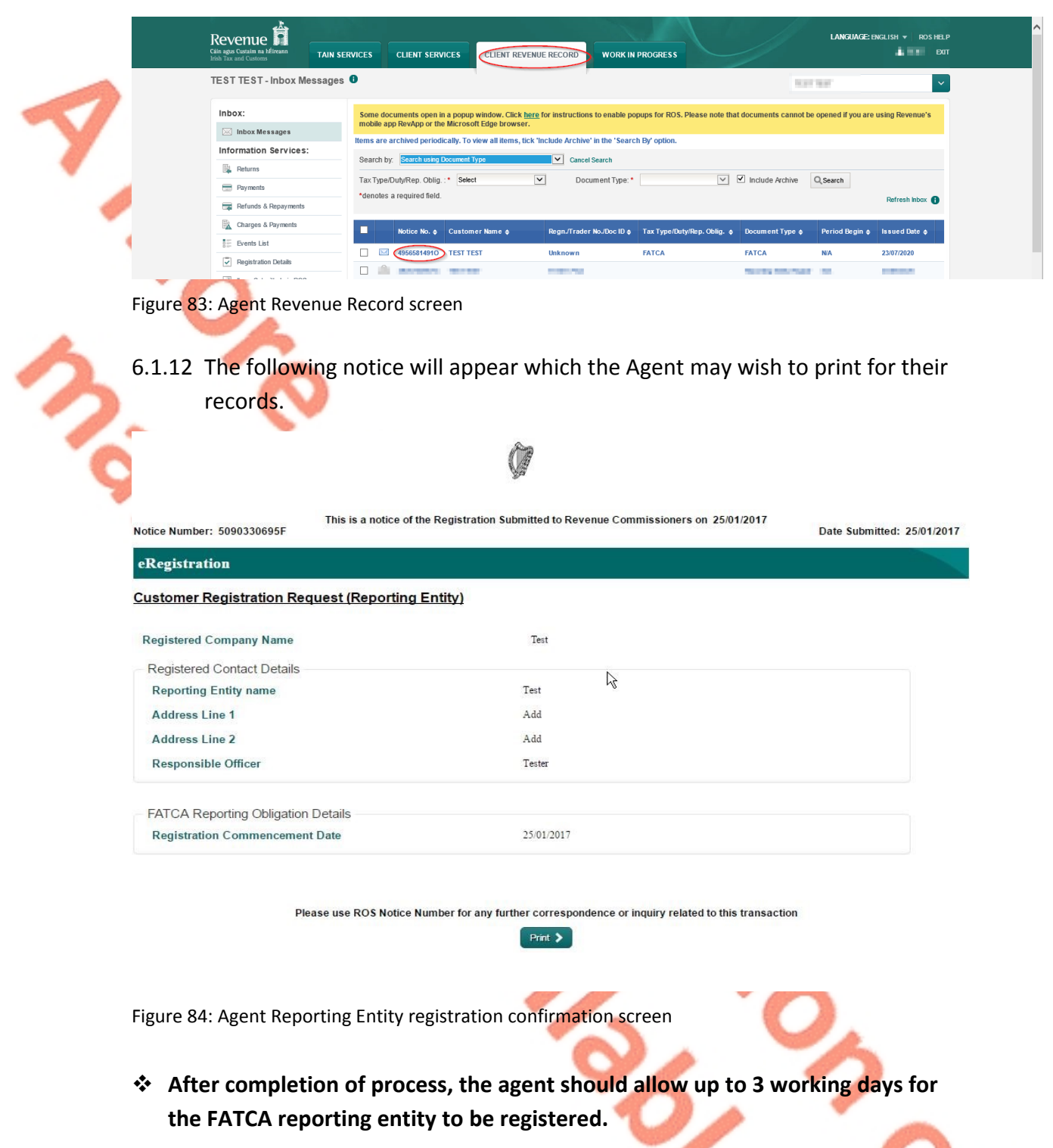

# 7. Appendix III – FATCA Additional Schema Guidance

Following the first filing of FATCA returns and exchange with the United States, Revenue wishes to advise Financial Institutions (FI) of the following changes to file validation, which will be applied to the filing Financial Institution of FATCA 2015 financial account information in 2016, and to subsequent filings.

Financial Institutions should note that Revenue will allow a standard naming convention and an alternative naming convention. Financial Institutions should apply one or other of these naming conventions and the two naming conventions cannot be mixed. For example, where a Financial Institution chooses the alternative naming convention for the MessageRefID element (as illustrated at 7.2 below), the alternative naming convention for the DocRefID element (as illustrated at 7.4) must also be used. This is to ensure compliance with the IRS validation of the DOCREFID which must start with the GIIN and followed by a full stop.

FATCA Returns should be based on the [FATCA](https://www.irs.gov/businesses/corporations/fatca-xml-schemas-and-business-rules-for-form-8966) [XML](https://www.irs.gov/businesses/corporations/fatca-xml-schemas-and-business-rules-for-form-8966) [SCHEMA](https://www.irs.gov/businesses/corporations/fatca-xml-schemas-and-business-rules-for-form-8966) [GUIDE](https://www.irs.gov/businesses/corporations/fatca-xml-schemas-and-business-rules-for-form-8966) [\(V2.0\)](https://www.irs.gov/businesses/corporations/fatca-xml-schemas-and-business-rules-for-form-8966)

# 7.1 XML schema element reference - MessageRefID

One of the main issues experienced with rejected FATCA XML files was in relation to this field. FI's failed to populate this field or included a reference which was duplicated in other files. Each FATCA XML file submitted by an FI should have a unique value in this field.

For FATCA files submitted to Revenue since 2016, the following naming convention should be applied for the MessageRefID field:

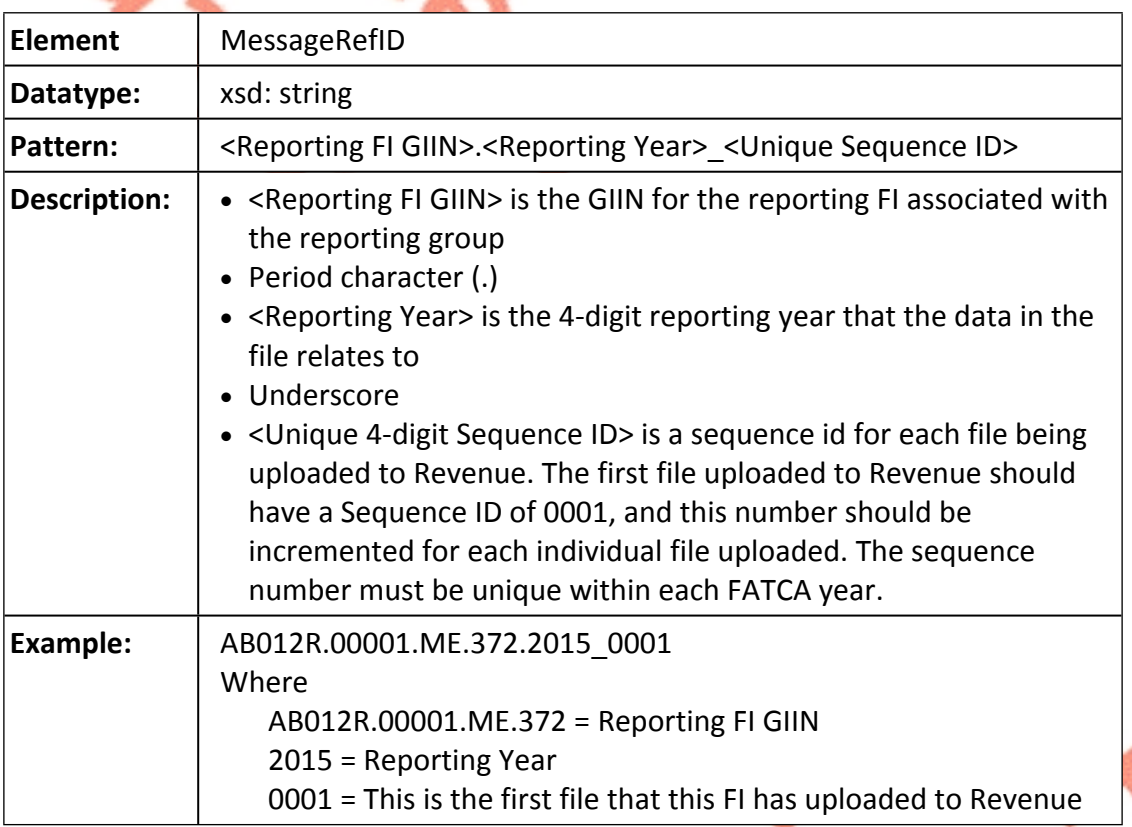

#### 7.2 Alternative MessageRefID Naming Convention

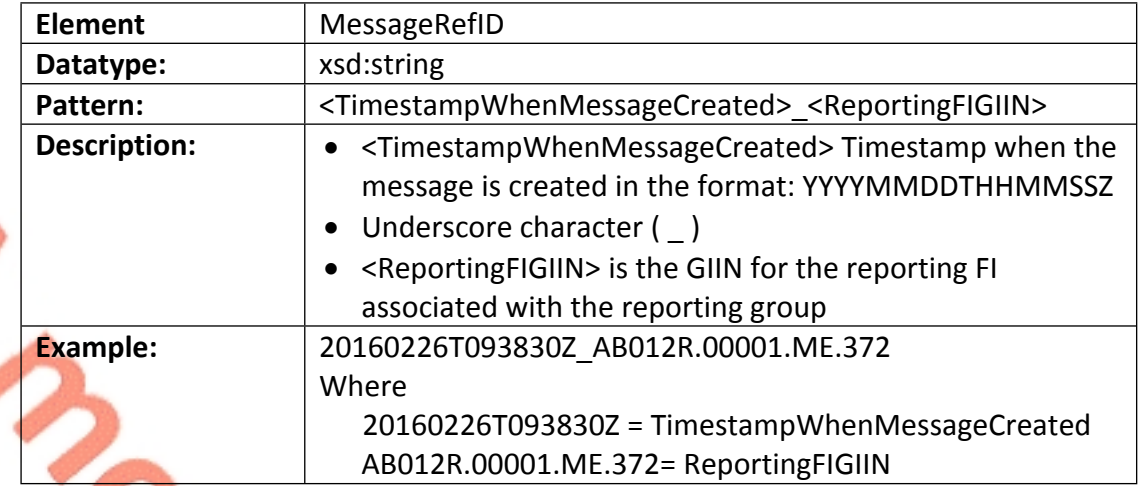

# 7.3 XML Schema element reference – DocRefID

The IRS recently issued guidance in relation to the format for this field and the format should be applied to filings made from 2016 onwards. As is the case with the MessageRefID element, every record, inside every FATCA XML file submitted by an FI should have a unique value in this field. The following format is required by Revenue for standardised DocRefID's:

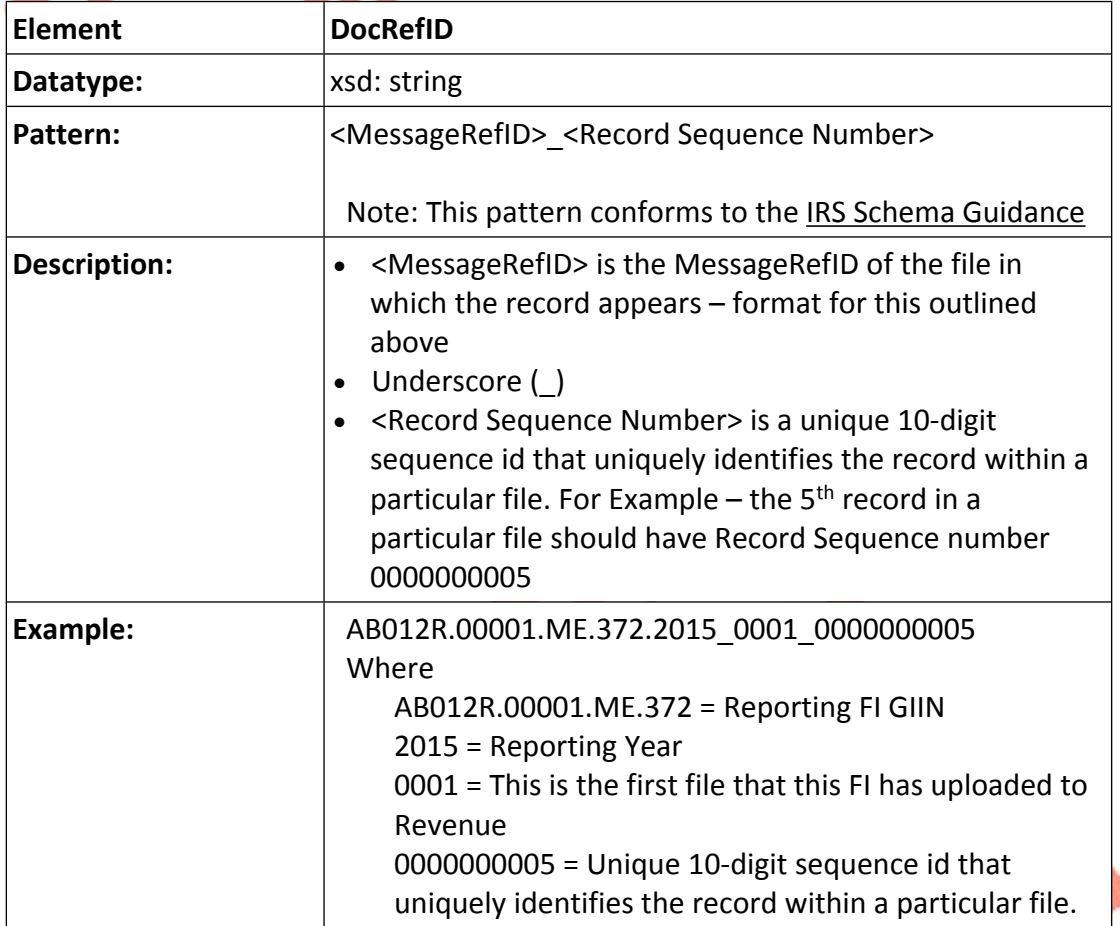

⅀

# 7.4 Alternative DocRefID Format

The alternative DocRefID format has a different format for the 5 elements that should contain a DocRefId. The 5 elements are:

- 1. Reporting FI
- 2. Sponsor
- 3. Intermediary
- 4. Account Report
- 5. Nil Report

## 7.4.1 **Reporting FI DocRefId Format**

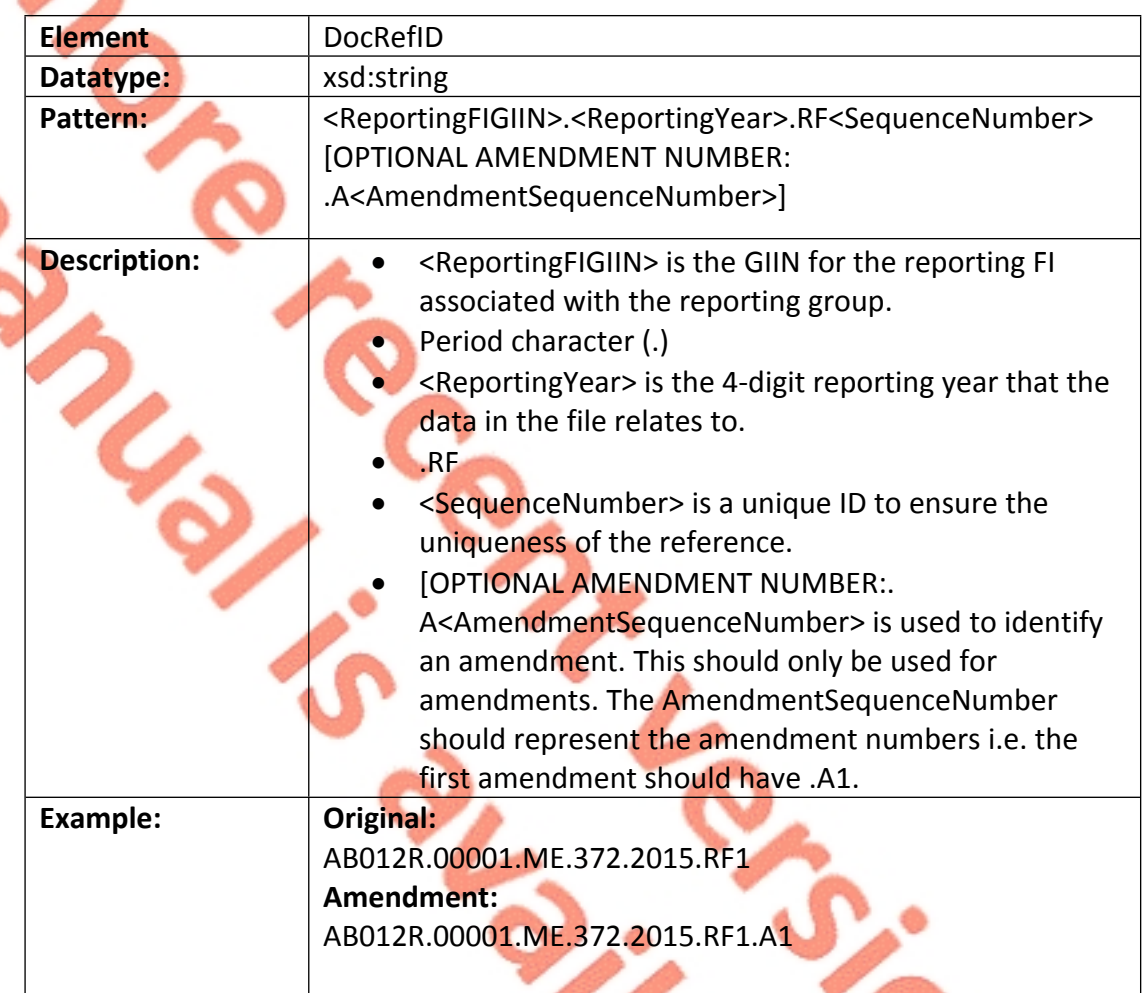

**PERO** 

そい

## 7.4.2 **Sponsor DocRefId Format**

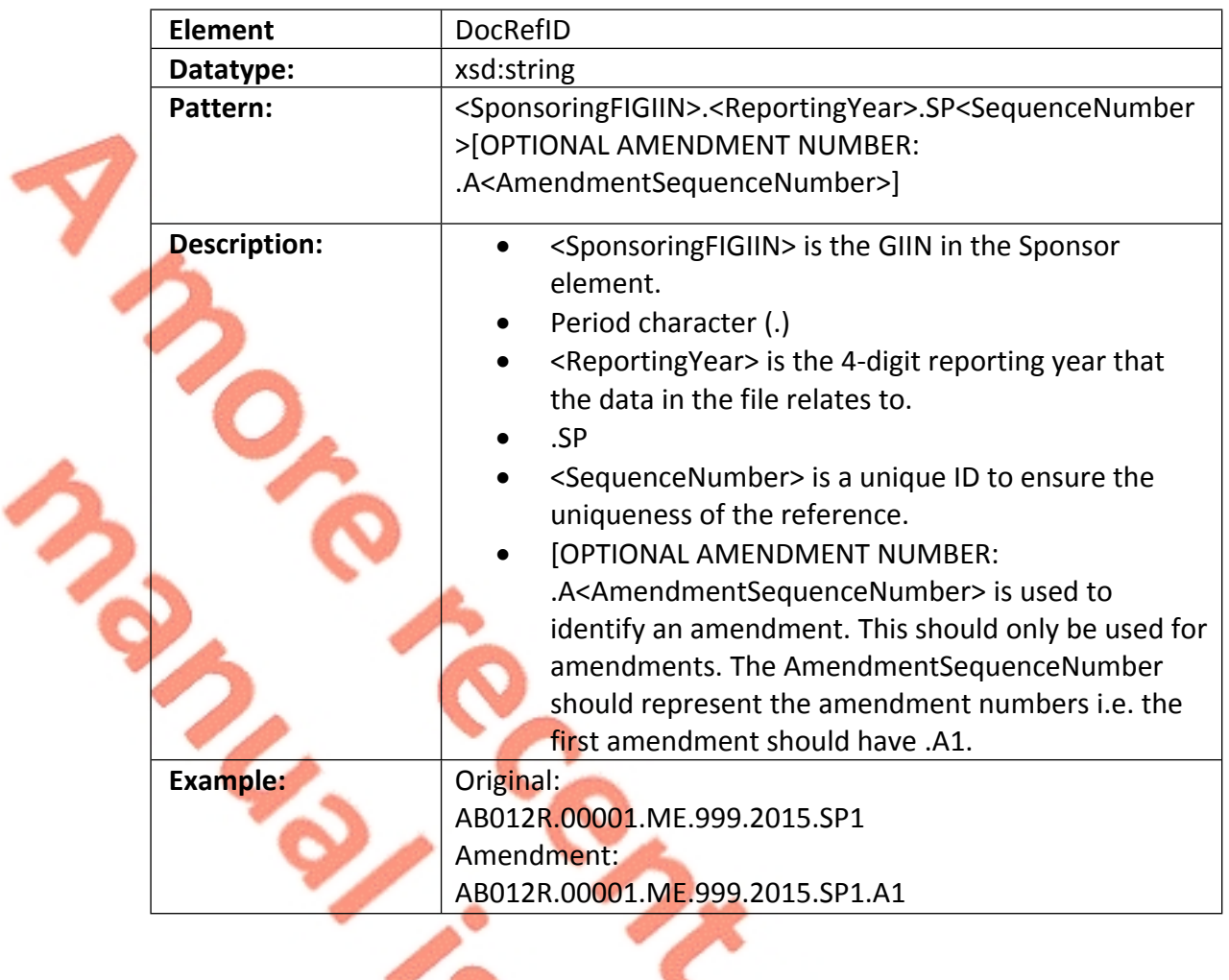

**S.**<br>Si

### 7.4.3 **Intermediary DocRefId Format**

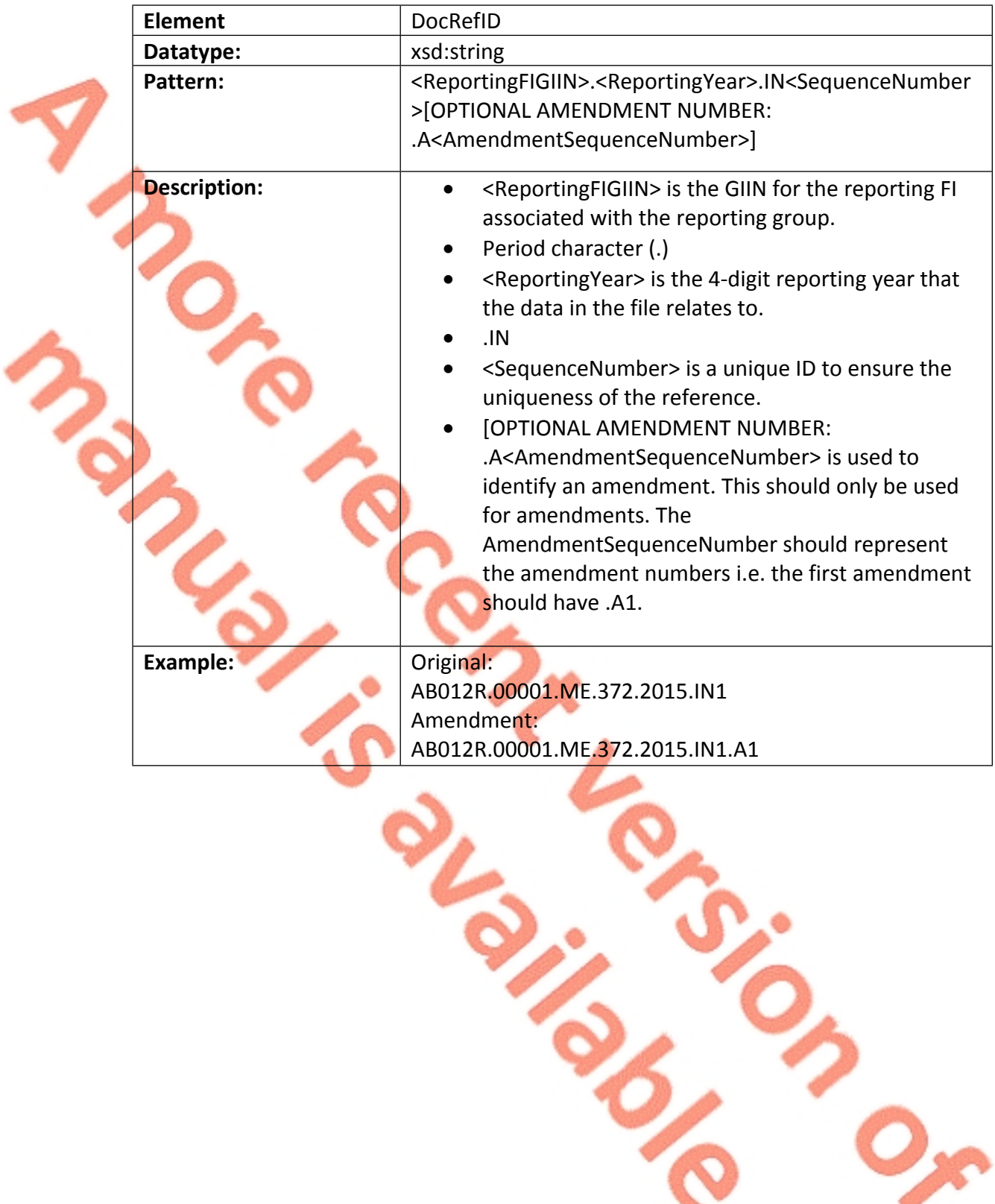

とい

# 7.4.4 **Account Report Doc Ref ID Format**

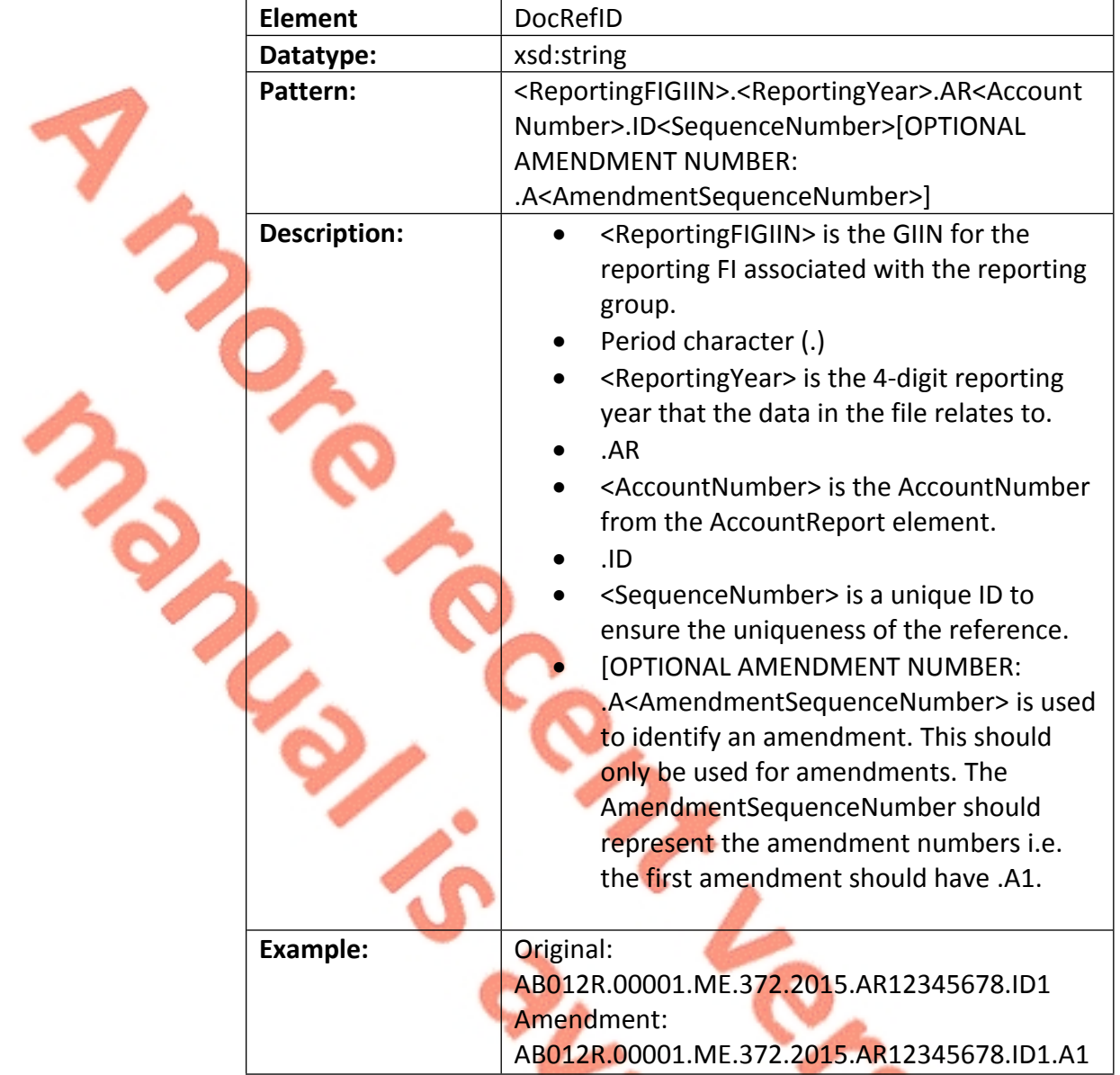

68

ろい

is vis

### 7.4.5 **NilReport DocRefID Format**

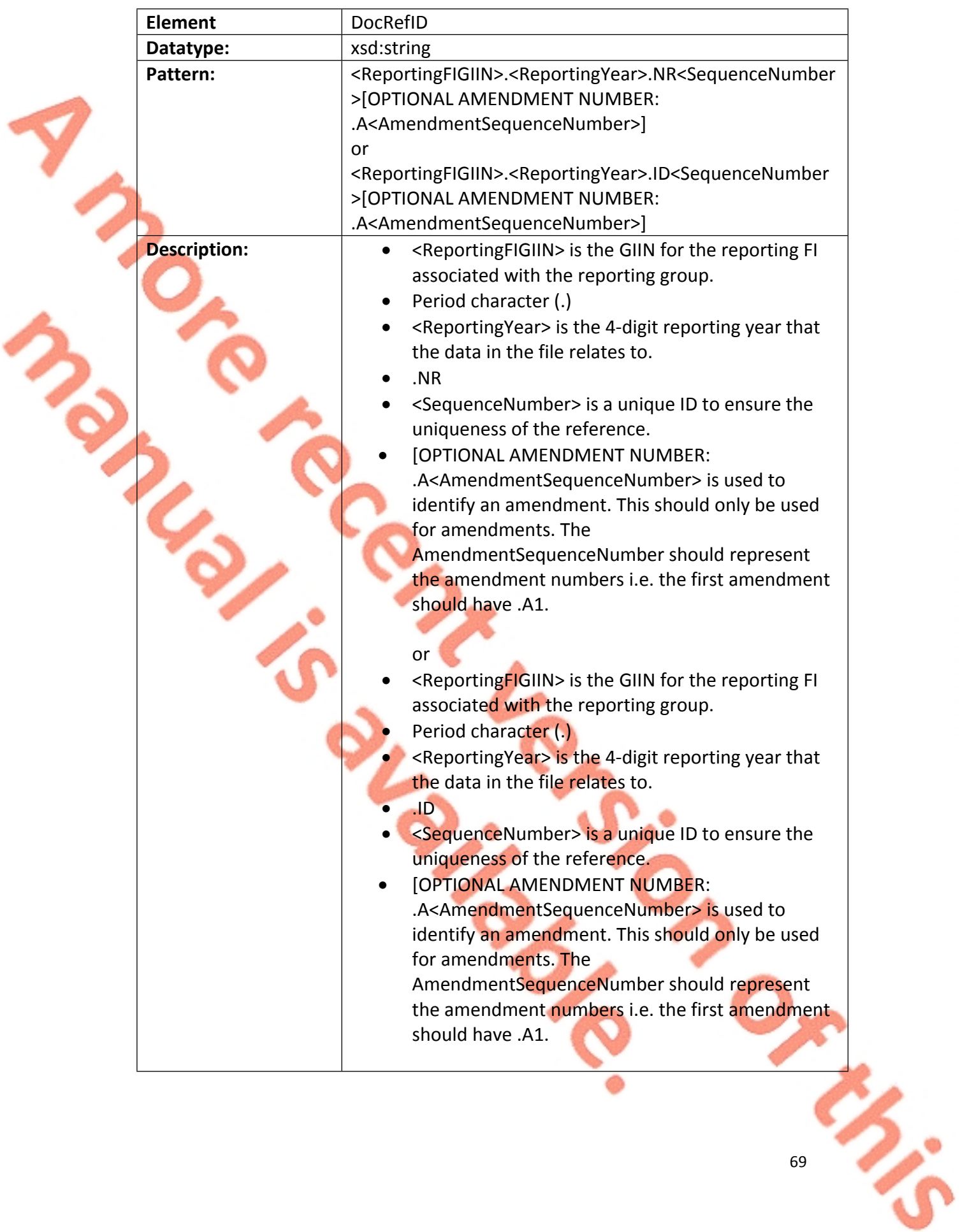

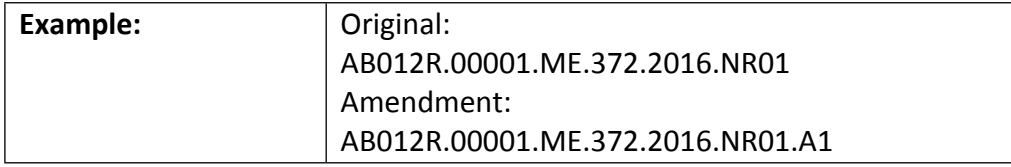

## 7.5 XML schema element reference – BirthDate

Reporting FIs should include a date of birth if a U.S. TIN is not available for a U.S. resident account holder or substantial owner. The date of birth must be properly formatted per IRS Publication 5124 and placed in the Birth Info/Birthdate subelement of the Accountholder or Substantial Owner element, as appropriate. If a date of birth is provided in lieu of a TIN, in line with IRS Notice 2017-46, filers should include a string of nine consecutive capital letter "A"s ("AAAAAAAAA") in the TIN sub-element for the Accountholder or Substantial Owner element. This TIN should be marked with the "issuedBy" attribute set to "US".

# 7.6 XML schema element reference – TIN

A value for a TIN data element must be either in a GIIN format or in one of the following formats for a U.S. TIN to be considered valid:

- Nine consecutive numerical digits without hyphens or other separators (e.g., "123456789")
- Nine numerical digits with two hyphens, one hyphen entered after the third numeric digit and a second hyphen entered after the fifth numeric digit (e.g., "123-45-6789")
- Nine numerical digits with a hyphen entered after the second digit (e.g., "12- 3456789")

The Account Holder TIN must be provided and cannot be blank characters in the TIN data sub-element. If an individual or entity Account Holder does not have a TIN, enter nine consecutive capital letter "A"s ("AAAAAAAAA") in the TIN data subelement, otherwise you will receive an error message. The former TIN placeholder of 9 zeros ("000000000") will no longer be accepted in the FATCA XML file. The "issuedBy" attribute of the TIN should be populated with a value of "US" for a US TIN.

Sequencing of TIN's: If supplying multiple TIN numbers – i.e: an Irish TIN and a US TIN for an Account Holder, the US TIN should be the first TIN that appears in the record. It should be noted that the inclusion of a valid US TIN is **mandatory** for all accounts from 2017 except in cases covered by **[IRS](https://www.irs.gov/pub/irs-drop/n-17-46.pdf) [Notice](https://www.irs.gov/pub/irs-drop/n-17-46.pdf) [2017-46](https://www.irs.gov/pub/irs-drop/n-17-46.pdf)** i.e. for individual account holders that meet the criteria in the Notice, but not for entity account holders.

70

71

From 2020, a US TIN is **mandatory** for all accounts as the exception noted in **[IRS](https://www.irs.gov/pub/irs-drop/n-17-46.pdf) [Notice](https://www.irs.gov/pub/irs-drop/n-17-46.pdf) [2017-46](https://www.irs.gov/pub/irs-drop/n-17-46.pdf)** will no longer apply.

If an Account Holder does not have a TIN, you may continue to enter nine consecutive capital letter "A"s ("AAAAAAAAA") in the TIN data sub-element, however doing so will now cause you to receive an error message. The error notice will provide 120 days to correct the issue.

After the 120 days if the issue is not resolved the IRS will not, in the case of an individual account, automatically conclude that there is significant non-compliance; however, at this stage the the IRS will take account of the facts and circumstances leading to the absence of the TIN, such as the reasons why the TIN could not be obtained, whether the FI has adequate procedures in place to obtain TINs and the efforts made by the FI to obtain them.

7.7 XML schema element reference – FilerCategory

Filer Category is mandatory, either on the sponsor or in the ReportingFI element.

If a Sponsor is present, the Sponsor element must contain a FilerCategory and the ReportingFI element must not. If a Sponsor is not present, the ReportingFI must contain a FilerCategory.

Please refer to [FATCA](https://www.irs.gov/businesses/corporations/fatca-xml-schemas-and-business-rules-for-form-8966) [XML](https://www.irs.gov/businesses/corporations/fatca-xml-schemas-and-business-rules-for-form-8966) [Schema](https://www.irs.gov/businesses/corporations/fatca-xml-schemas-and-business-rules-for-form-8966) [Guide](https://www.irs.gov/businesses/corporations/fatca-xml-schemas-and-business-rules-for-form-8966) [\(V2.0\)](https://www.irs.gov/businesses/corporations/fatca-xml-schemas-and-business-rules-for-form-8966) for further guidance.

#### 7.8 Character Encoding

All FATCA files should be character encoded UTF-8 without Byte Order Marker (BOM).

#### 7.9 ROS Valid Characters

#### **Only the following characters are permitted:**

a b c d e f g h i j k l m n o p q r s t u v w x y z A B C D E F G H I J K L M N O P Q R S T U V W X Y Z 0 1 2 3 4 5 6 7 8 9 á é í ó ú Á É Í Ó Ú  $f \circ f \circ g \circ g * - + = () \leq \frac{1}{2}$ , . " ' @ ~ # ? ! /

Please note that, while # is a valid character for ROS, it is not however valid for the FATCA schema and should not be used.

#### 7.10 FATCA XML forbidden and restricted characters

If a FATCA XML file contains one or more of the following characters, their presence will cause the file to be rejected. These characters should be replaced by the following predefined entity references to conform to XML schema best practices.

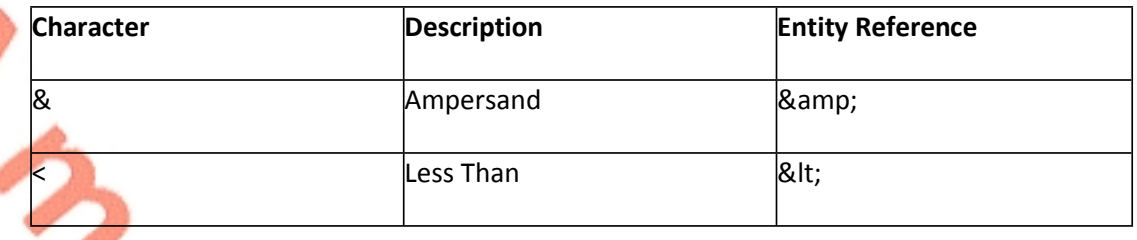

If a FATCA XML file contains one or more of the following characters, their presence will not cause a file error. However, it is recommended that the characters are replaced by the following predefined entity references to conform to XML schema best practices.

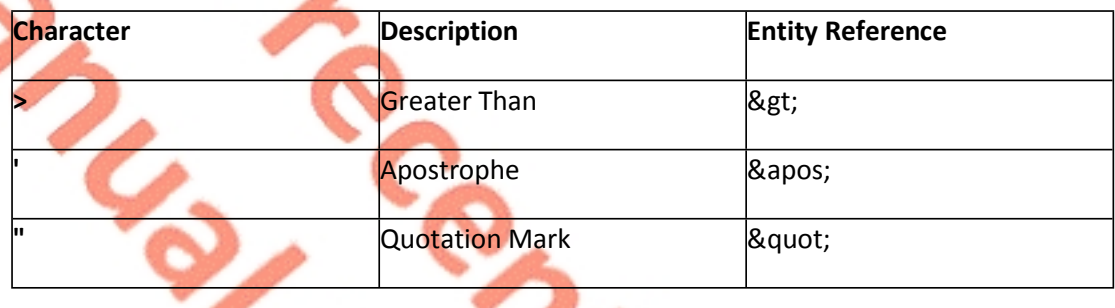

If a FATCA XML file contains one of the following combinations of characters, the file will be rejected. These combinations of characters are not allowed. To prevent file errors, please do not include any of these combinations of characters.

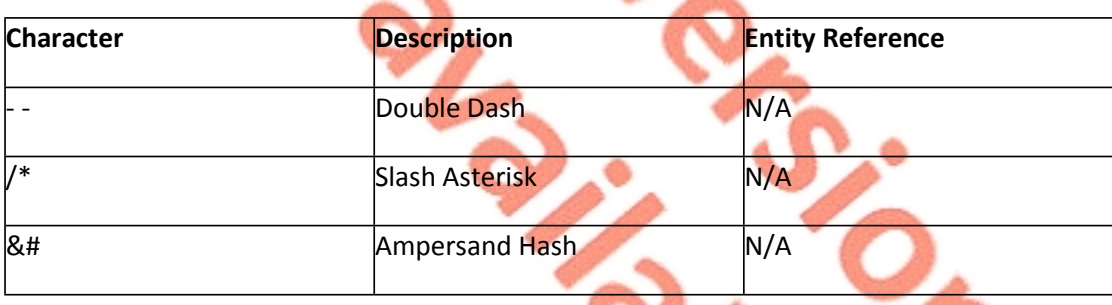

72
# 8. Appendix IV – Setting Sub-User Permissions on ROS

### **This section details how to allow registration permissions on a ROS user sub certificate for FATCA Reporting Obligations.**

Instructions for creating new sub-users are available [here.](https://www.revenue.ie/en/online-services/support/ros-help/getting-started-on-ros/sub-user-or-linked-certificate/index.aspx)

Please contact the ROS Technical Helpdesk if further assistance is required:

#### Email at **roshelp@revenue.ie**

 Telephone at **01 738 3699**, International customers may contact via the email address above or call **+353 1 738 3699**

8.1.1 ROS Administrator logs onto ROS.

#### 8.1.2 Click on "Admin Services".

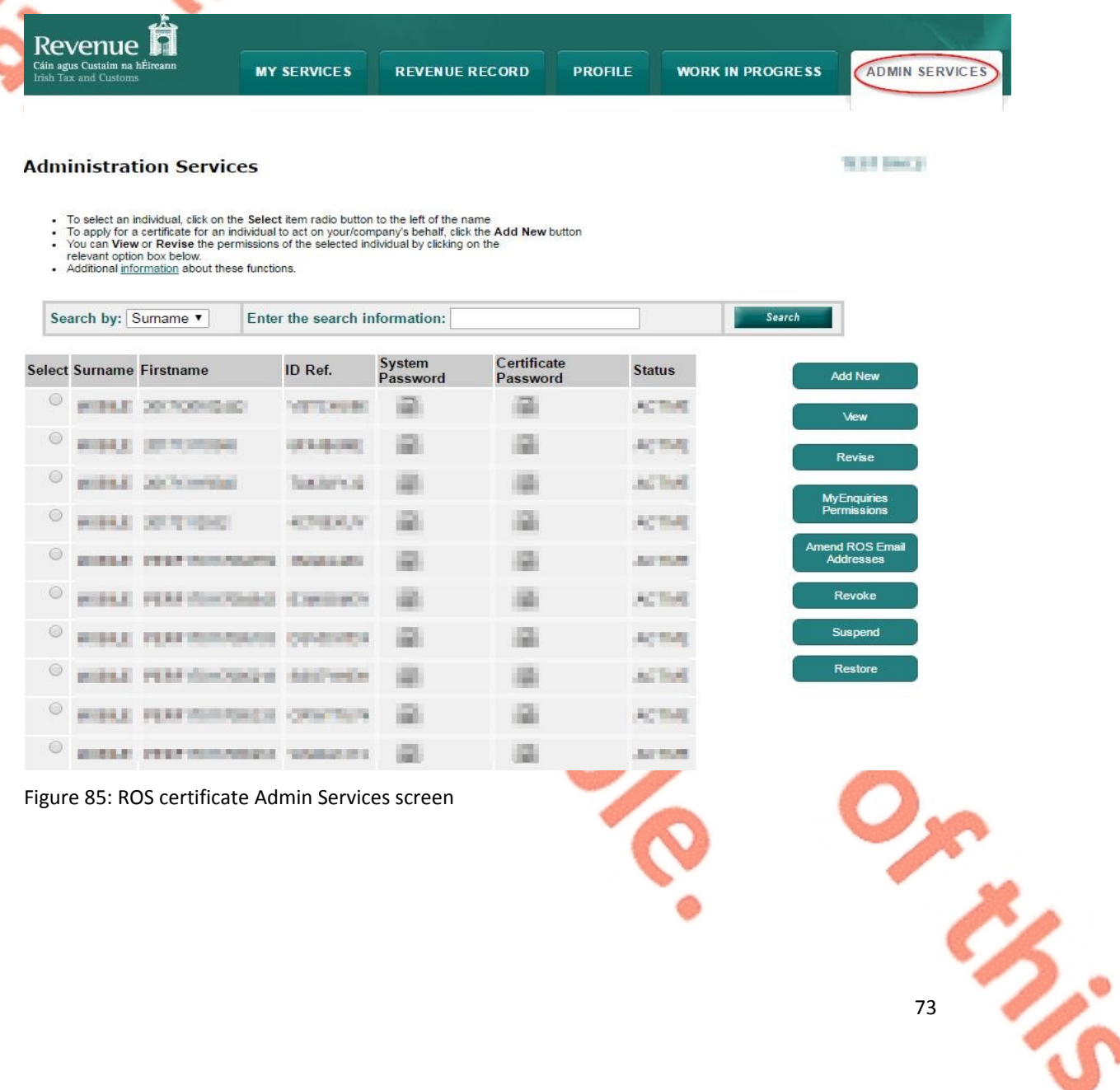

73

74

#### 8.1.3 Select the individual's Name and click "Revise".

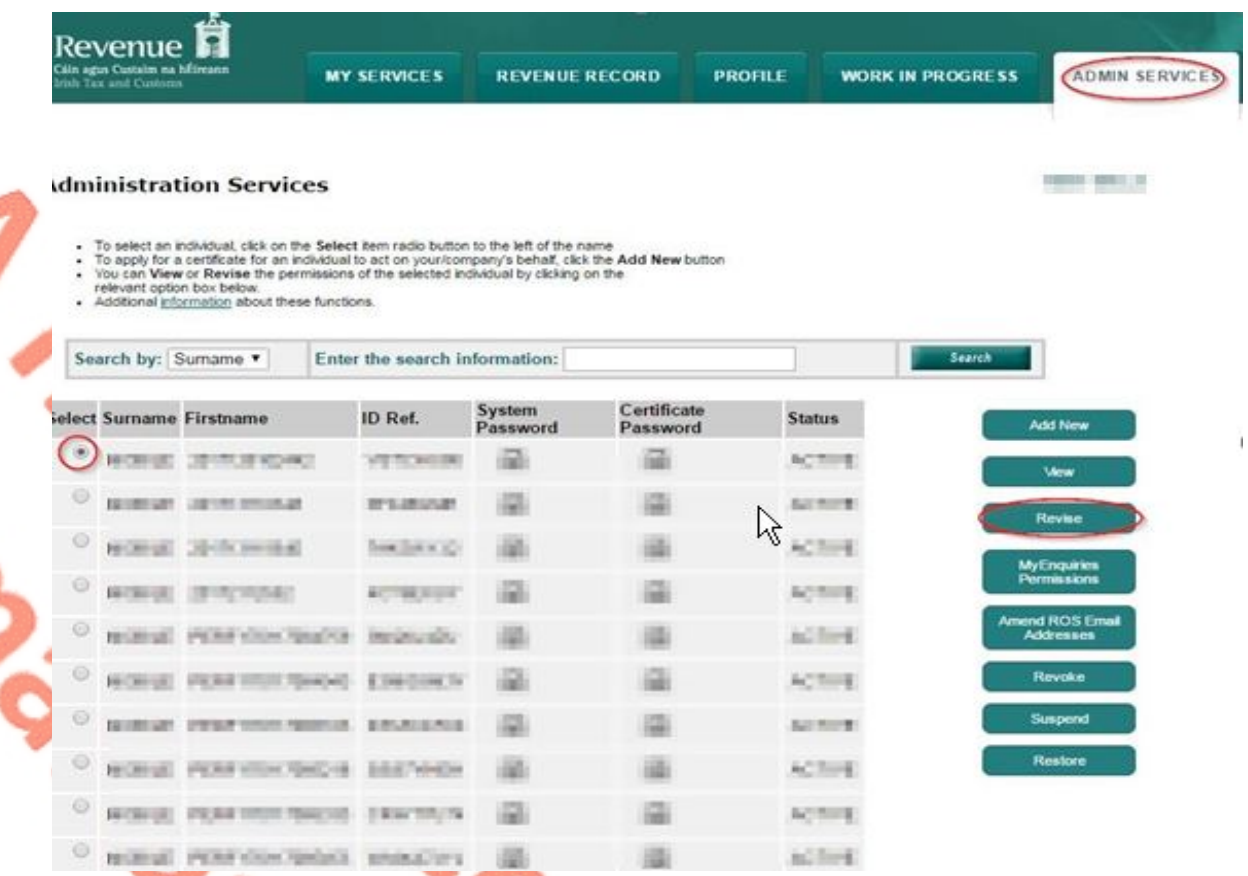

Figure 86: Revise ROS certificate permissions screen

75

the Contract

8.1.4 Select the Reporting Obligation and place tick under "File".

## **Ensure Reporting Obligation is selected to enable filing.**

8.1.5 Select "Yes" under "Submit Registration". Click "Confirm".

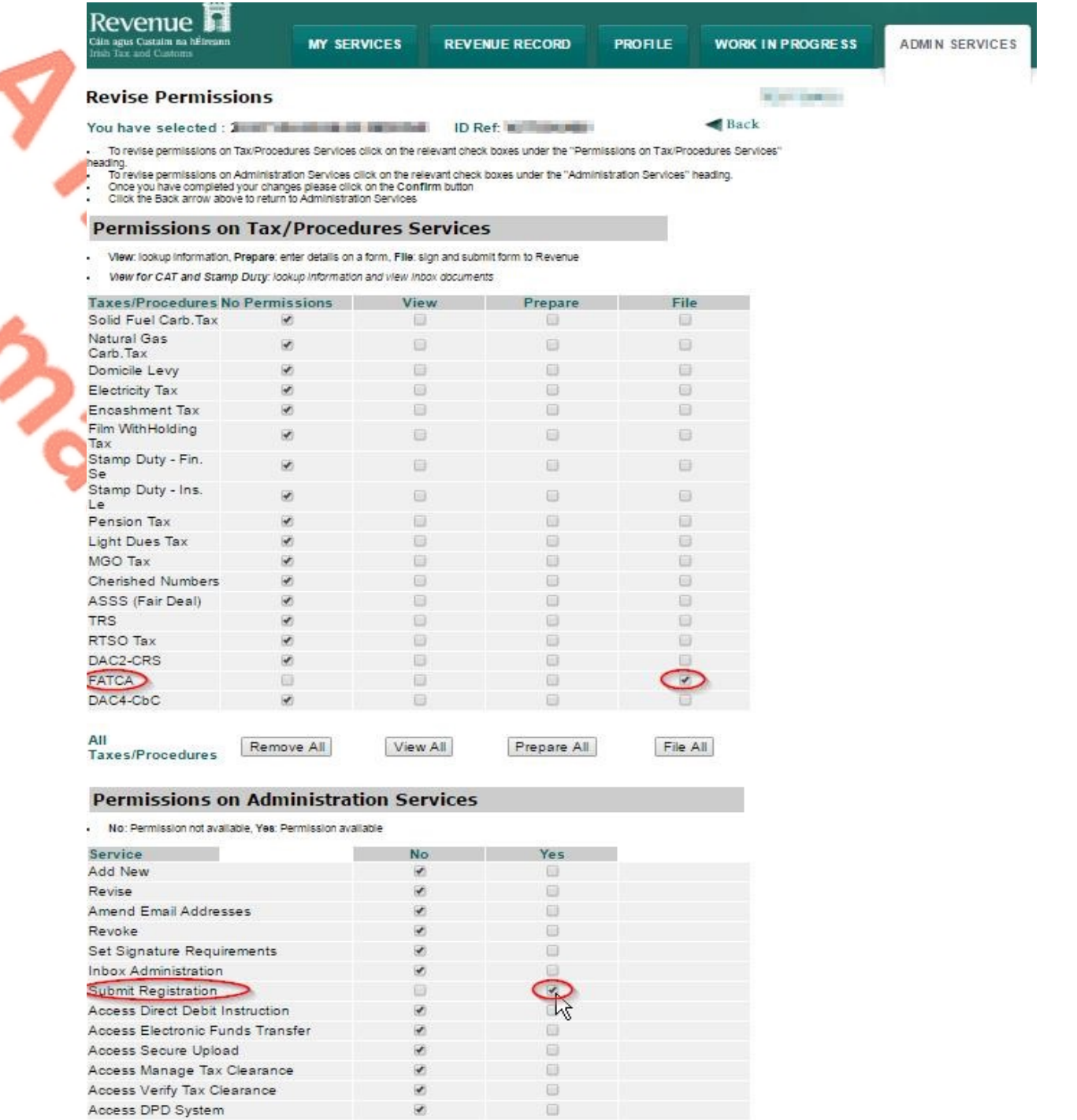

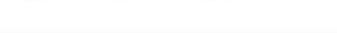

**All Administration Services** 

Figure 87: ROS revise permissions screen

All No

All Yes

8.1.6 The following screen confirms permissions.

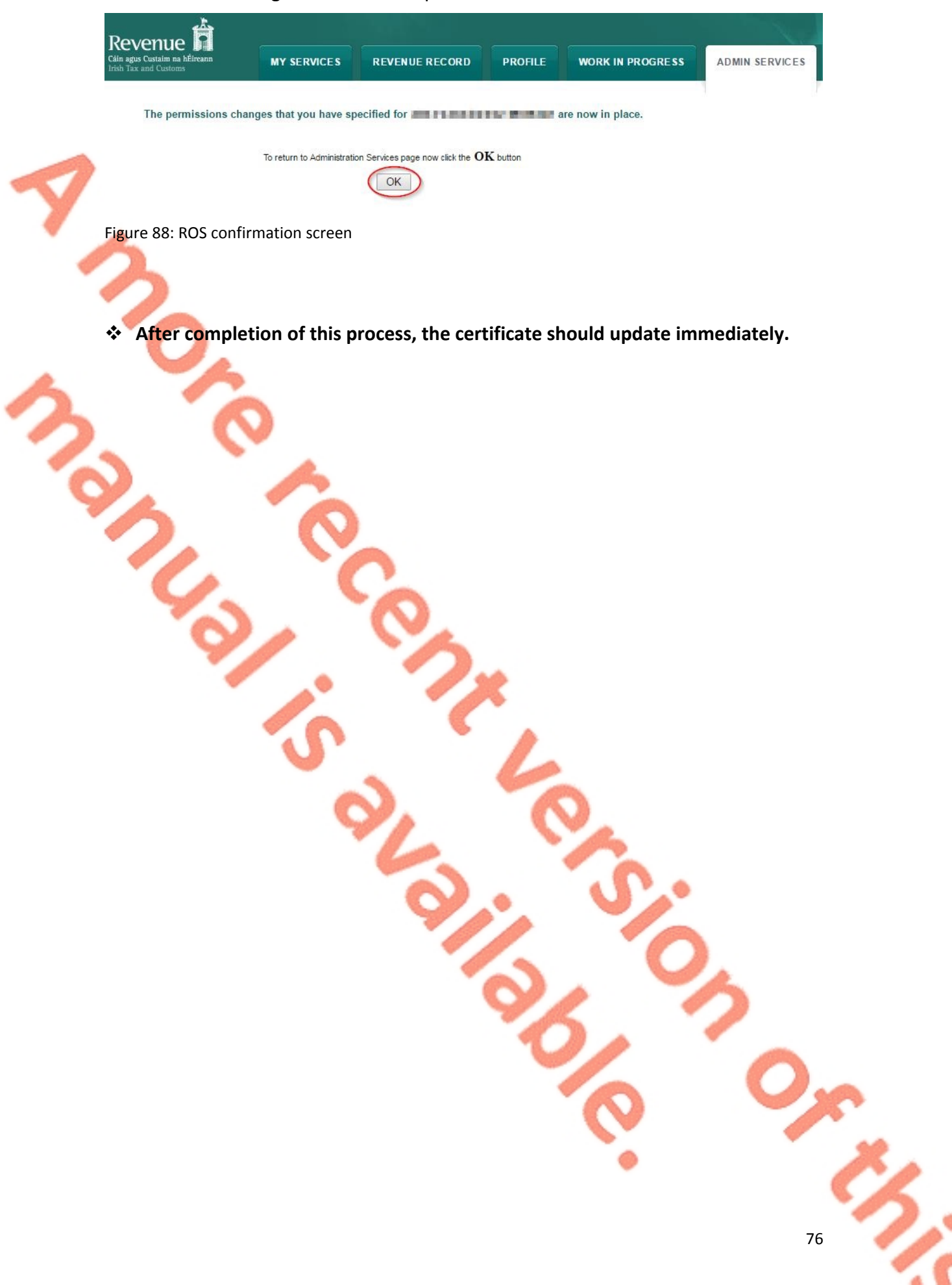